# **UŽIVATELSKÁ DOKUMENTACE**

# **TS-ELDAx**

# **SMART TRUST eLECTRONIC ARCHIVE**

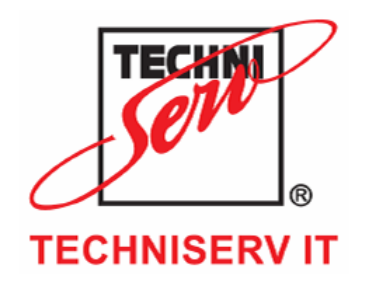

## VÁŠ PARTNER PRO INFORMAČNÍ SYSTÉMY U U **U B B** YOUR PARTNER FOR INFORMATION SYSTEMS

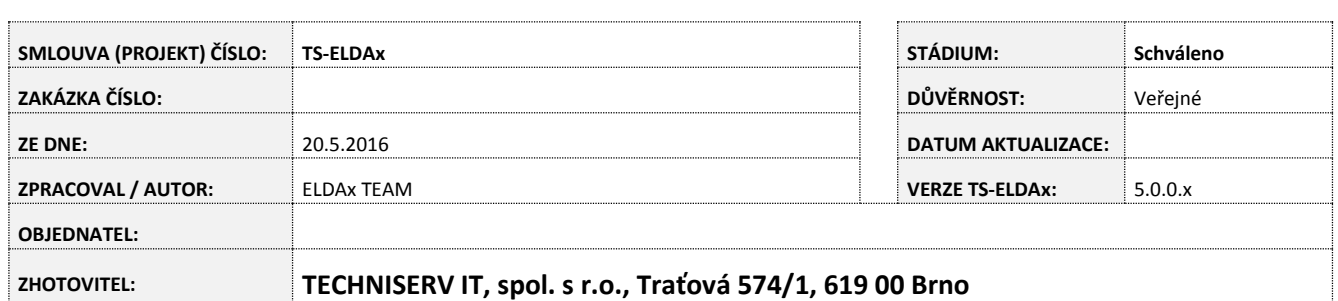

# watedhnissry-it.eu

## www.earchivace.cz

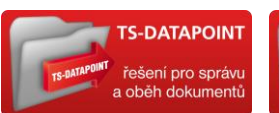

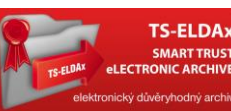

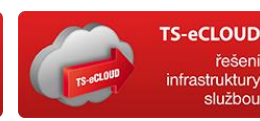

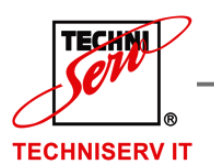

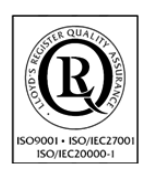

VÁŠ PARTNER PRO INFORMAČNÍ SYSTÉMY = = =

**IF YOUR PARTNER FOR INFORMATION SYSTEMS** 

#### $\overline{\mathbf{1}}$ **OBSAH**

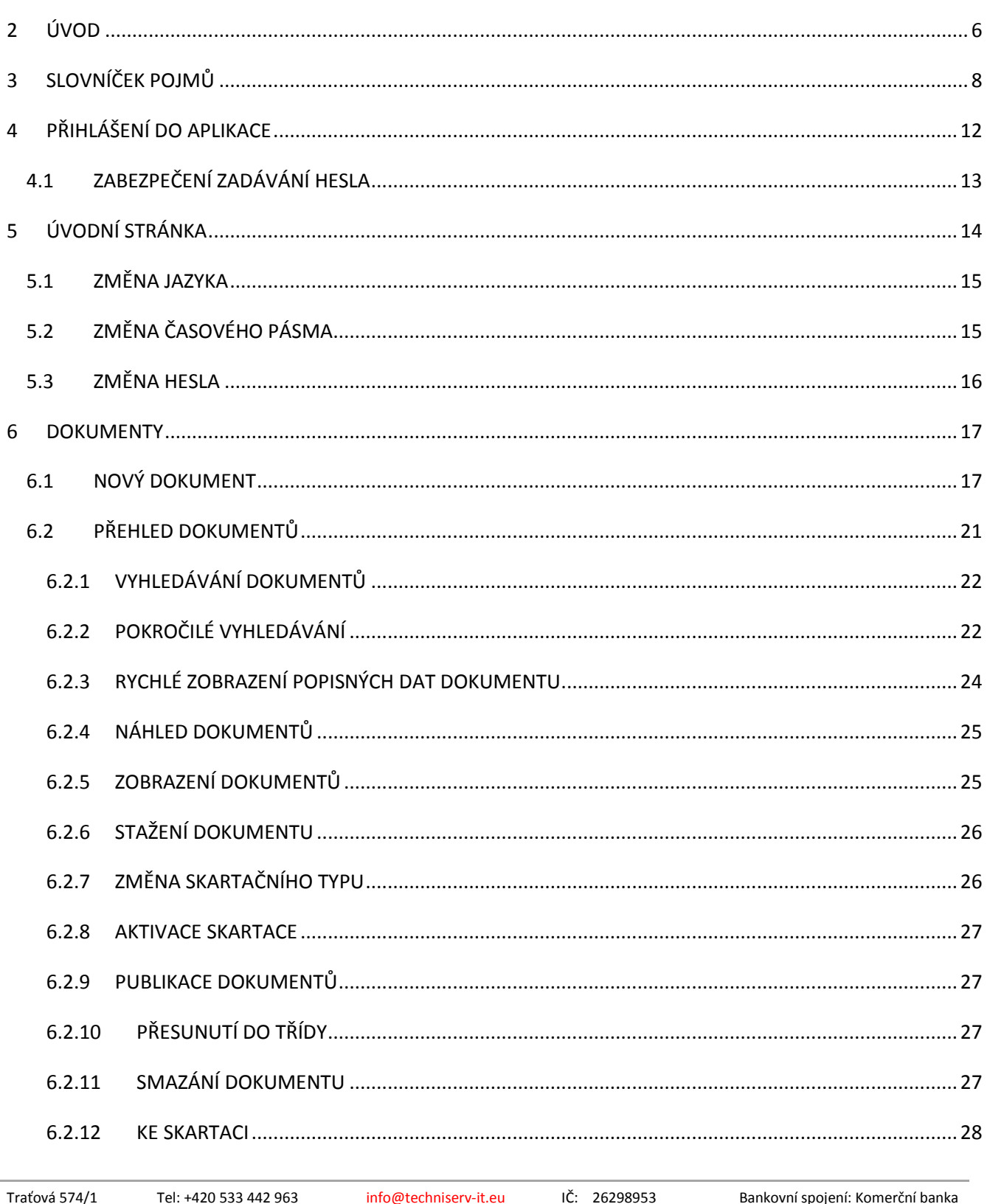

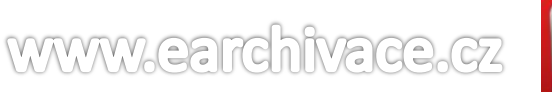

Fax: +420 533 442 961

Brno 619 00

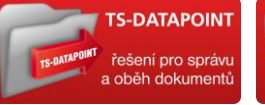

Zapsaná v Obchodním rejstříku u Krajského soudu v Brně, oddíl C, vložka 42557

www.techniserv-it.eu

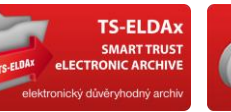

DIČ: CZ26298953

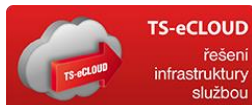

č.ú.: 27-7648580257/0100

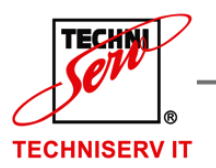

**IF YOUR PARTNER FOR INFORMATION SYSTEMS** 

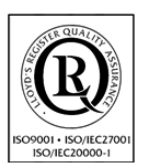

VÁŠ PARTNER PRO INFORMAČNÍ SYSTÉMY = = =

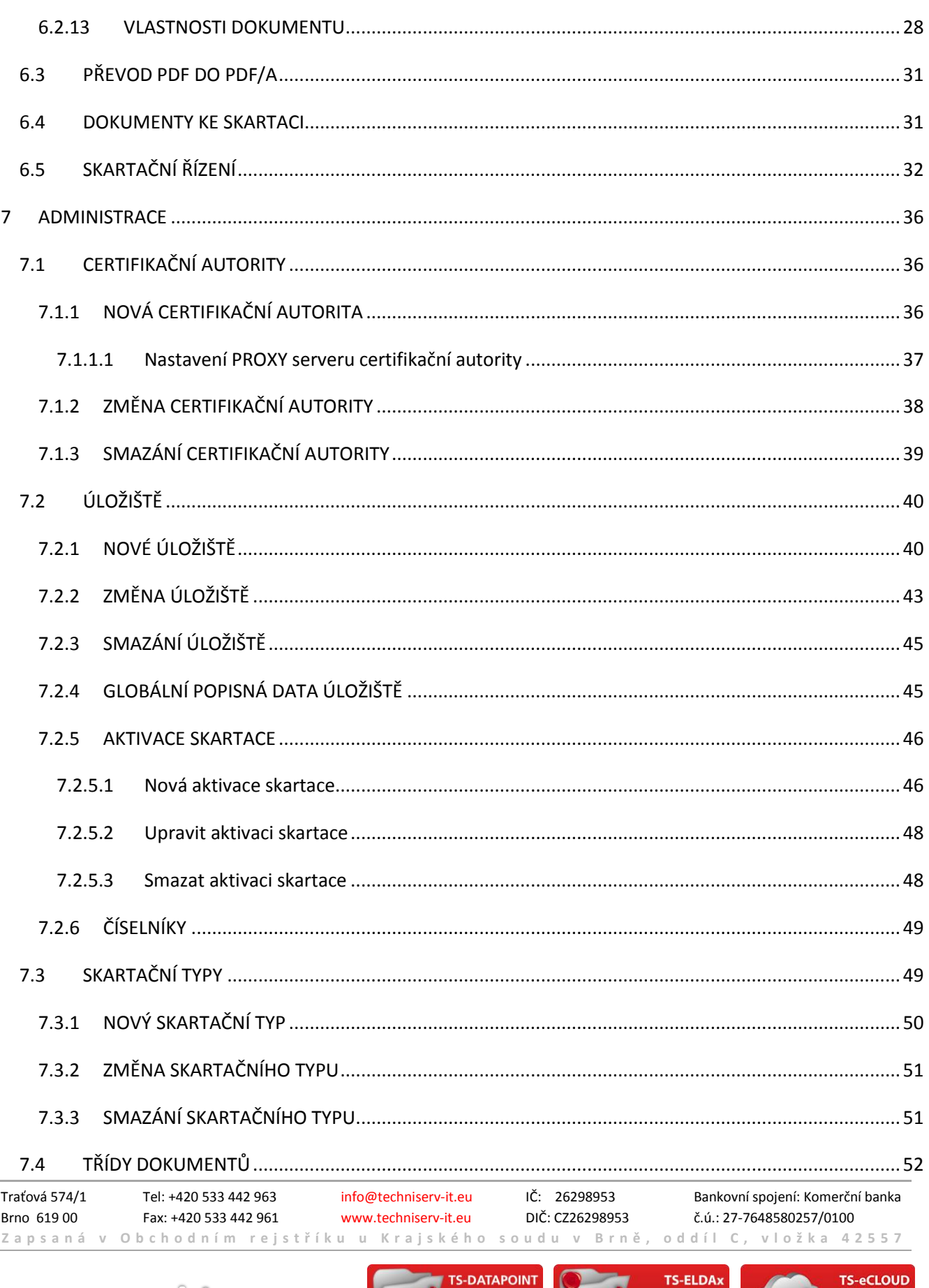

**S-DATAPOINT** 

.<br>iení pro správu

SMART TRUST<br>CONIC ARCHIVE

 $\overline{3}$ 

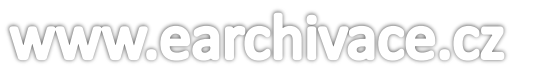

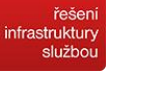

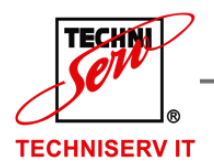

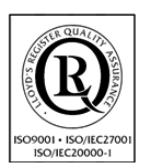

VÁŠ PARTNER PRO INFORMAČNÍ SYSTÉMY = = =

**IF YOUR PARTNER FOR INFORMATION SYSTEMS** 

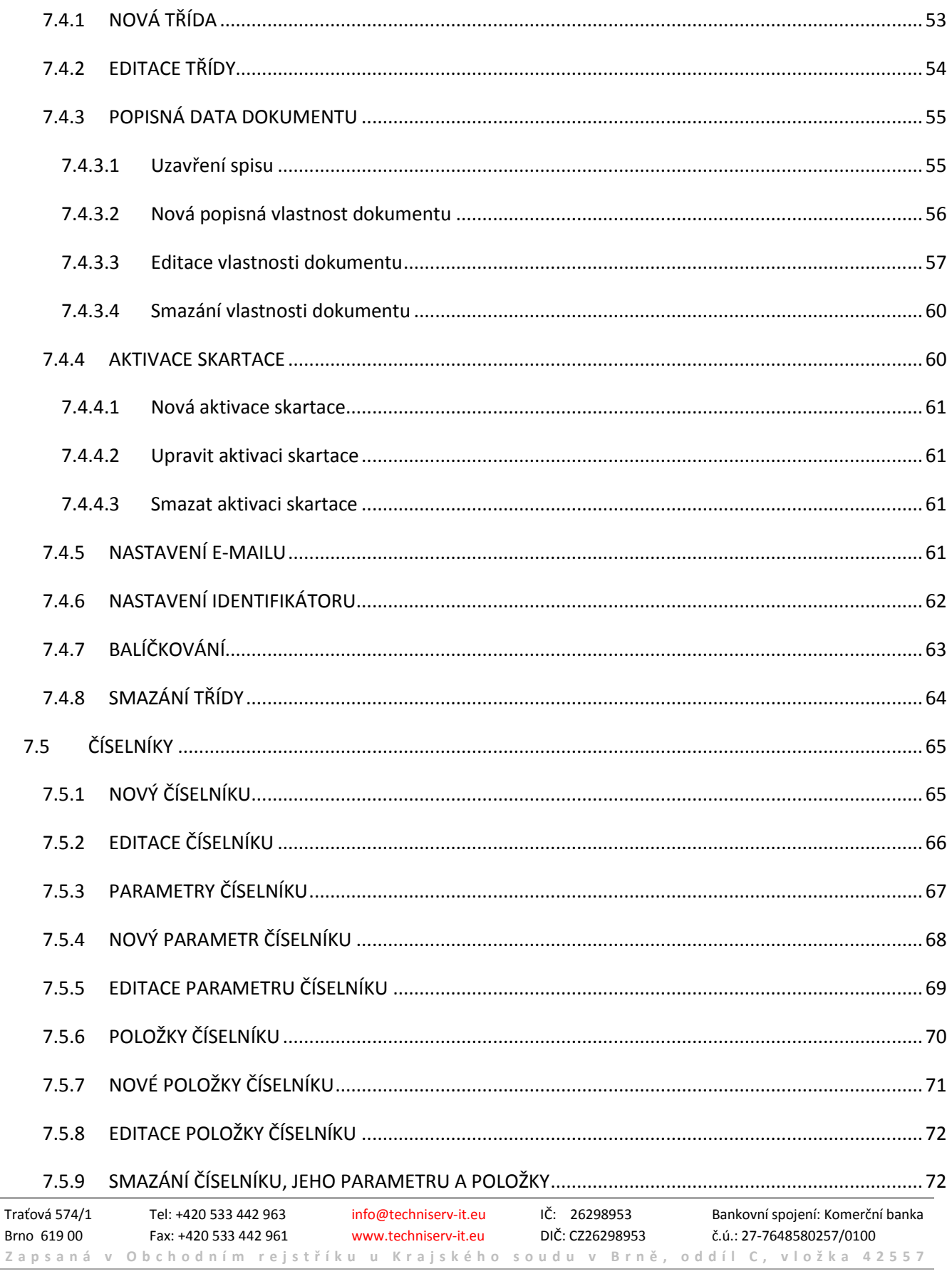

**TS-DATAPOINT** 

ení pro správu

TS-ELDAx

SMART TRUST<br>ONIC ARCHIVE

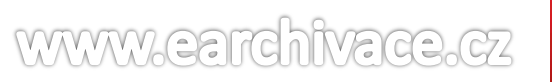

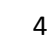

**TS-eCLOUD** 

řešení<br>infrastruktury

službou

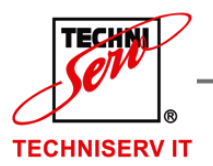

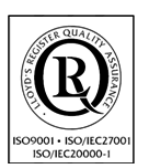

VÁŠ PARTNER PRO INFORMAČNÍ SYSTÉMY = ==

**IF YOUR PARTNER FOR INFORMATION SYSTEMS** 

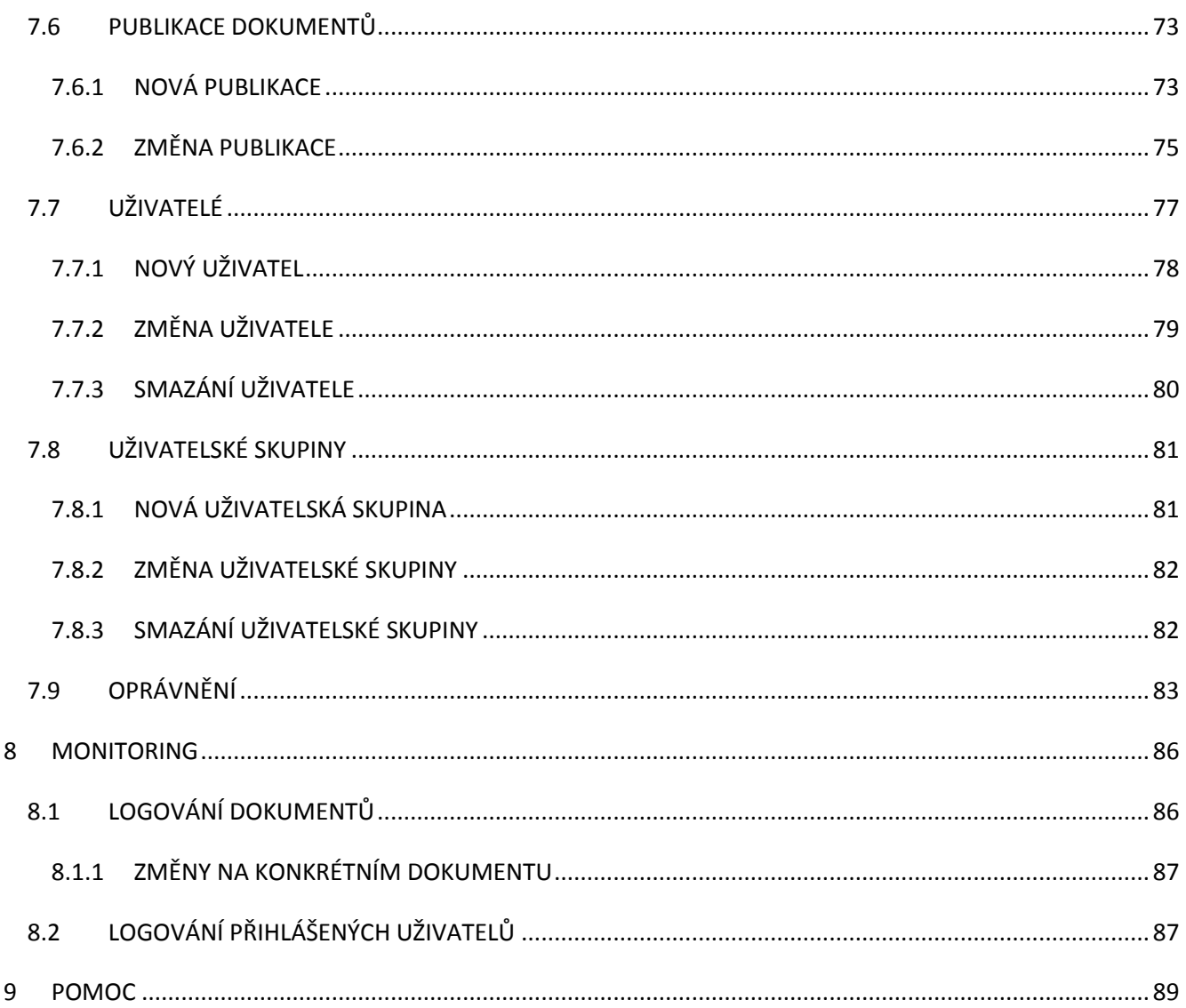

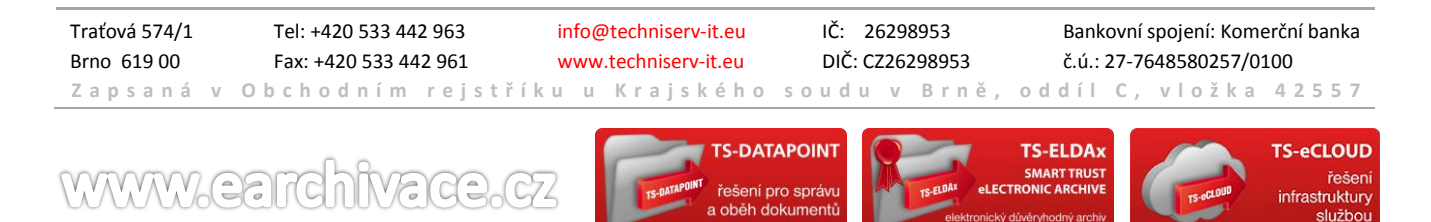

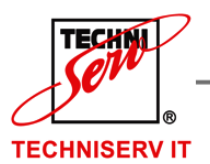

VÁŠ PARTNER PRO INFORMAČNÍ SYSTÉMY  $\blacksquare$ 

**BREAD YOUR PARTNER FOR INFORMATION SYSTEMS** 

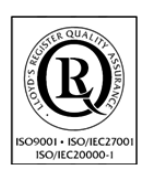

## <span id="page-5-0"></span>**2 ÚVOD**

Tato dokumentace byla napsána pro práci s produktem TS-ELDAx SMART TRUST eLECTRONIC ARCHIVE sloužící, jako elektronický důvěryhodný archiv.

Cílem tohoto produktu je umožnit práci s elektronickými dokumenty s platností papírového originálu po celou dobu požadované doby archivace.

## **Mezi výhody tohoto archivu patří bezvýhradně ČAS, MÍSTO, VYŠŠÍ BEZPEČNOST, FINANCE a neodmyslitelně MOBILNÍ PŘÍSTUP.**

- **ČAS** Mnoho lidí ztrácí moc času při hledání svých elektronických dokumentů ve svém počítači či e-mailů. TS-ELDAx SMART TRUST eLECTRONIC ARCHIVE Vám umožňuje ukládat dokumenty na jednom místě, které můžete rychle procházet a prohledávat.
- **MÍSTO** Jak jsme již zmínili, dokumenty jsou ukládány v jednom archivu, který je uložen v cloudovém úložišti (SaaS) společnosti TECHNISERV IT, spol. s r.o. Nemusíte tak platit prostory pro fyzický archiv. Společnost TECHNISERV IT, spol. s r.o. patří mezi profesionály v řešení cloudových úložišť, Vaše data jsou u nás bezpečně uložena.
- **VYŠŠÍ BEZPEČNOST** Elektronický podpis je mnohem obtížněji zfalšovatelný, než obyčejný podpis rukou na papíře. Přechod na elektronickou formu Vám tedy zajistí vyšší míru bezpečnosti u podepisovaných dokumentů. O bezpečnost Vašich dat se postarají bezpečnostní prvky serveru, jako je např. pravidelné zálohování dat, ale také samotný archív. Ten umožňuje přistupovat do archívu pouze těm osobám, kterým to dovolíte.
- **FINANCE** Tisk, kompletace a archivace písemného dokumentu s sebou nese nemalé provozní náklady. TS-ELDAx SMART TRUST eLECTRONIC ARCHIVE uloží Váš dokument jen s minimálními finančními náklady a maximální úsporou času oproti archivu písemností.
- **MOBILNÍ PŘÍSTUP** TS-ELDAx SMART TRUST eLECTRONIC ARCHIVE je řešen v cloudovém prostředí. Uživatel tak má ke svým dokumentům přístup odkudkoli, kde je internet.

## **TS-ELDAx je systém, který nejen splňuje technické požadavky uživatele, ale také reaguje na platné zákony ČR. Mezi nejdůležitější patří tyto:**

- **Zákon č. 227/2000 Sb**. o elektronickém podpisu, Zákon č. 499/2004 Sb. o archivnictví a spisové službě a Nařízení Evropské unie "eIDAS" nastavují pravidla a formální požadavky pro elektronickou komunikaci a archivaci elektronických dokumentů obecně.
- **Zákon č. 563/1991 Sb**. o účetnictví a Zákon č. 235/2004 Sb. o DPH na základě Směrnice Rady 2010/45/EU staví na stejnou úroveň papírové a elektronické doklady a stanovují pravidla pro vedení příslušné evidence. V případě smíšení obou typů dokladů je jednodušší držet evidenci primárně v elektronické podobě. K důvěryhodnému uchování elektronických dokladů je ideálním nástrojem právě TS-ELDAx - SMART TRUST eLECTRONIC ARCHIVE.

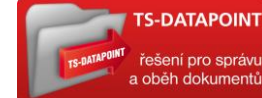

WWWW.eard hivace

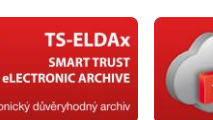

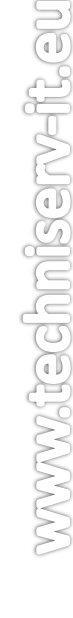

řešen

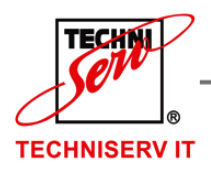

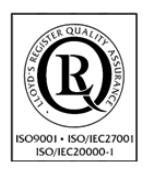

VÁŠ PARTNER PRO INFORMAČNÍ SYSTÉMY  $\blacksquare$ 

- **IN THE YOUR PARTNER FOR INFORMATION SYSTEMS**
- **Zákon č. 300/2008 Sb.** o elektronických úkonech a autorizované konverzi dokumentů ukládá povinnost komunikovat se státem skrze datovou schránku právnickým osobám, advokátům, insolvenčním správcům, soudním exekutorům a daňovým poradcům. Přijaté datové zprávy ve schránce po nějaké době exspirují, je třeba je uložit k důvěryhodné archivaci, například do TS-ELDAx - SMART TRUST eLECTRONIC ARCHIVE.
- **Zákon č. 470/2011 Sb.** stanovuje povinnost komunikovat výhradně elektronicky s Českou správou sociálního zabezpečení – od 1.1.2014 zaměstnavatelům, od 1.1.2015 osobám samostatně výdělečně činným (OSVČ) a od 1.1.2016 i lékařům. Produkt TS-ELDAx - SMART TRUST eLECTRONIC ARCHIVE zde znovu poslouží jako nástroj pro důvěryhodnou archivaci takové komunikace.

Od roku 2018 bude platit Směrnice EP a Rady o elektronické fakturaci při zadávání veřejných zakázek, která stanovuje povinnost elektronické fakturace pro zadavatele i účastníky veřejných výběrových řízení a zakázek. Dodavatelé takových výběrových řízení pak nebudou mít nadále na výběr. V období přípravy na toto opatření i po něm bude TS-ELDAx - SMART TRUST eLECTRONIC ARCHIVE ceněným pomocníkem.

Traťová 574/1 Tel: +420 533 442 963 info@techniserv-it.eu IČ: 26298953 Bankovní spojení: Komerční banka Brno 619 00 Fax: +420 533 442 961 www.techniserv-it.eu DIČ: CZ26298953 č.ú.: 27-7648580257/0100 **Z a p s a n á v O b c h o d n í m r e j s t ř í k u u K r a j s k é h o s o u d u v B r n ě , o d d í l C , v l o ž k a 4 2 5 5 7**

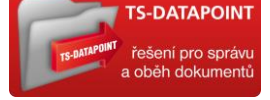

www.earchivac

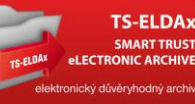

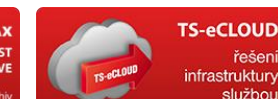

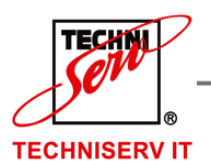

VÁŠ PARTNER PRO INFORMAČNÍ SYSTÉMY = ==

**IF YOUR PARTNER FOR INFORMATION SYSTEMS** 

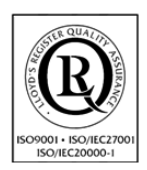

## <span id="page-7-0"></span>**3 SLOVNÍČEK POJMŮ**

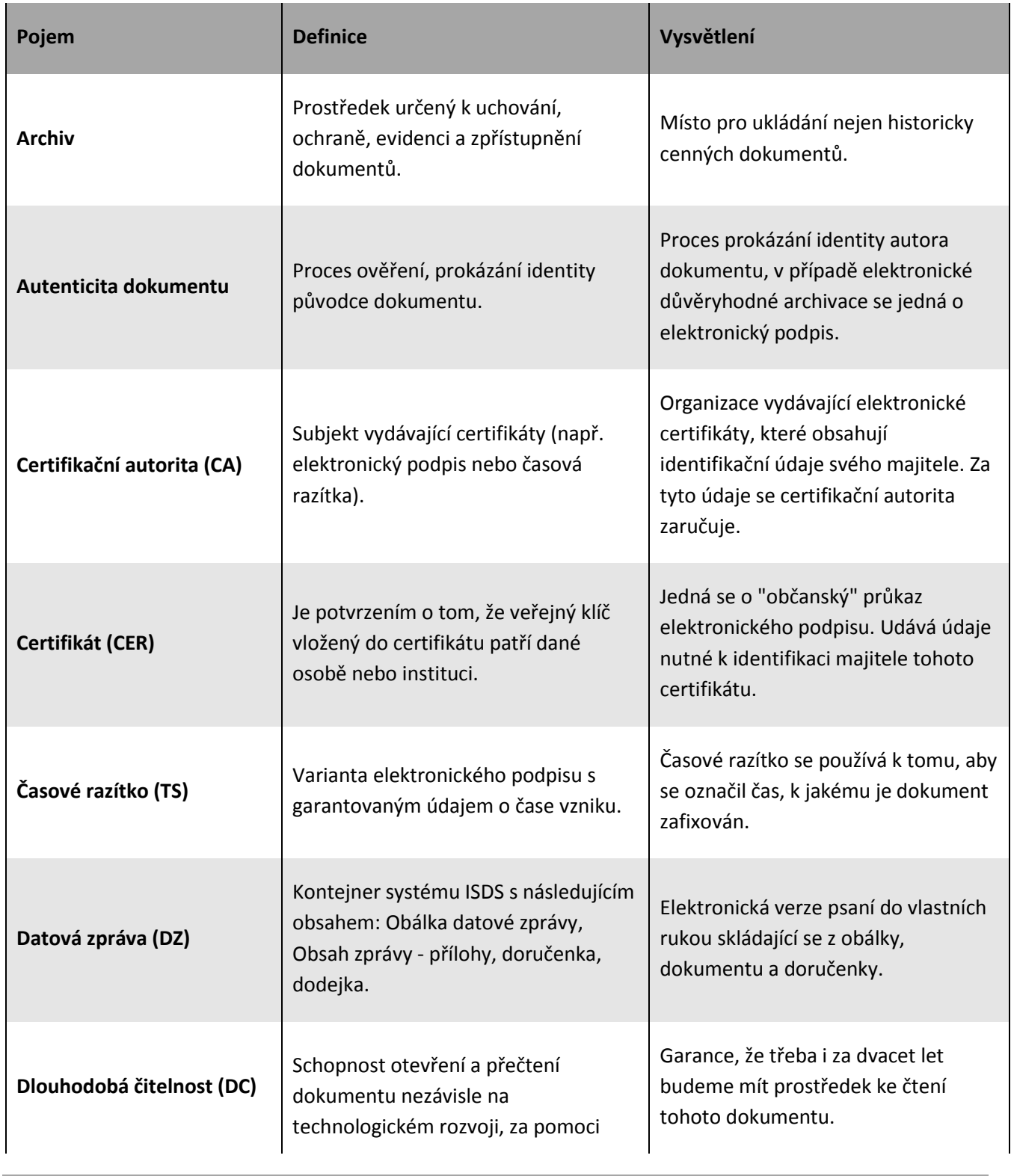

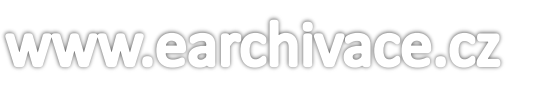

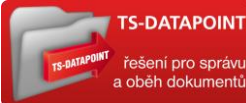

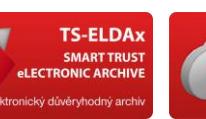

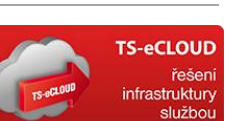

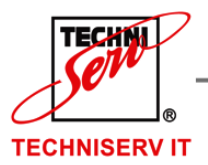

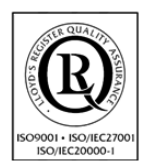

VÁŠ PARTNER PRO INFORMAČNÍ SYSTÉMY = ==

**IF YOUR PARTNER FOR INFORMATION SYSTEMS** 

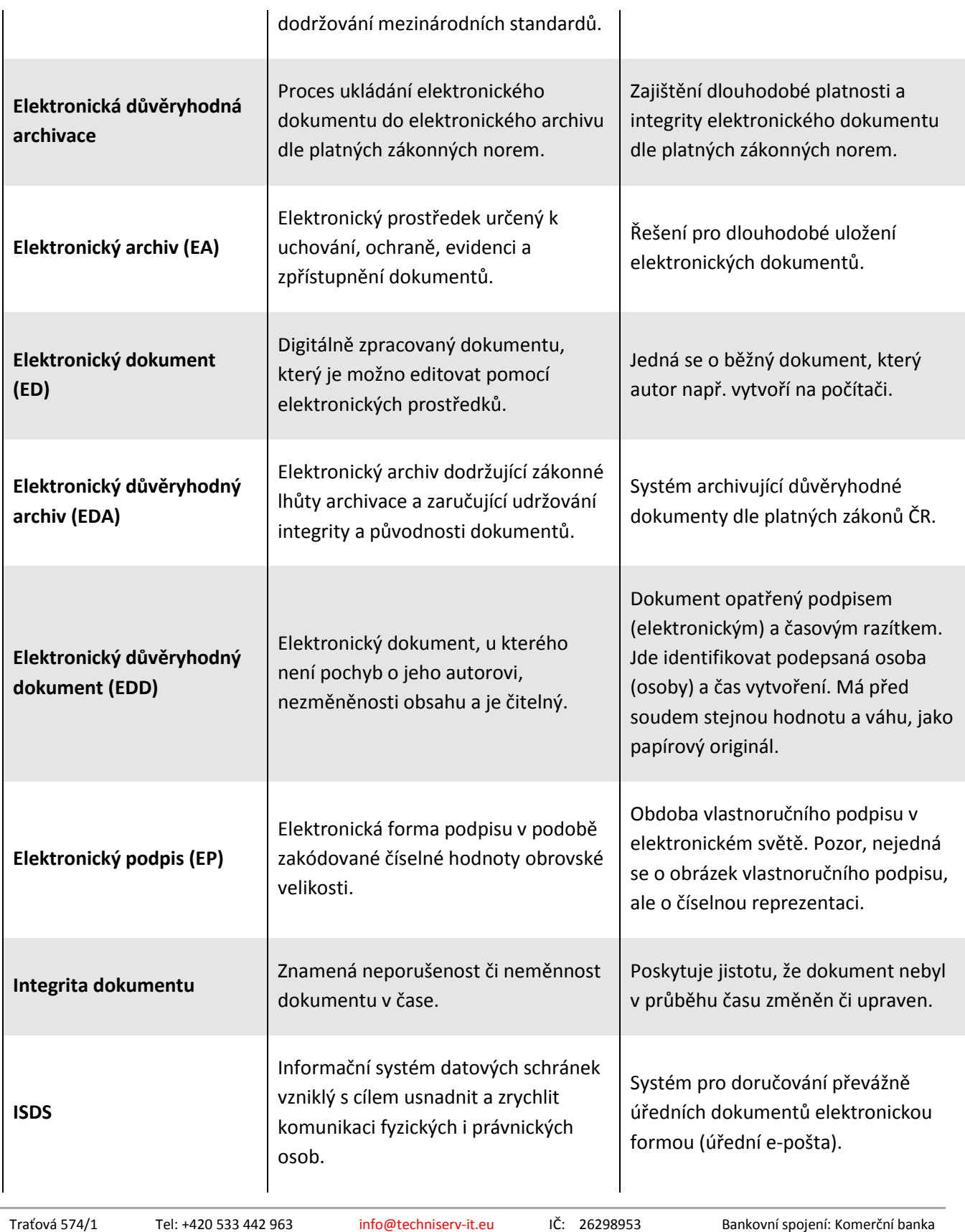

www.earchivac

**Z a p s a n á v O b c h o d n í m r e j s t ř í k u u K r a j s k é h o s o u d u v B r n ě , o d d í l C , v l o ž k a 4 2 5 5 7**

Brno 619 00 Fax: +420 533 442 961 www.techniserv-it.eu DIČ: CZ26298953 č.ú.: 27-7648580257/0100

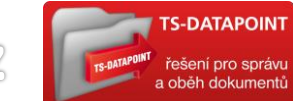

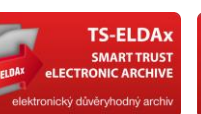

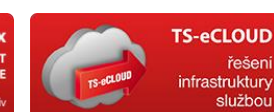

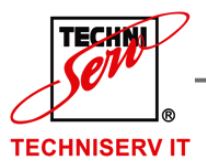

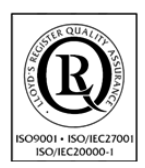

VÁŠ PARTNER PRO INFORMAČNÍ SYSTÉMY  $\blacksquare$ 

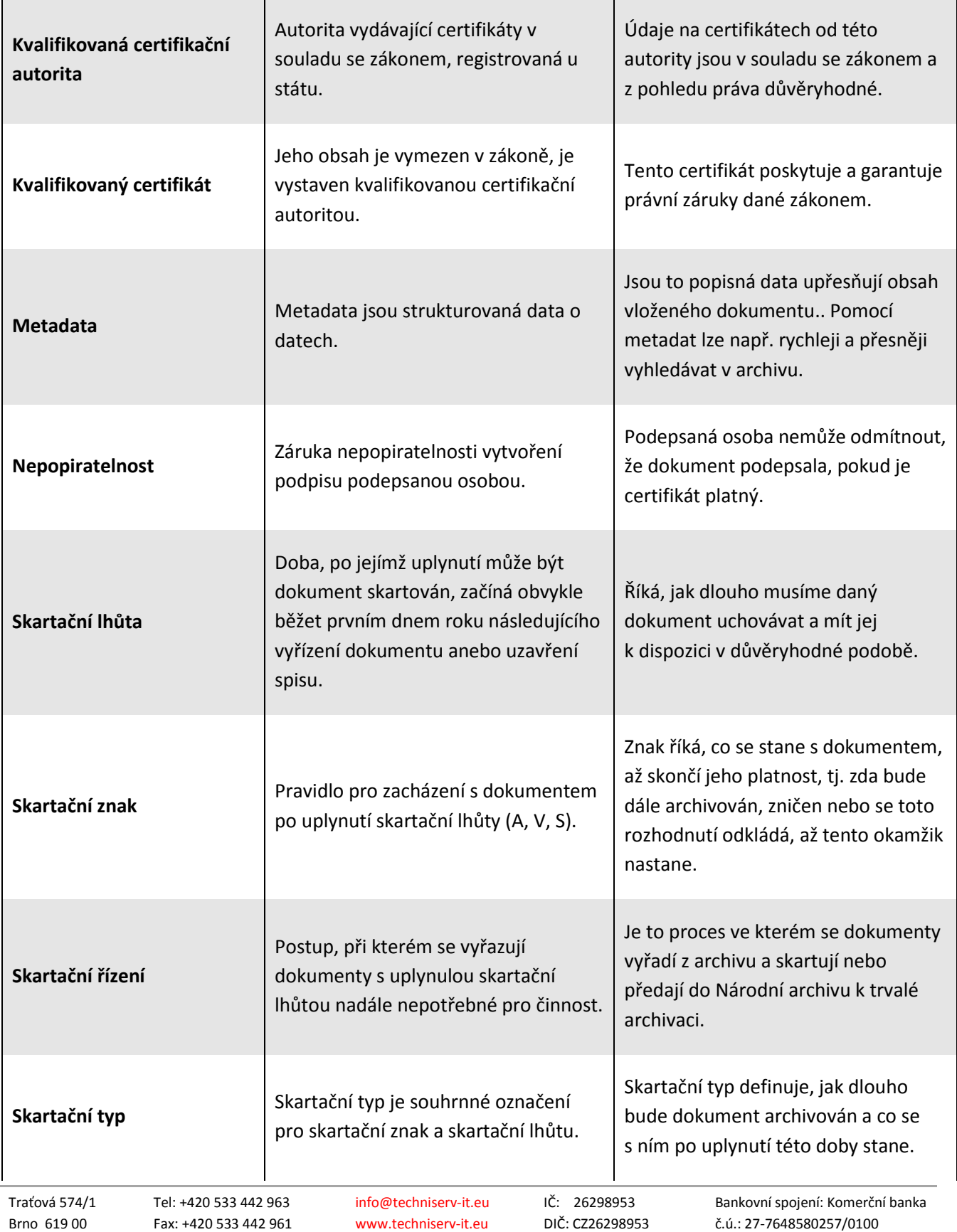

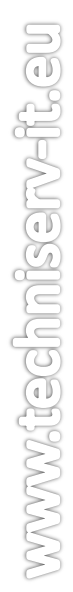

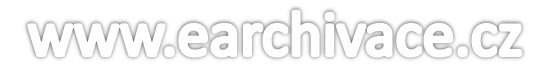

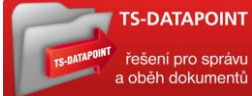

**Z a p s a n á v O b c h o d n í m r e j s t ř í k u u K r a j s k é h o s o u d u v B r n ě , o d d í l C , v l o ž k a 4 2 5 5 7**

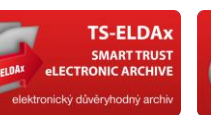

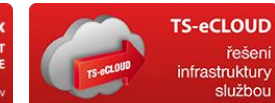

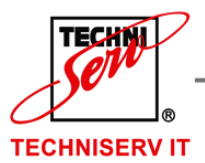

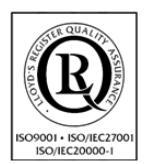

VÁŠ PARTNER PRO INFORMAČNÍ SYSTÉMY = = =

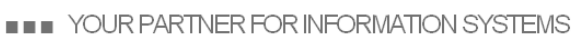

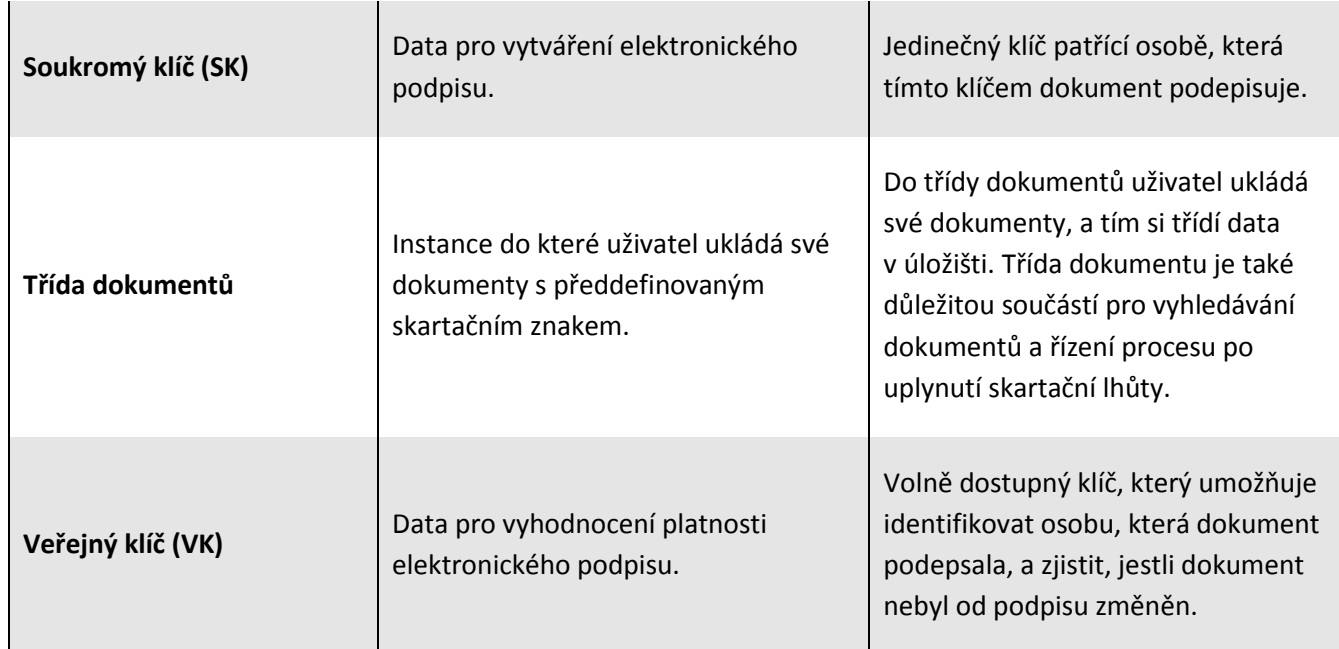

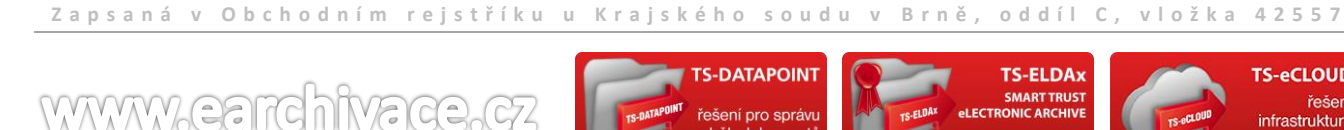

Traťová 574/1 Tel: +420 533 442 963 info@techniserv-it.eu IČ: 26298953 Bankovní spojení: Komerční banka Brno 619 00 Fax: +420 533 442 961 www.techniserv-it.eu DIČ: CZ26298953 č.ú.: 27-7648580257/0100

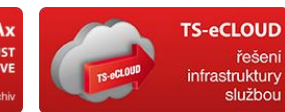

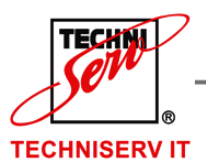

VÁŠ PARTNER PRO INFORMAČNÍ SYSTÉMY  $\blacksquare$ 

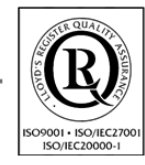

**IN THE YOUR PARTNER FOR INFORMATION SYSTEMS** 

<span id="page-11-0"></span>**4 PŘIHLÁŠENÍ DO APLIKACE**

Po spuštění aplikace na webové adrese dané typem instance systému, má uživatel k dispozici přihlašovací stránku pro přístup k důvěryhodnému archivu (viz. [Obrázek](#page-11-1) 1).

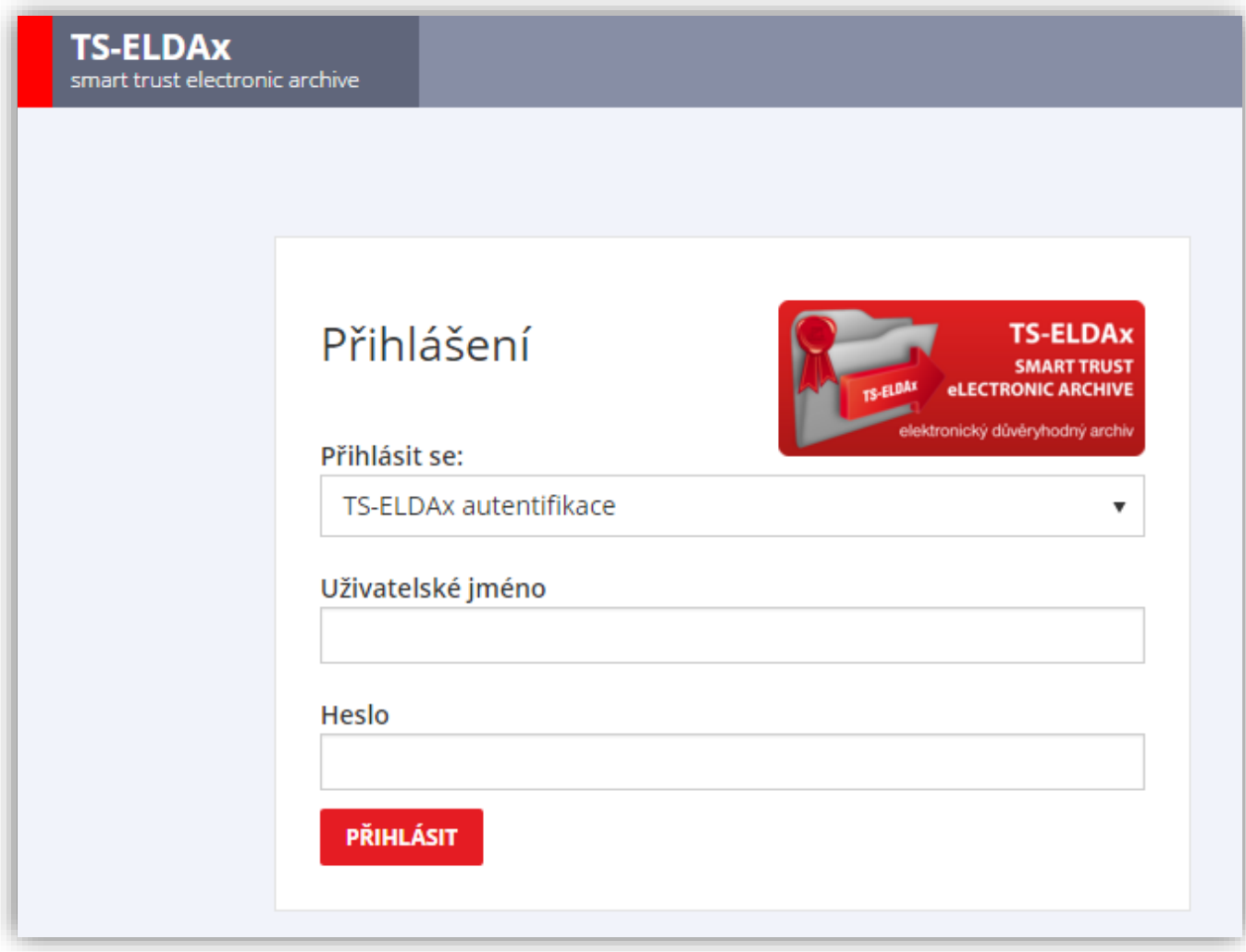

#### **Obrázek 1: Přihlášení do archivu**

<span id="page-11-1"></span>Přihlášení se skládá z výběru způsobu autentifikace, zadání Uživatelského jména a Hesla příslušného účtu. Pro vstup do systému se stiskne tlačítko **Přihlásit**.

Existují dvě možnosti přihlášení dle typu autentifikace:

- TS-ELDAx autentifikace přihlášení pomocí učtu založeného v systému TS-ELDAx
- Windows autentifikace doménová autentifikace uživatele. Nutno zadat login uživatele včetně doménové adresy: eldax\alena.podatelna

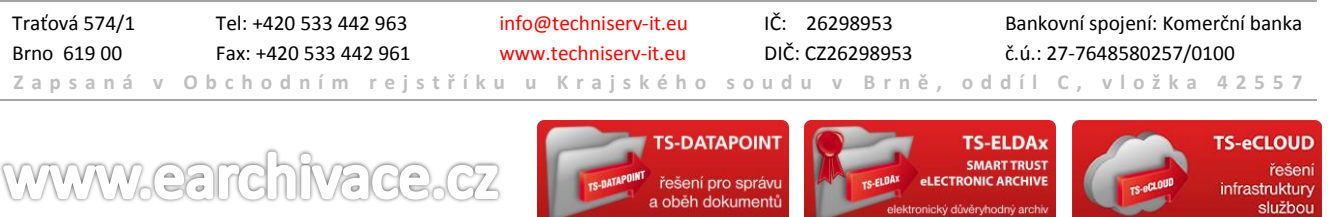

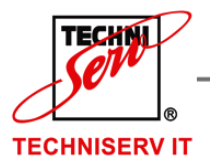

VÁŠ PARTNER PRO INFORMAČNÍ SYSTÉMY  $\blacksquare$ 

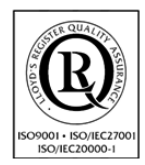

**IF YOUR PARTNER FOR INFORMATION SYSTEMS** 

Po přihlášení do archivu se zobrazí úvodní stránka archivu (viz. [Obrázek](#page-13-1) 3).

## <span id="page-12-0"></span>**4.1 ZABEZPEČENÍ ZADÁVÁNÍ HESLA**

Pokud uživatel či jiný systém zadá v přihlašovacím formuláři 3 krát za sebou chybně heslo, bude jeho přihlašovací jméno zablokováno na dobu 1 hodiny (viz. [Obrázek](#page-12-1) 2).

Pro obnovu zadávání hesla je nutné poté kontaktovat správce archivu, který provede odblokování účtu.

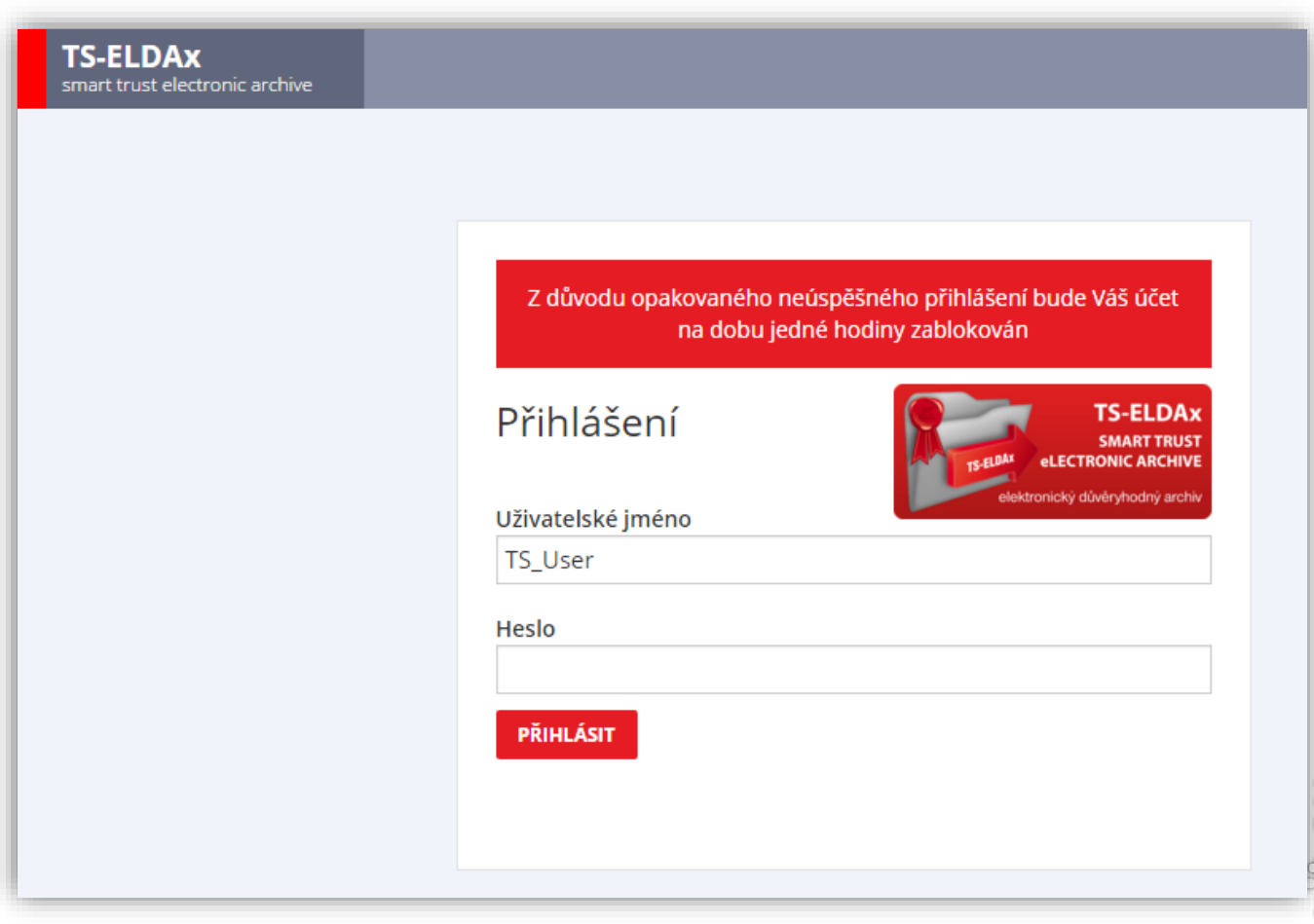

**Obrázek 2 Zablokování přihlášení uživatele**

<span id="page-12-1"></span>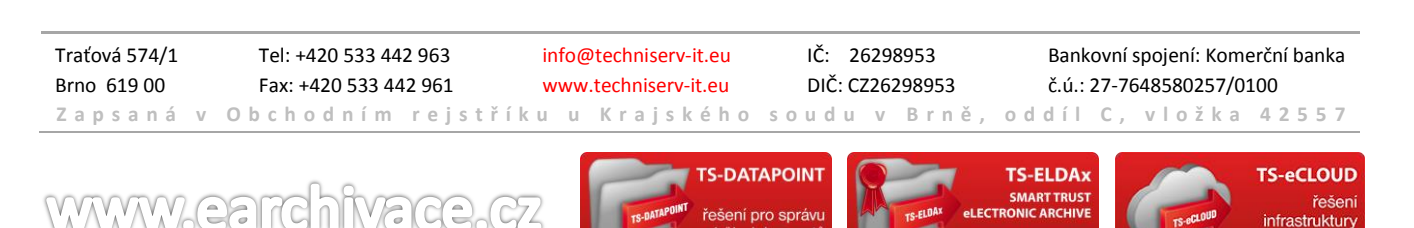

službo

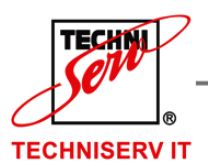

VÁŠ PARTNER PRO INFORMAČNÍ SYSTÉMY  $\blacksquare$ 

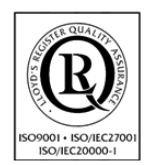

**IF YOUR PARTNER FOR INFORMATION SYSTEMS** 

<span id="page-13-0"></span>**5 ÚVODNÍ STRÁNKA**

V pravé horní části stránky je **Uživatelské jméno** přihlášeného uživatele. Po kliknutí na uživatelské jméno systém nabízí další možnosti (viz. [Obrázek](#page-13-1) 3):

- Změna jazyka
- Změna časového pásma
- Změna hesla
- Odhlásit se

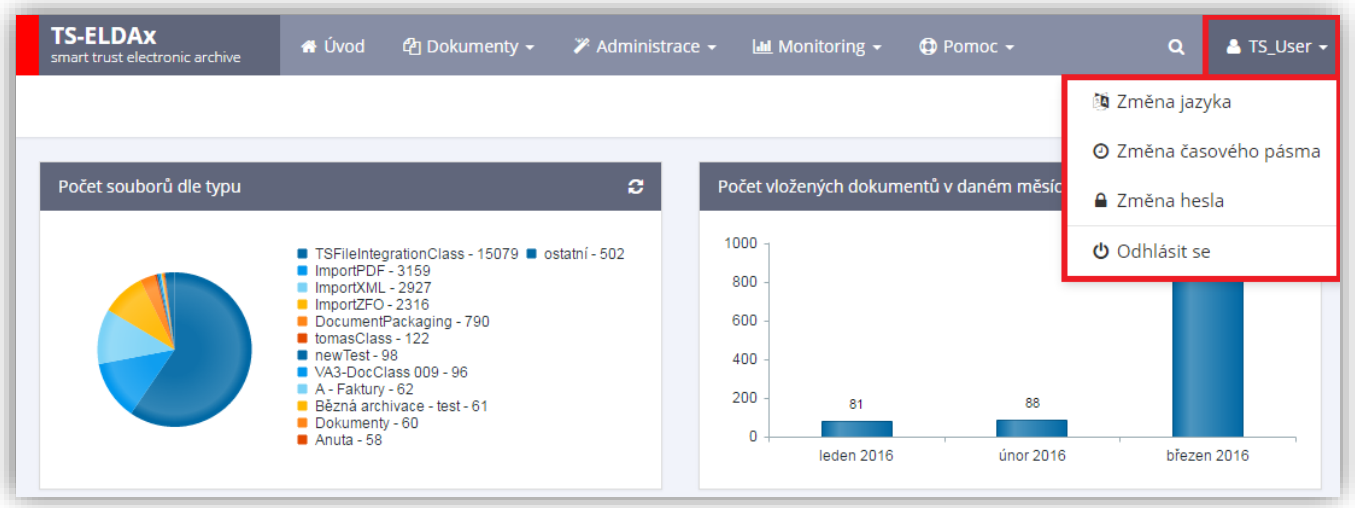

**Obrázek 3: Úvodní stránka**

<span id="page-13-1"></span>V horní části stránky jsou umístěny prvky ovládání archivu:

- Úvod
- Dokumenty
	- o Nový dokument
	- o Přehled dokumentů
	- o Převod PDF do PDF/A
	- o Dokumenty ke skartaci
	- o Skartační řízení
- Administrace
	- o Třídy dokumentů
	- o Úložiště
	- o Číselníky
	- o Skartační typy
	- o Publikace dokumentů

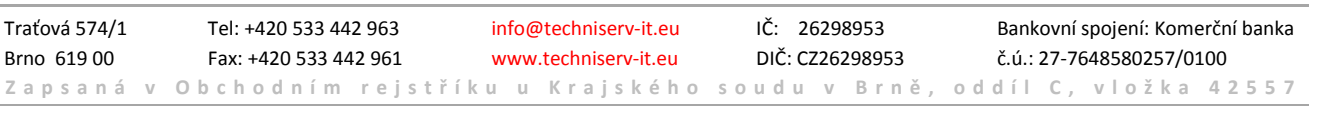

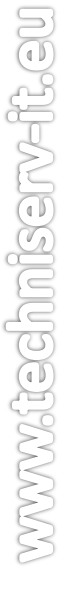

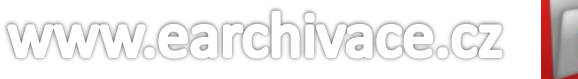

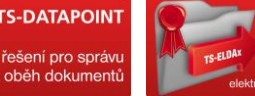

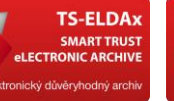

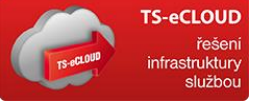

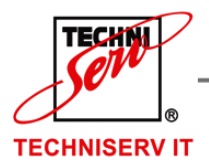

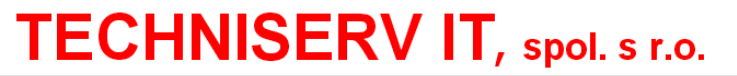

VÁŠ PARTNER PRO INFORMAČNÍ SYSTÉMY  $\blacksquare$ 

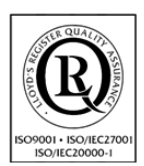

**IN THE YOUR PARTNER FOR INFORMATION SYSTEMS** 

- o Uživatelé
- o Uživatelské skupiny
- o Oprávnění
- o Certifikační autority
- o Založení účtu (dostupné pouze pro uživatele SA)
- Monitoring
	- o Logování dokumentů
	- o Logování přihlášených uživatelů
- Pomoc
	- o TS ELDAx manuál
	- o Helpdesk
	- o Helpdesk manuál
	- o Video návod
	- o Produkt info

Tlačítko **Úvod** zobrazí v hlavní části stránky dva diagramy. První diagram představuje informaci o počtu vložených souborů dle typu třídy dokumentů. Druhý diagram poskytuje informaci o počtu vložených dokumentů za poslední tři měsíce. Obnovení těchto informaci lze provést pomocí tlačítka  $\bullet$ , který se nachází v pravém horním rohu příslušného diagramu.

## <span id="page-14-0"></span>**5.1 ZMĚNA JAZYKA**

Uživatel má možnost změnit jazyk uživatelského rozhraní (Čeština/Angličtina) a provést uložení změn pomocí tlačítka **Uložit** (viz. [Obrázek](#page-14-2) 4).

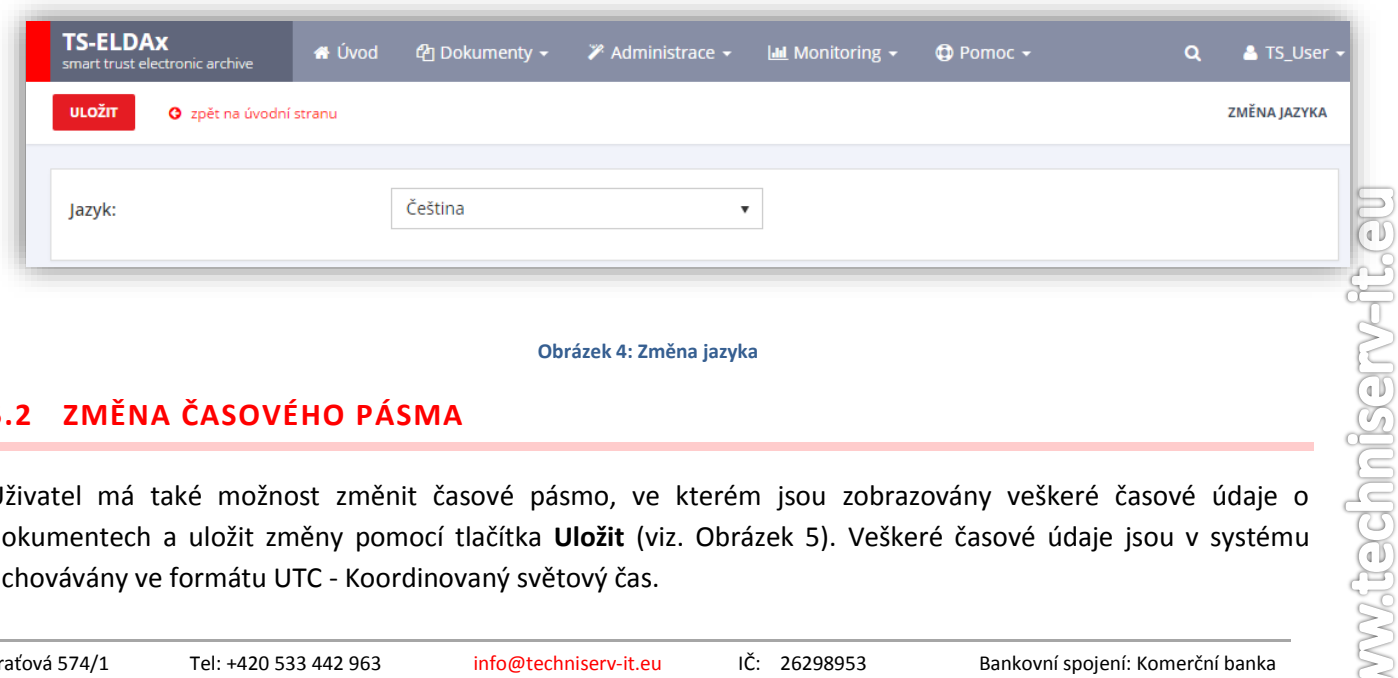

#### **Obrázek 4: Změna jazyka**

## <span id="page-14-2"></span><span id="page-14-1"></span>**5.2 ZMĚNA ČASOVÉHO PÁSMA**

Uživatel má také možnost změnit časové pásmo, ve kterém jsou zobrazovány veškeré časové údaje o dokumentech a uložit změny pomocí tlačítka **Uložit** (viz. [Obrázek](#page-15-1) 5). Veškeré časové údaje jsou v systému uchovávány ve formátu UTC - Koordinovaný světový čas.

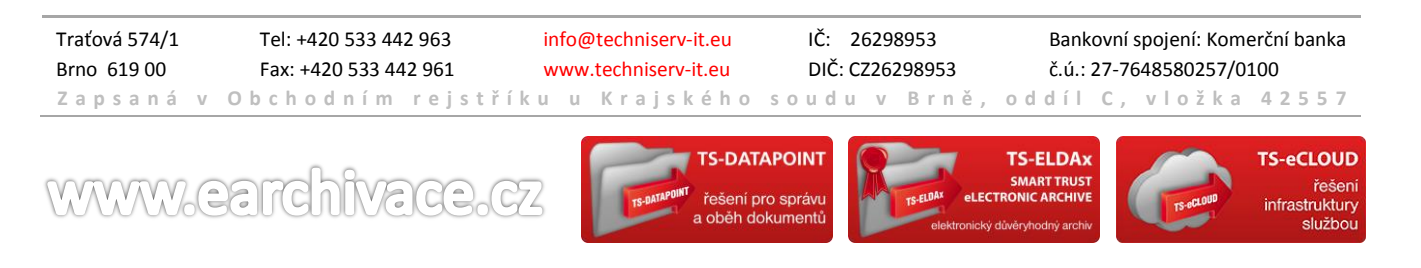

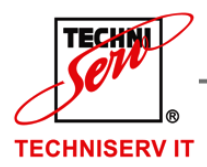

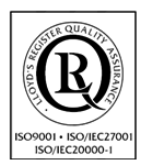

VÁŠ PARTNER PRO INFORMAČNÍ SYSTÉMY = ==

**IF YOUR PARTNER FOR INFORMATION SYSTEMS** 

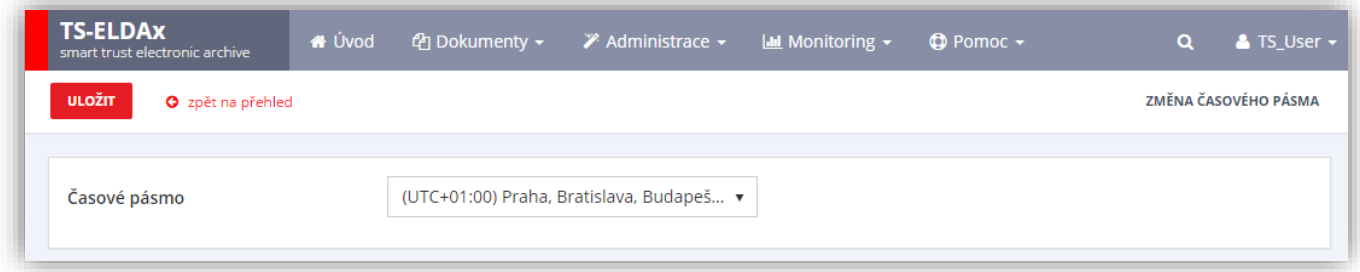

#### **Obrázek 5: Změna časového pásma**

## <span id="page-15-1"></span><span id="page-15-0"></span>**5.3 ZMĚNA HESLA**

**WWWW.ear** 

ตก

Dále lze také změnit heslo. Pro jeho změnu uživatel musí zadat staré heslo, nové heslo a potvrdit nové heslo (viz. [Obrázek](#page-15-2) 6).

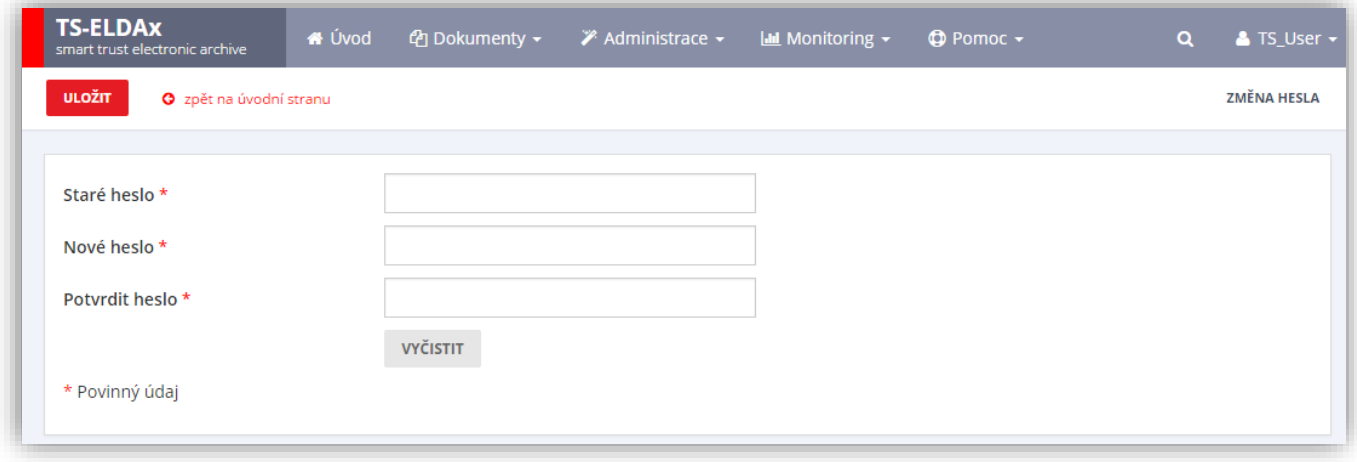

#### **Obrázek 6: Změna hesla**

<span id="page-15-2"></span>Po stisknutí tlačítka **Uložit** se uloží nové heslo pro přihlášení do archivu. Pomocí tlačítka **Vyčistit** lze vymazat veškeré zadané údaje na dané stránce.

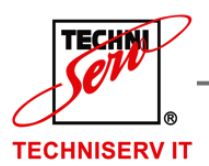

VÁŠ PARTNER PRO INFORMAČNÍ SYSTÉMY  $\blacksquare$ 

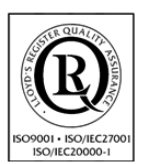

**IN THE YOUR PARTNER FOR INFORMATION SYSTEMS** 

<span id="page-16-0"></span>**6 DOKUMENTY**

Tlačítko **Dokumenty** poskytuje na výběr následující možnosti:

- Nový dokument
- Přehled dokumentů
- Převod PDF do PDF/A
- Dokumenty ke skartaci
- Skartační řízení

## <span id="page-16-1"></span>**6.1 NOVÝ DOKUMENT**

Po výběru **Nový dokument** se zobrazí nová stránka, kde jsou k vyplnění dvě záložky – Úložiště a Dokument: Pro použití funkcionality vložení dokumentu je nutné mít nakonfigurované úložiště, skartační typy a třídy dokumentů, více kapitoly [7.2,](#page-39-0) [7.3](#page-48-1) a [7.4.](#page-51-0)

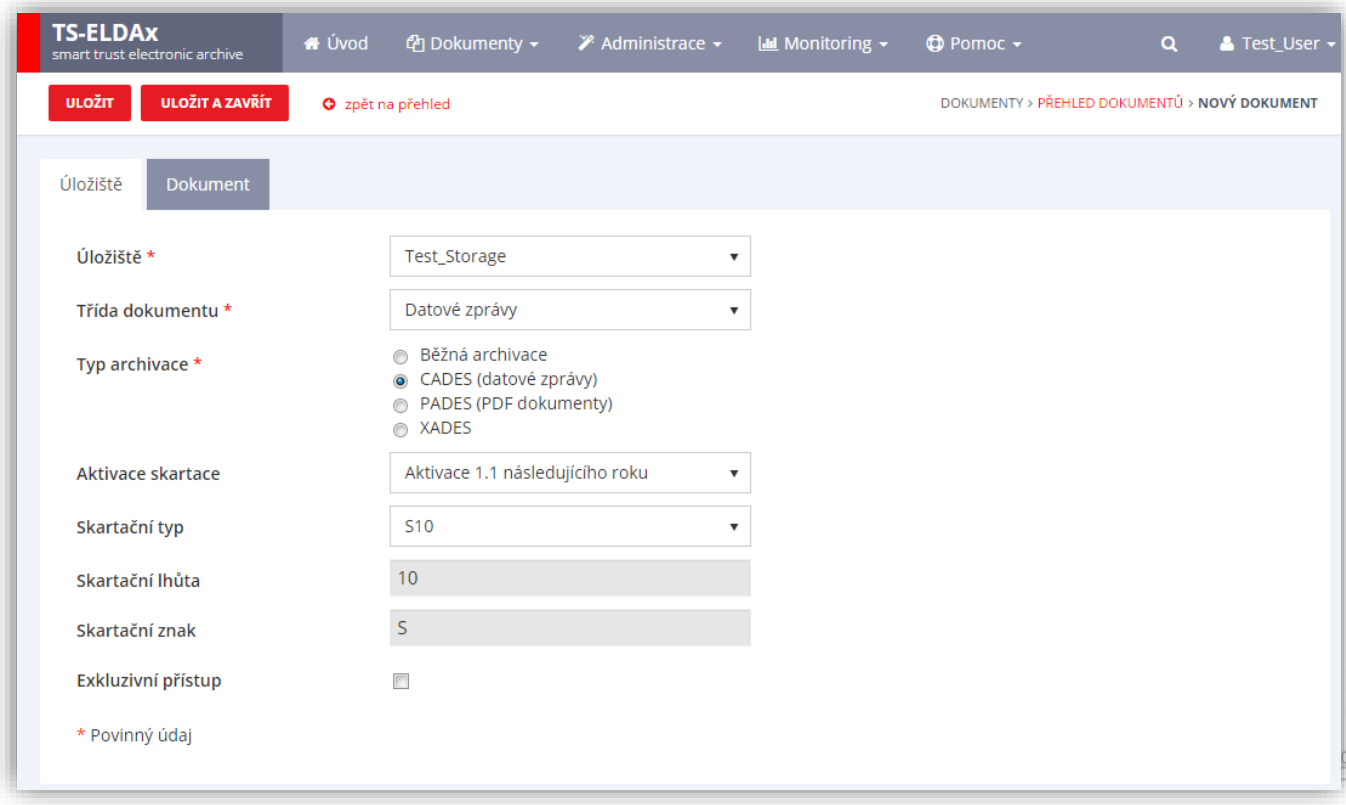

#### **Obrázek 7: Nový dokument – záložka Úložiště**

<span id="page-16-2"></span>Na záložce **Úložiště** (viz. [Obrázek](#page-16-2) 7) se automaticky přednastaví první **Úložiště** nebo poslední použité**.** Dále je nutno vybrat **Třídu dokumentu**. Po výběru třídy dokumentu dojde k předvyplnění **typu dokumentu** (typ archivace), **aktivace skartace** a **skartačního typu** dle vybrané třídy. Tato nastavení lze uživatelsky měnit. Přednastavení těchto hodnot probíhá na vybrané třídě, více kapitola [7.4.2.](#page-53-0)

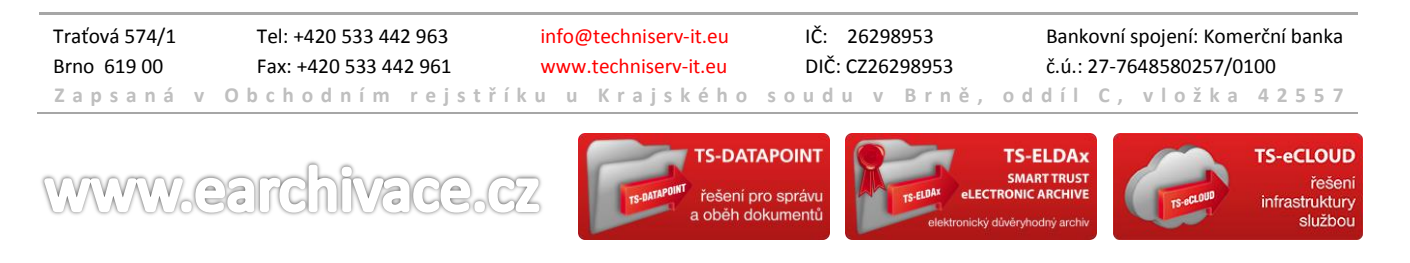

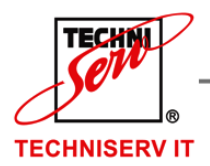

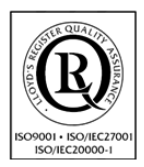

VÁŠ PARTNER PRO INFORMAČNÍ SYSTÉMY  $\blacksquare$ **IN THE YOUR PARTNER FOR INFORMATION SYSTEMS** 

Skartační lhůtu a Skartační znak doplní systém automaticky dle přednastaveného Skartačního typu. Uživatel má možnost omezit přístup ke vkládanému dokumentu zaškrtnutím checkboxu **Exkluzivní přístup**. Po označení této vlastnosti dokumentu se zpřístupní záložka **Exkluzivní přístup** (viz. [Obrázek](#page-18-0) 8), kde uživatel může omezit přístup k dokumentu na konkrétního uživatele anebo na uživatelskou skupinu.

- **Typ archivace**  udává způsob archivace dokumentu v úložišti.
	- o **Běžná archivace**  tento typ archivace je určen pro dokumenty, které nejsou opatřeny elektronickým podpisem a razítkem nebo u nich není vyžadováno udržování možnosti dlouhodobé ověřitelnosti.
	- o **CAdES**  je určeno pro důvěryhodnou archivaci datových zpráv ze systému ISDS.
	- o **PAdES**  Důvěryhodná archivace PDF dokumentů pro udržení možnosti dlouhodobé ověřitelnosti. Možné archivovat jak podepsané a označené dokumenty, tak dokumenty neoznačené. Ty jsou systémem označeny a následně důvěryhodně archivovány.
	- o **XAdES**  univerzální archivační formát pro libovolná binární data.
- **Aktivace skartace** výběr přednastavených aktivací skartací pro danou třídou. Určuje začátek běhu skartační lhůty u právě vkládaného dokumentu. Více informací viz. kapitola [7.4.4.](#page-59-1)
- **Skartační typ**  nebo skartační režim je kombinací skartačního znaku a skartační lhůty. Určuje jaká akce se má s dokumentem provést po doběhnutí jeho skartační lhůty.
	- o **A**  dokument bude dále archivován pomocí běžné archivace (v případě, že se jednalo o dokument opatřený elektronickým podpisem nebo razítkem). Bude tedy umožněno dokument kdykoliv z archivu stáhnout.
	- o **S**  dokument nebude nadále uložen v archivu a jeho obsah bude smazán. Metadata dokumentu v archivu nadále zůstávají. Dokument tedy není možné získat, dostupná je pouze jeho historie v archivu.
	- o **V**  volba odkládá rozhodnutí na pozdější dobu. Při skartačním řízení musí být určeno, co se má s daným dokumentem provést. Následně musí být vybrán jeden ze dvou skartačních znaků (A nebo S).

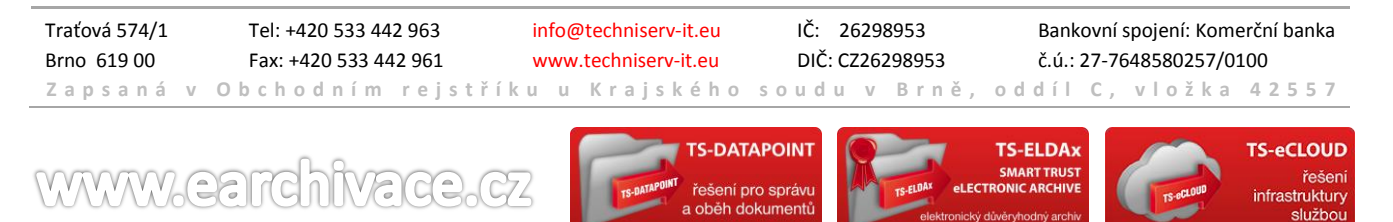

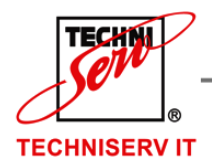

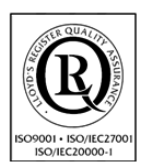

VÁŠ PARTNER PRO INFORMAČNÍ SYSTÉMY = = =

**IF YOUR PARTNER FOR INFORMATION SYSTEMS** 

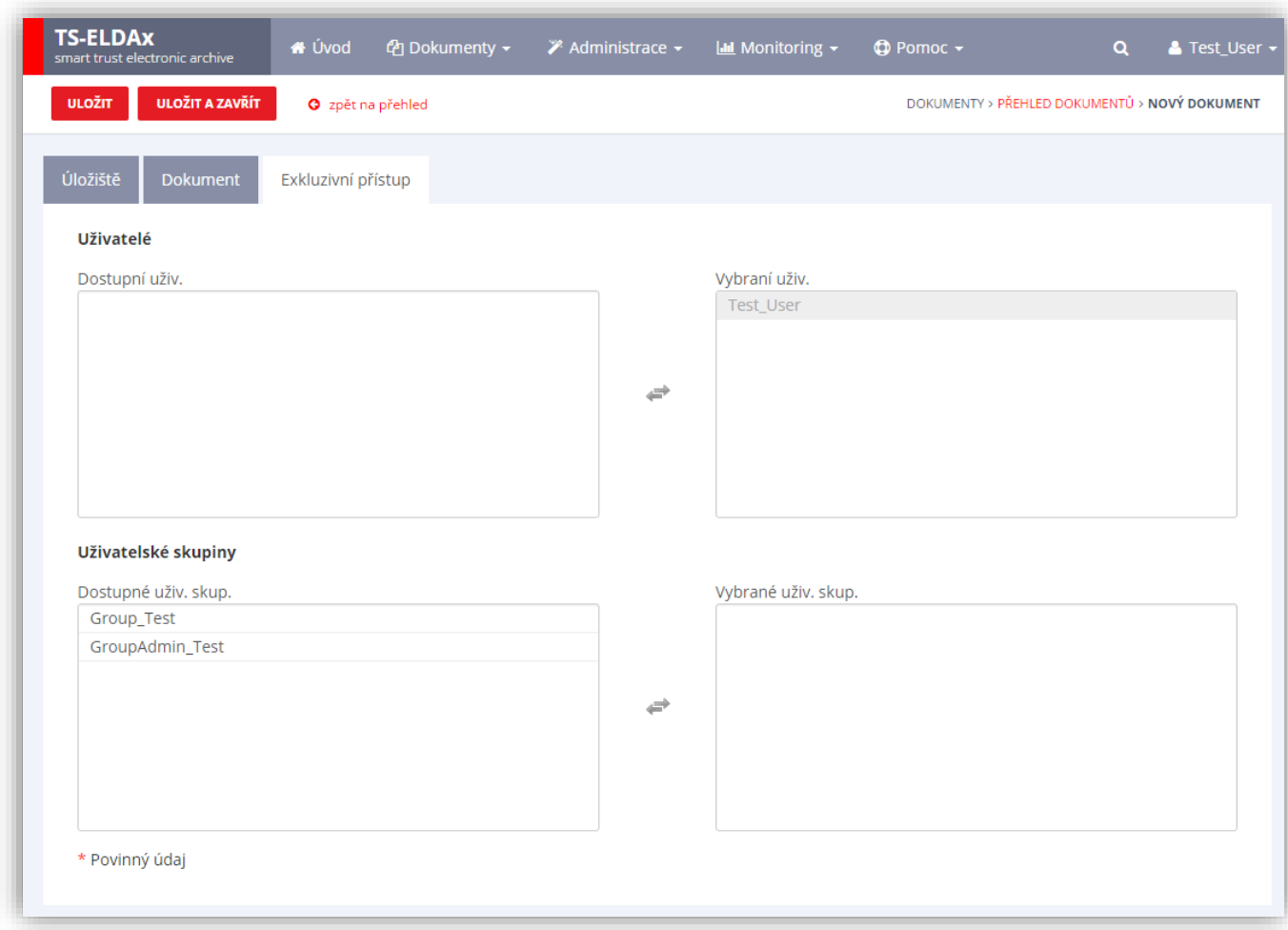

**Obrázek 8: Nový dokument – záložka Exkluzivní přístup**

<span id="page-18-0"></span>Po výběru Třídy dokumentu se zpřístupní záložka **Dokument** (viz. [Obrázek](#page-19-0) 9).

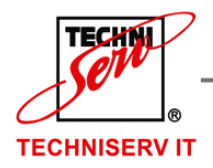

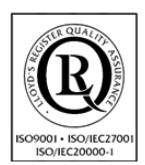

VÁŠ PARTNER PRO INFORMAČNÍ SYSTÉMY  $\blacksquare$ 

**IN THE YOUR PARTNER FOR INFORMATION SYSTEMS** 

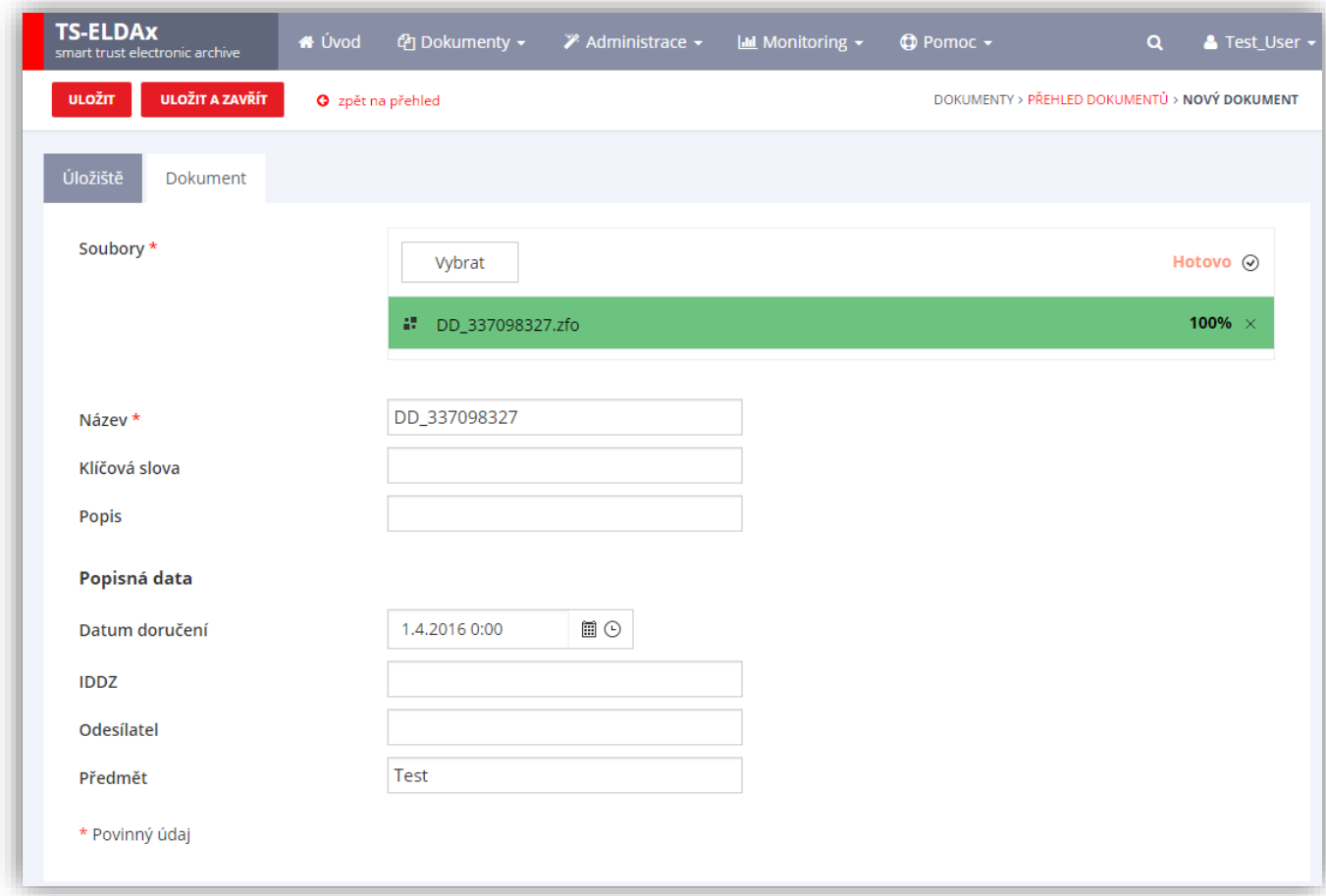

#### **Obrázek 9: Nový dokument – záložka Dokument**

<span id="page-19-0"></span>Jakmile uživatel vybere soubor, systém před vyplní Název souboru. Uživatel má možnost změnit **Název**, vyplnit **Klíčová slova**, **Popis** a případná **Popisná data** (uživatelsky definované popisná data dokumentu) dle vybrané třídy dokumentu (kapitola [7.4.3\)](#page-54-0).

Uživatel má možnost **Uložit** (dokument se uloží a uživatel má možnost vybrat další dokument k uložení), **Uložit a zavřít** (po uložení dokumentu se zobrazí Přehled dokumentů) nebo zrušit uložení kliknutím na tlačítko **Storno**.

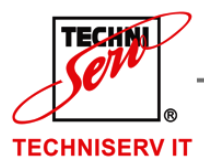

VÁŠ PARTNER PRO INFORMAČNÍ SYSTÉMY  $\blacksquare$ 

**IN THE YOUR PARTNER FOR INFORMATION SYSTEMS** 

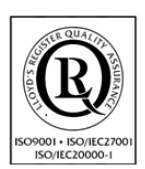

## <span id="page-20-0"></span>**6.2 PŘEHLED DOKUMENTŮ**

Po kliknutí na volbu **Přehled dokumentů** v menu **Dokumenty,** se zobrazí stránka, kde naleznete všechny uložené dokumenty (viz. [Obrázek](#page-20-1) 10). V těchto dokumentech lze fulltextově vyhledávat a to za pomocí ikonky lupa Q, kterou naleznete v pravém horní rohu.

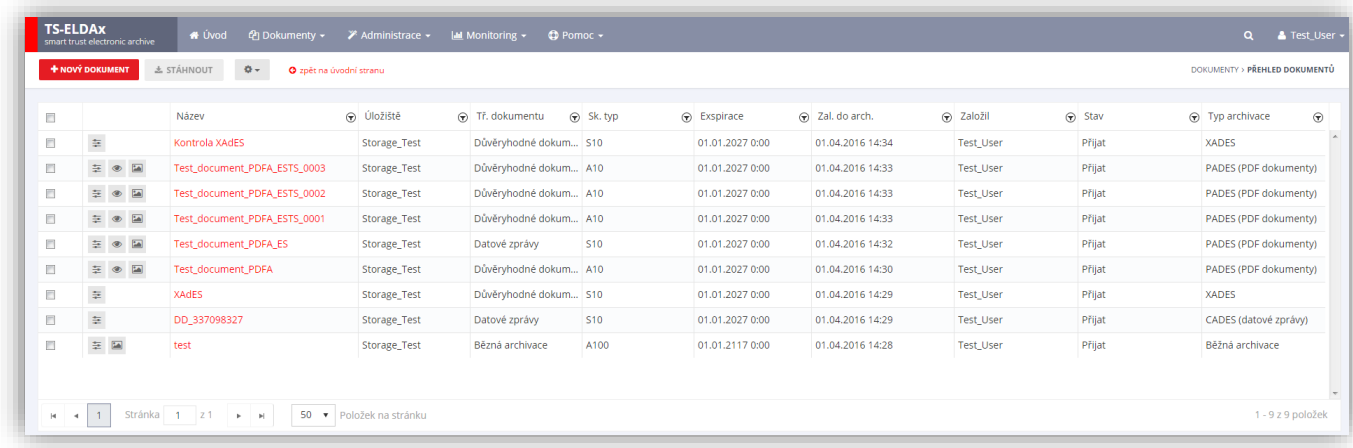

**Obrázek 10: Přehled dokumentů**

<span id="page-20-1"></span>Popis zobrazené tabulky s dokumenty:

- Název
- Úložiště
- Třída dokumentu
- Skartační typ
- Exspirace
- Založeno do archivu
- Založil
- Stav
- Typ archivace

Uživatel má možnost filtrovat nebo řadit dokumenty dle jednotlivých sloupců. Pořadí jednotlivých sloupců je možné měnit pomocí přetažení názvu sloupečku.

Uživatel má také možnost založit nový dokument ze stránky s přehledem dokumentů pomocí tlačítka **Nový dokument** v levém horním rohu stránky.

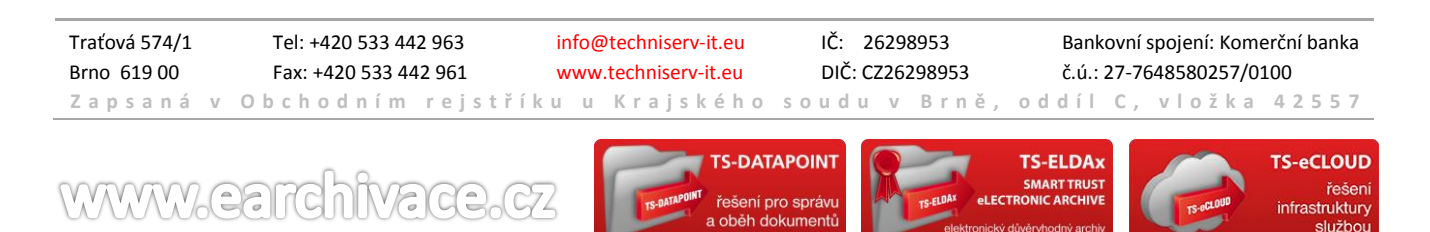

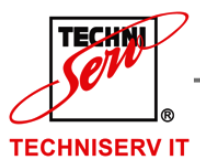

VÁŠ PARTNER PRO INFORMAČNÍ SYSTÉMY  $\blacksquare$ 

**IN THE YOUR PARTNER FOR INFORMATION SYSTEMS** 

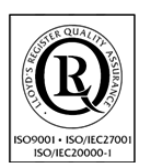

## <span id="page-21-0"></span>6.2.1 VYHLEDÁVÁNÍ DOKUMENTŮ

Pro vyhledávání dokumentů z jakékoli časti systému lze použit tlačítko lupy Q, které se nachází vedle uživatelského jména přihlášeného uživatele.

Po napsání libovolného řetězce znaků, které obsahuje název či metadata Vašeho hledaného dokumentu klikněte na tlačítko **Hledat** a zahajte tím hledání. Pokud bylo hledání úspěšné, tak se před Vámi zobrazí tabulka s nalezenými dokumenty (viz. [Obrázek](#page-21-2) 11).

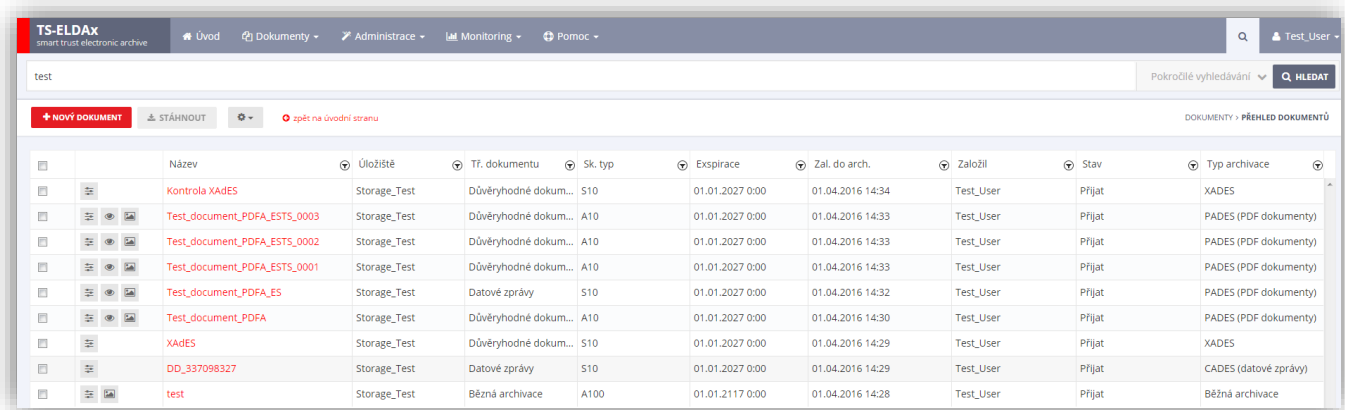

#### **Obrázek 11: Fulltextové vyhledání dokumentů**

#### <span id="page-21-2"></span><span id="page-21-1"></span>6.2.2 POKROČILÉ VYHLEDÁVÁNÍ

Další možnost vyhledání dokumentu je **Pokročilé vyhledávání**, která je dostupná přes tlačítko lupy**.**  Pomocí Pokročilého vyhledávání je možné omezovat výsledky vyhledávání dle následujících atributů souvisejících s uložením dokumentu (viz. [Obrázek](#page-22-0) 12):

- Název
- Název souboru
- Klíčová slova
- Popis
- Úložiště
- Třída dokumentu
- Vytvořeno od do
- Založil do archivu
- Stav dokumentu
- Typ archivace

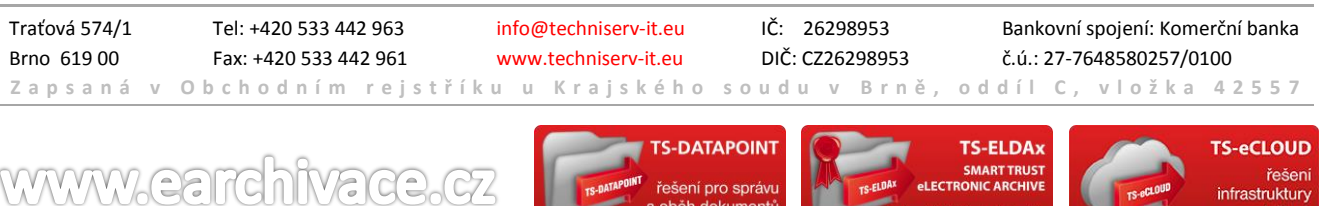

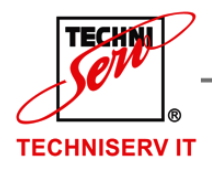

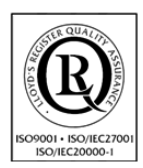

VÁŠ PARTNER PRO INFORMAČNÍ SYSTÉMY = ==

**IF A YOUR PARTNER FOR INFORMATION SYSTEMS** 

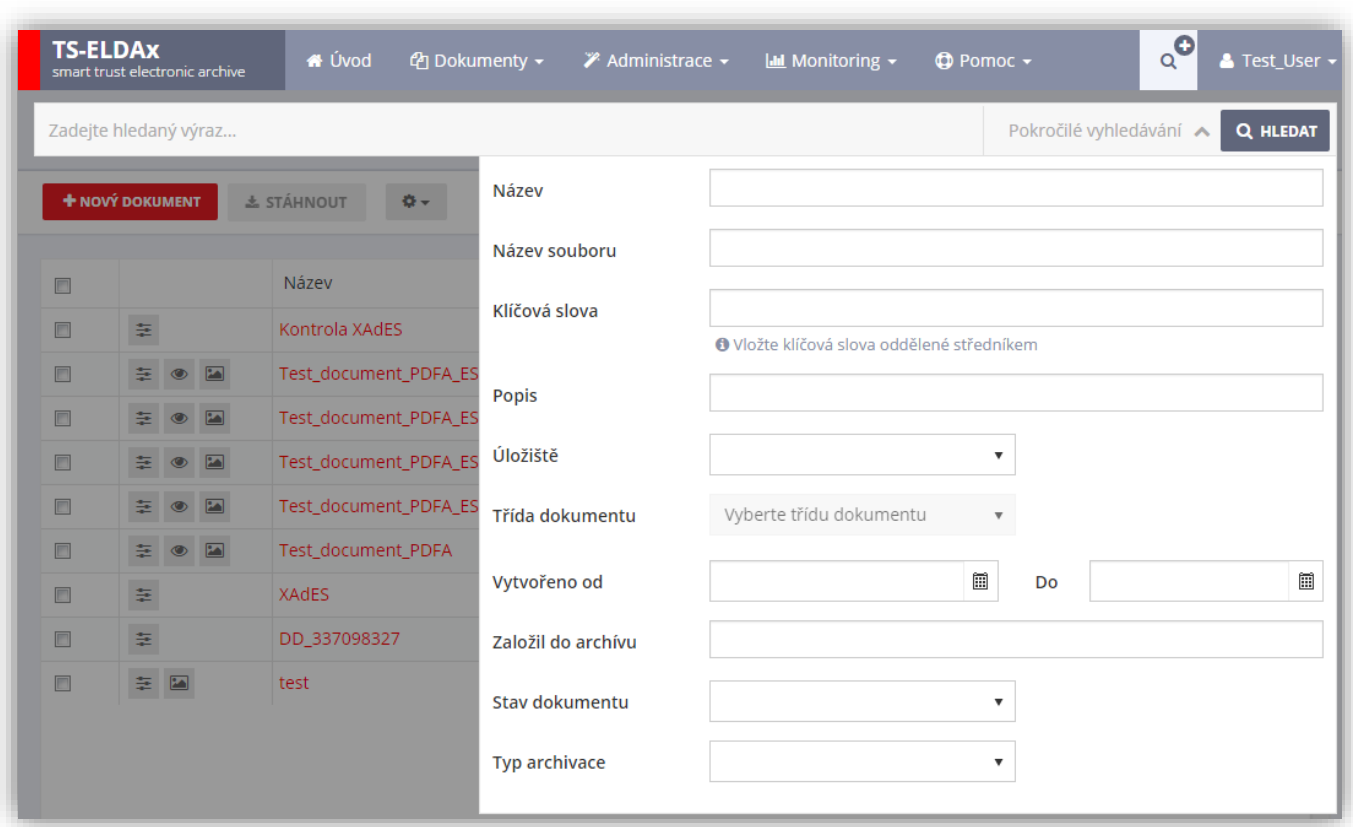

#### **Obrázek 12: Pokročilé vyhledávání**

<span id="page-22-0"></span>Největším přínosem rozšířeného vyhledávání je možnost vyhledávat na zvolené třídě dokumentu dle popisných dat dokumentu. Tato popisná data se zobrazí v okně po volbě konkrétní dokumentové třídy (viz. [Obrázek](#page-23-1) 13):

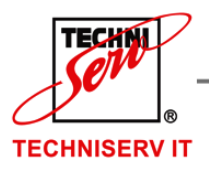

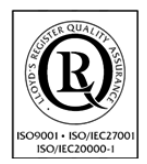

VÁŠ PARTNER PRO INFORMAČNÍ SYSTÉMY  $\blacksquare$ 

**IF YOUR PARTNER FOR INFORMATION SYSTEMS** 

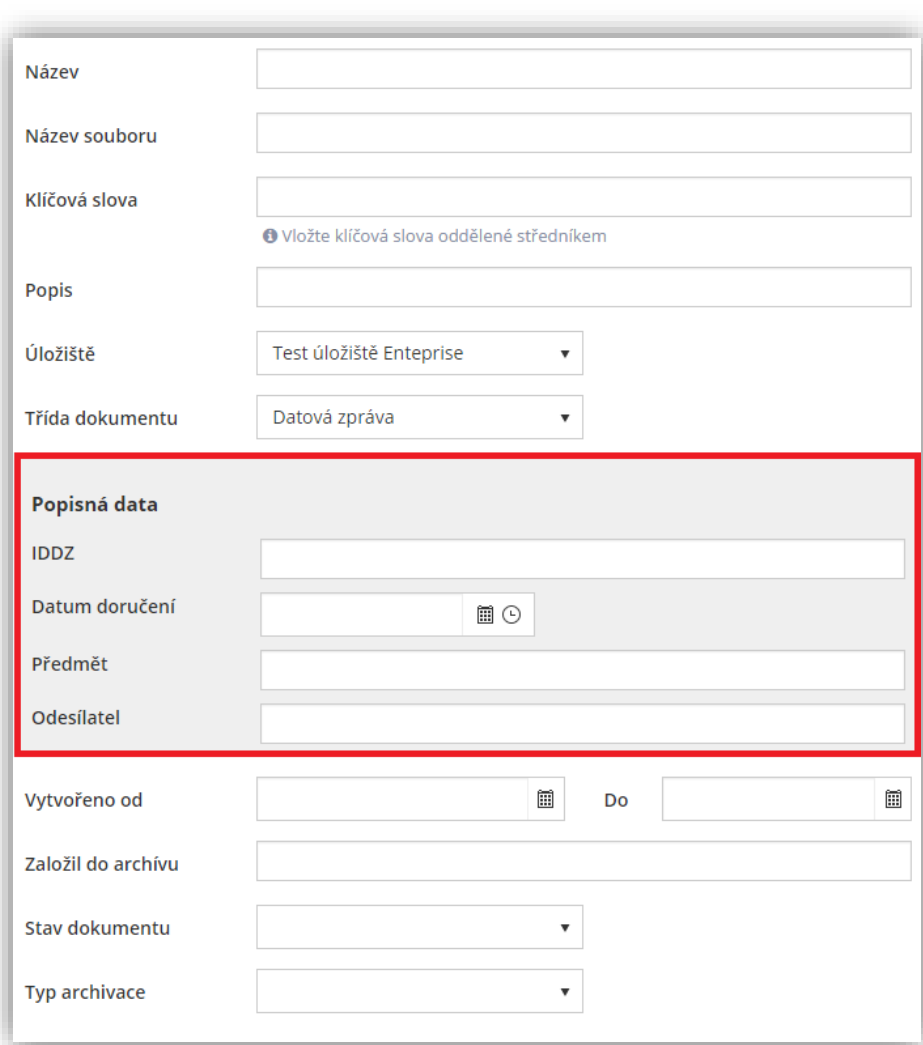

**Obrázek 13: Popisná data dle třídy dokumentu**

<span id="page-23-1"></span><span id="page-23-0"></span>Po kliknutí na tlačítko **Hledat** systém zobrazí vyhledané dokumenty dle zvoleného filtrování.

## 6.2.3 RYCHLÉ ZOBRAZENÍ POPISNÝCH DAT DOKUMENTU

Pomocí ikony  $\equiv$  je možné vyvolat rychlý náhled na popisná data vyhledaného dokumentu (viz. [Obrázek](#page-24-2) 14). Tato funkcionalita slouží pro rychlejší orientaci ve vyhledaných souborech. Standardně je možné popisná data zobrazit pomocí záložky ve Vlastnostech dokumentu, kapitola [6.2.12.](#page-27-2)

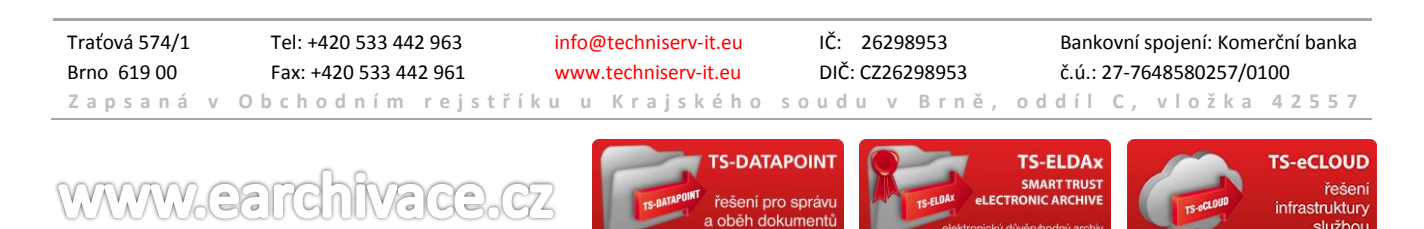

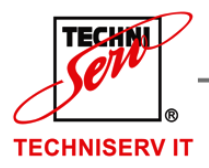

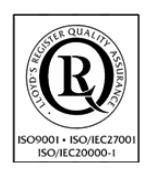

VÁŠ PARTNER PRO INFORMAČNÍ SYSTÉMY  $\blacksquare$ 

**IF YOUR PARTNER FOR INFORMATION SYSTEMS** 

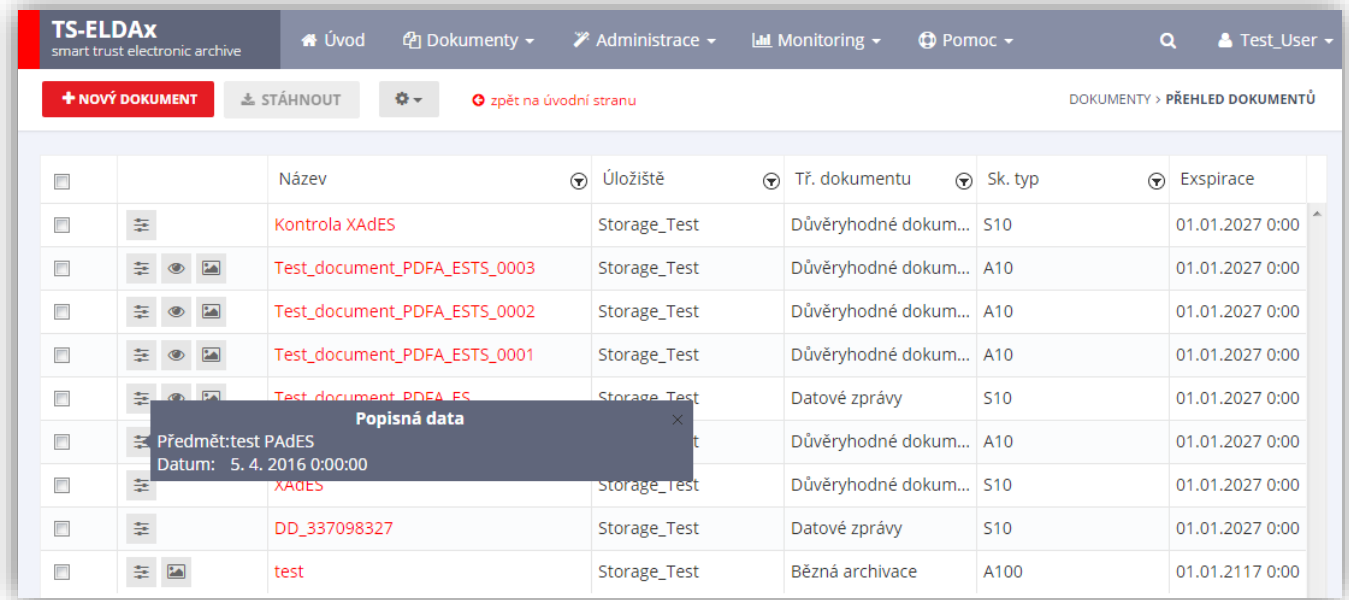

#### **Obrázek 14: Rychlý náhled na popisná data**

## <span id="page-24-2"></span><span id="page-24-0"></span>6.2.4 NÁHLED DOKUMENTŮ

Náhled dokumentů je dostupný pouze pro PDF soubory a obrázky. Náhled se aktivuje po kliknutí na ikonu na začátku řádku a poté se následně zobrazí na Vaší obrazovce první stránka dokumentu. Náhled můžete následně zrušit po přejetí kurzoru myši mimo náhled.

#### <span id="page-24-1"></span>6.2.5 ZOBRAZENÍ DOKUMENTŮ

Zobrazení dokumentu je funkce, která zobrazí celý dokument v rychlém náhledu. Tuto funkci lze použít po kliknutí na ikonu **.** 

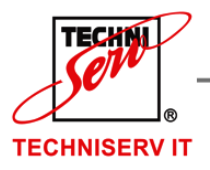

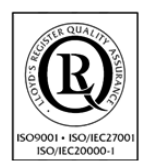

VÁŠ PARTNER PRO INFORMAČNÍ SYSTÉMY  $\blacksquare$ 

**IN THE YOUR PARTNER FOR INFORMATION SYSTEMS** 

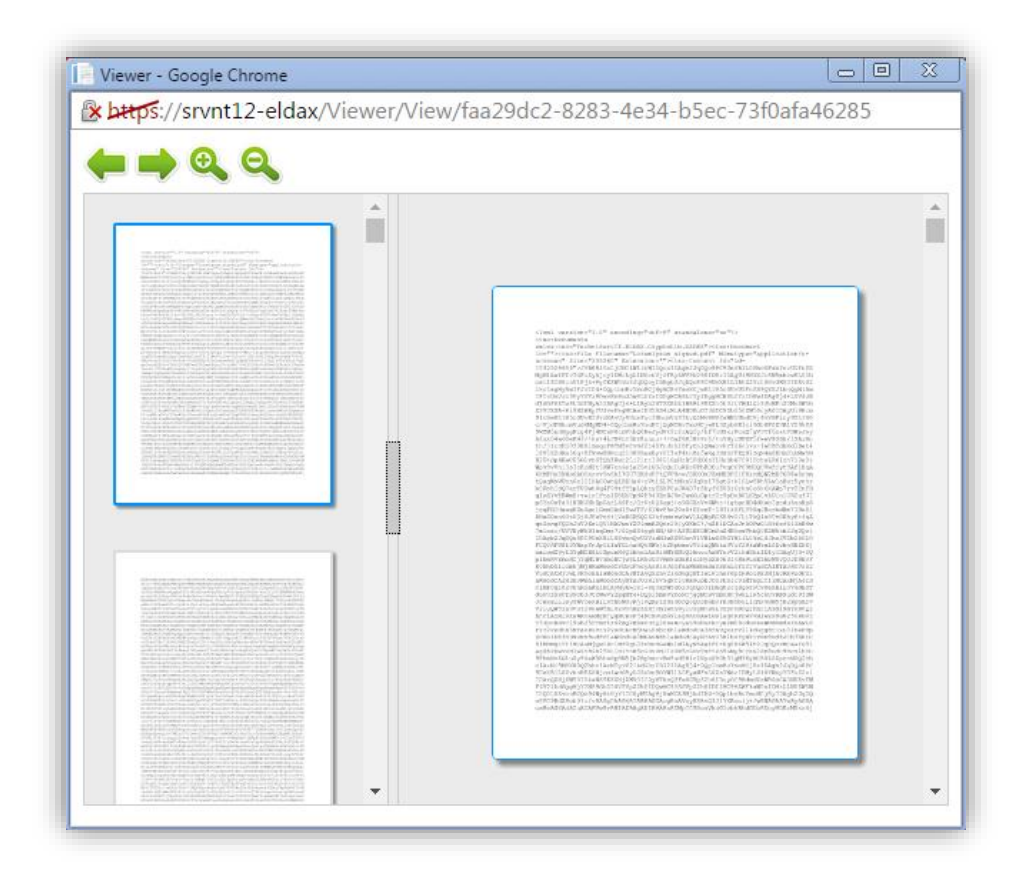

#### **Obrázek 15: Zobrazení dokumentu**

#### <span id="page-25-0"></span>6.2.6 STAŽENÍ DOKUMENTU

Pro stažení dokumentu je nutné nejdříve dokumenty označit. Toto provedete tak, že kliknete na , který se nachází na začátku řádku ve kterém je Váš daný dokument/y. Po tomto výběru dokumentů se zpřístupní tlačítko **Stáhnout** v levé horní části stránky, na které kliknete a tím spustíte samotné stahování. Pokud bylo označeno více než 1 jeden dokument, tak systém vytvoří balíček ZIP a nabídne Vám jej pro stažení do Vašeho PC.

#### <span id="page-25-1"></span>6.2.7 ZMĚNA SKARTAČNÍHO TYPU

www.eardhivad

Pomocí této funkcionality je možné hromadně změnit skartační typ u vybraných dokumentů. Funkce je dostupná po označení dokumentu kliknutím na **a** a výběru možnosti **Změna skartačního typu** z nabídky, která

se nachází v levé horní části stránky vedle tlačítka **Stáhnout** a je označená jako **. \*** . Pro více informací kapitola [7.3.2.](#page-50-0)

Traťová 574/1 Tel: +420 533 442 963 info@techniserv-it.eu IČ: 26298953 Bankovní spojení: Komerční banka Brno 619 00 Fax: +420 533 442 961 www.techniserv-it.eu DIČ: CZ26298953 č.ú.: 27-7648580257/0100 **Z a p s a n á v O b c h o d n í m r e j s t ř í k u u K r a j s k é h o s o u d u v B r n ě , o d d í l C , v l o ž k a 4 2 5 5 7**

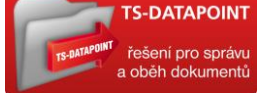

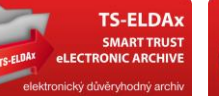

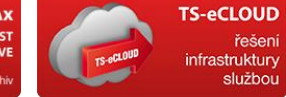

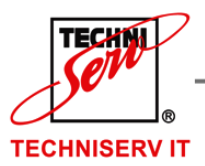

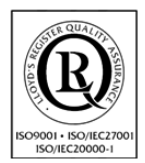

VÁŠ PARTNER PRO INFORMAČNÍ SYSTÉMY  $\blacksquare$ 

**III** YOUR PARTNER FOR INFORMATION SYSTEMS

#### <span id="page-26-0"></span>6.2.8 AKTIVACE SKARTACE

Aktivuje výpočet začátku skartace u vybraných dokumentů, u kterých je nastavena manuální **Aktivace**  skartace. Funkce je dostupná po označení dokumentu kliknutím na a výběru možnosti Aktivace skartace

z nabídky, která se nachází v levé horní části stránky vedle tlačítka **Stáhnout** a je označená jako . <sup>\*</sup> . Více informací o aktivacích je obsaženo v kapitole [7.2.5.](#page-45-0)

<span id="page-26-1"></span>Vybraný seznam dokumentů musí být z jednoho úložiště a nesmí obsahovat již aktivované dokumenty.

#### 6.2.9 PUBLIKACE DOKUMENTŮ

Pomocí této funkcionality je možné publikovat jeden nebo více dokumentů pro stažení třetí osobou. Funkce je dostupná po označení dokumentu kliknutím na **a** a výběru možnosti **Publikovat** z nabídky, která se nachází v levé horní části stránky vedle tlačítka **Stáhnout** a je označená jako  $\overset{\bullet}{\bullet}$  . Pro více informací kapitola [7.5.](#page-64-0)

## <span id="page-26-2"></span>6.2.10 PŘESUNUTÍ DO TŘÍDY

Pomocí této funkcionality je možné hromadně změnit třídu dokumentu u vybraných dokumentů. Formulář na přesunutí dokumentu do jiné dokumentové třídy je zobrazen na obrázku níže. Funkce je dostupná po označení dokumentu kliknutím na a výběru možnosti **Přesunout do třídy** z nabídky, která se nachází v levé horní části stránky vedle tlačítka **Stáhnout** a je označená jako .

Vybraný seznam dokumentů musí být z jednoho úložiště a jedné třídy dokumentů.

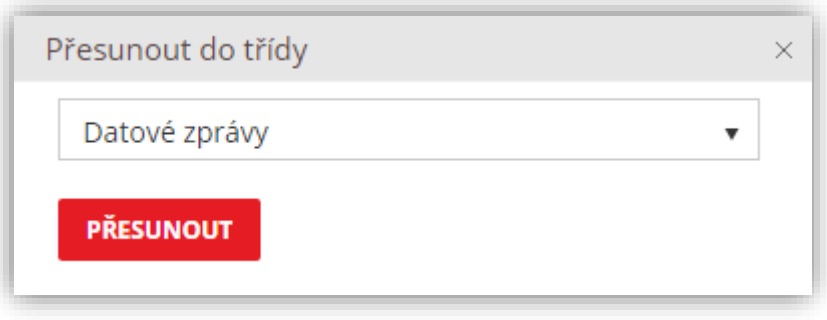

#### **Obrázek 16: Přesunutí dokumentu do jiné třídy**

#### <span id="page-26-3"></span>6.2.11 SMAZÁNÍ DOKUMENTU

Pokud budete chtít dokument smazat, tak jej označte stejně jako při stažení a vyberte možnost **Smazat** z nabídky funkcionalit vedle tlačítka **Stáhnout**. Archiv Vás poté vyzve k potvrzení smazání, kde kliknete na OK a dokument/y se smažou.

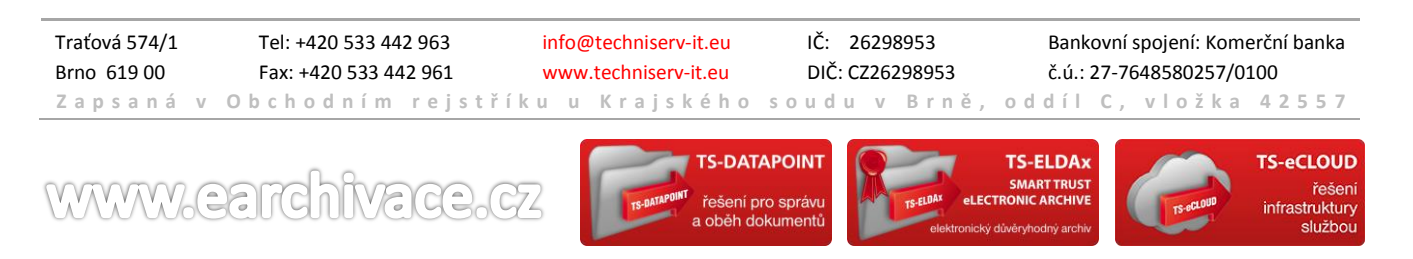

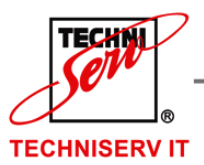

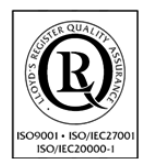

<span id="page-27-2"></span>VÁŠ PARTNER PRO INFORMAČNÍ SYSTÉMY  $\blacksquare$ 

**IN THE YOUR PARTNER FOR INFORMATION SYSTEMS** 

## <span id="page-27-0"></span>6.2.12 KE SKARTACI

Tato funkcionalita slouží pro manuální přesunutí dokumentů do skartačního řízení. Tato funkce je dostupná pouze pro uživatele SA nebo uživatele ze skupiny SA. Nejdříve označte příslušný dokument/y pomocí **a** a následně vyberte možnost **Ke skartaci** z nabídky, která se nachází v levé horní části stránky vedle tlačítka

**Stáhnout** a je označená jako .

## <span id="page-27-1"></span>6.2.13 VLASTNOSTI DOKUMENTU

Detail vybrané položky je možné zobrazit pomocí Odkazu na názvu dokumentu. Stiskem odkazu se otevře dialogové okno se záložkami pro zobrazení všech vlastností dokumentu. Dialogové okno nabízí pět záložek:

- Dokument (viz. [Obrázek](#page-27-3) 17)
- Časová razítka (viz. [Obrázek](#page-28-0) 18)
- Popisná data (viz. [Obrázek](#page-29-0) 19)
- Auditní informace (viz. [Obrázek](#page-29-1) 20)
- Exkluzivní přístup (viz. [Obrázek](#page-18-0) 8).

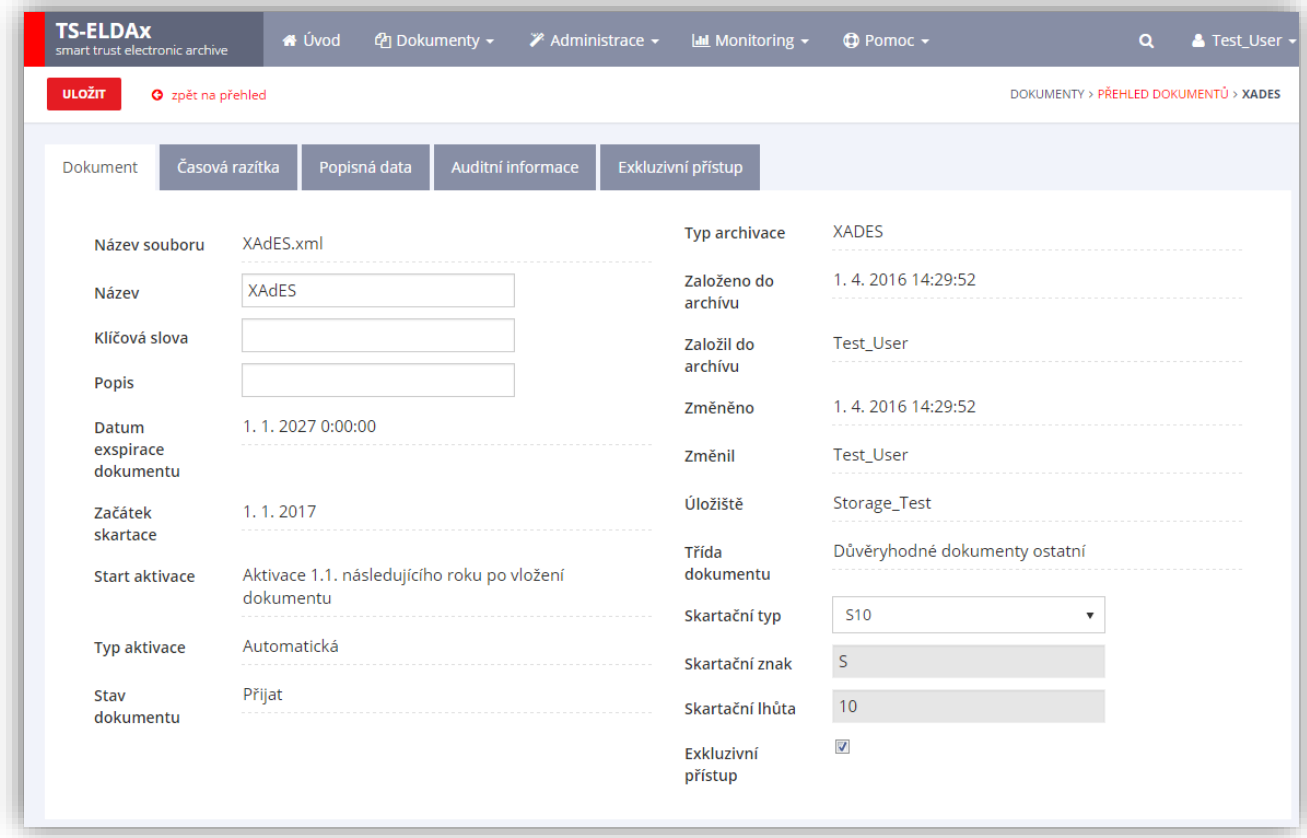

#### **Obrázek 17: Vlastnosti položky – záložka Dokument**

<span id="page-27-3"></span>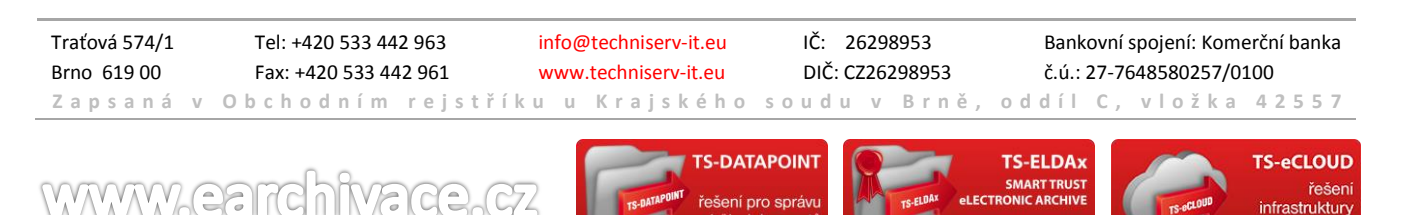

službo

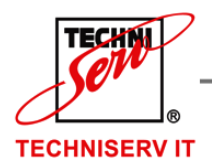

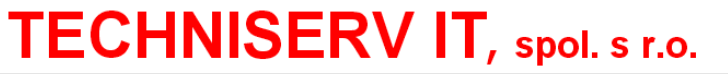

VÁŠ PARTNER PRO INFORMAČNÍ SYSTÉMY  $\blacksquare$ 

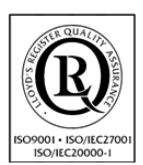

**IN THE YOUR PARTNER FOR INFORMATION SYSTEMS** 

#### První záložka Dokument obsahuje popisné systémové atributy dokumentu

- Název souboru
- Název (povinné, editovatelné)
- Klíčová slova (editovatelné)
- Popis (editovatelné)
- Datum exspirace dokumentu
- Začátek skartace
- Start aktivace
- Typ aktivace
- Stav dokumentu
- Poslední chyba (zobrazí se pouze v případě, když nastane jakákoliv chyba při archivování dokumentu)
- Typ archivace
- Založeno do archivu
- Založil do archivu
- Změněno
- Změnil
- Úložiště
- Třída dokumentu
- Skartační typ (editovatelné)
- Skartační znak (automaticky doplní systém dle skartačního typu)
- Skartační lhůta (automaticky doplní systém dle skartačního typu)
- Exkluzivní přístup (editovatelné) udělí přístup

Změna editovatelných polí je propsána do systému po stisknutí tlačítka **Uložit.**

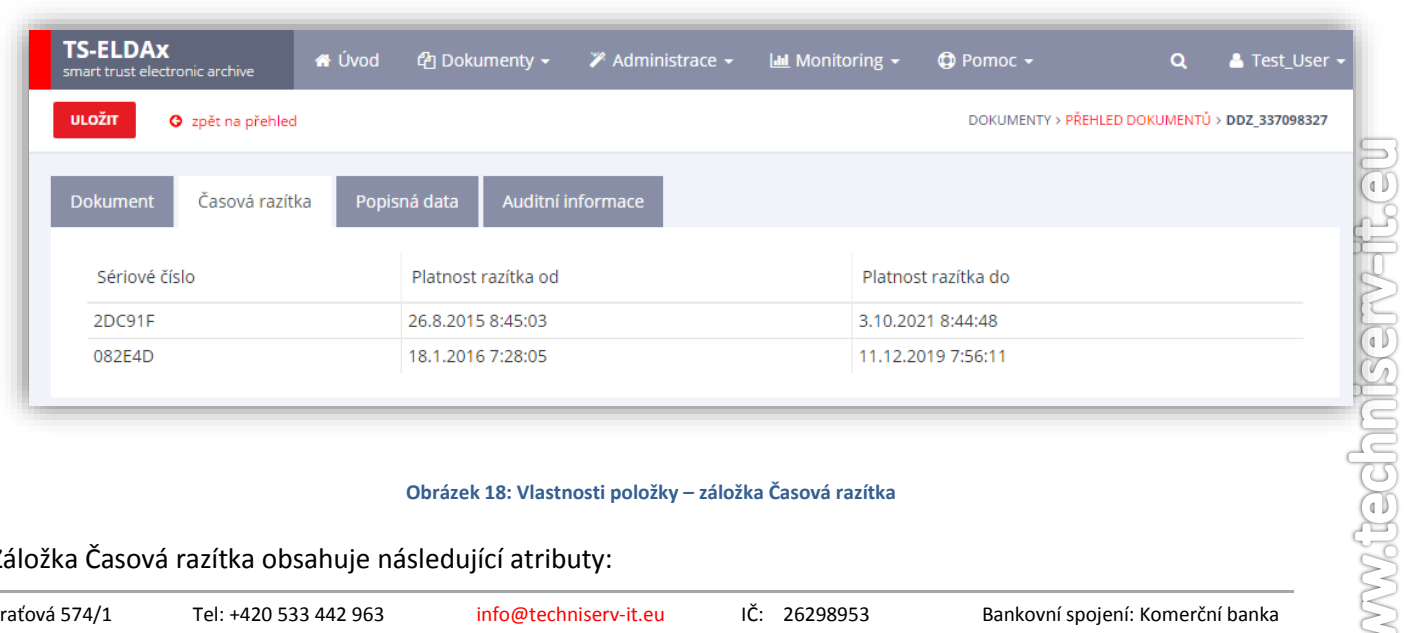

#### **Obrázek 18: Vlastnosti položky – záložka Časová razítka**

#### <span id="page-28-0"></span>Záložka Časová razítka obsahuje následující atributy:

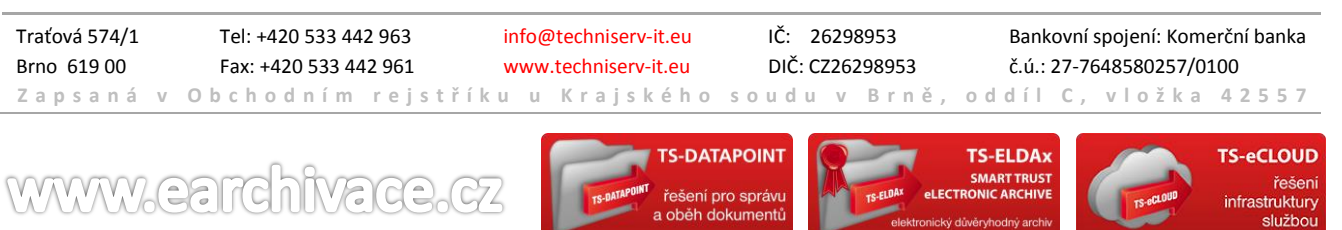

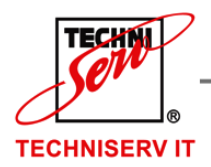

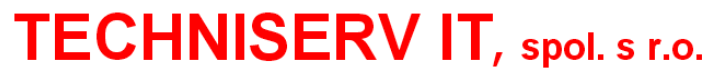

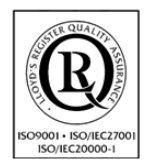

VÁŠ PARTNER PRO INFORMAČNÍ SYSTÉMY  $\blacksquare$ 

**IF YOUR PARTNER FOR INFORMATION SYSTEMS** 

- Sériové číslo
- Platnost razítka od
- Platnost razítka do

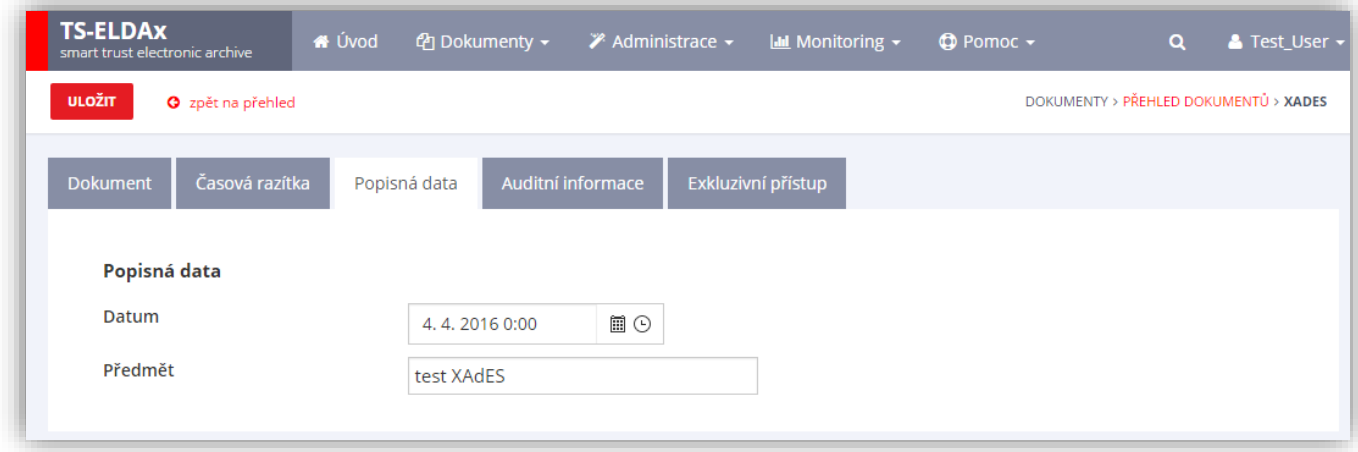

#### **Obrázek 19: Vlastnosti položky – záložka Popisná data**

<span id="page-29-0"></span>Záložka Popisná data obsahuje hodnoty dokumentu uživatelsky definovaných vlastností na třídě dokumentu, tzv. metadata dokumentu.

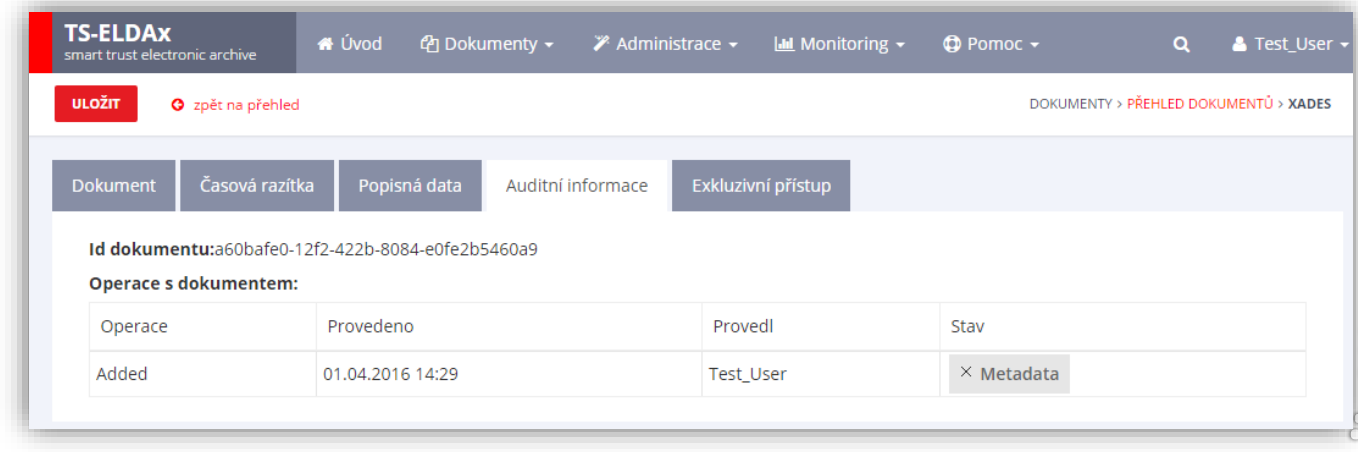

#### **Obrázek 20: Vlastnosti položky – záložka Auditní informace**

<span id="page-29-1"></span>Záložka Auditní informace obsahuje ID dokumentu a seznam provedených operací nad dokumentem.

Záložka Exkluzivní přístup je popsána v kapitole [Nový dokument](#page-16-1) (viz. [Obrázek](#page-18-0) 8)

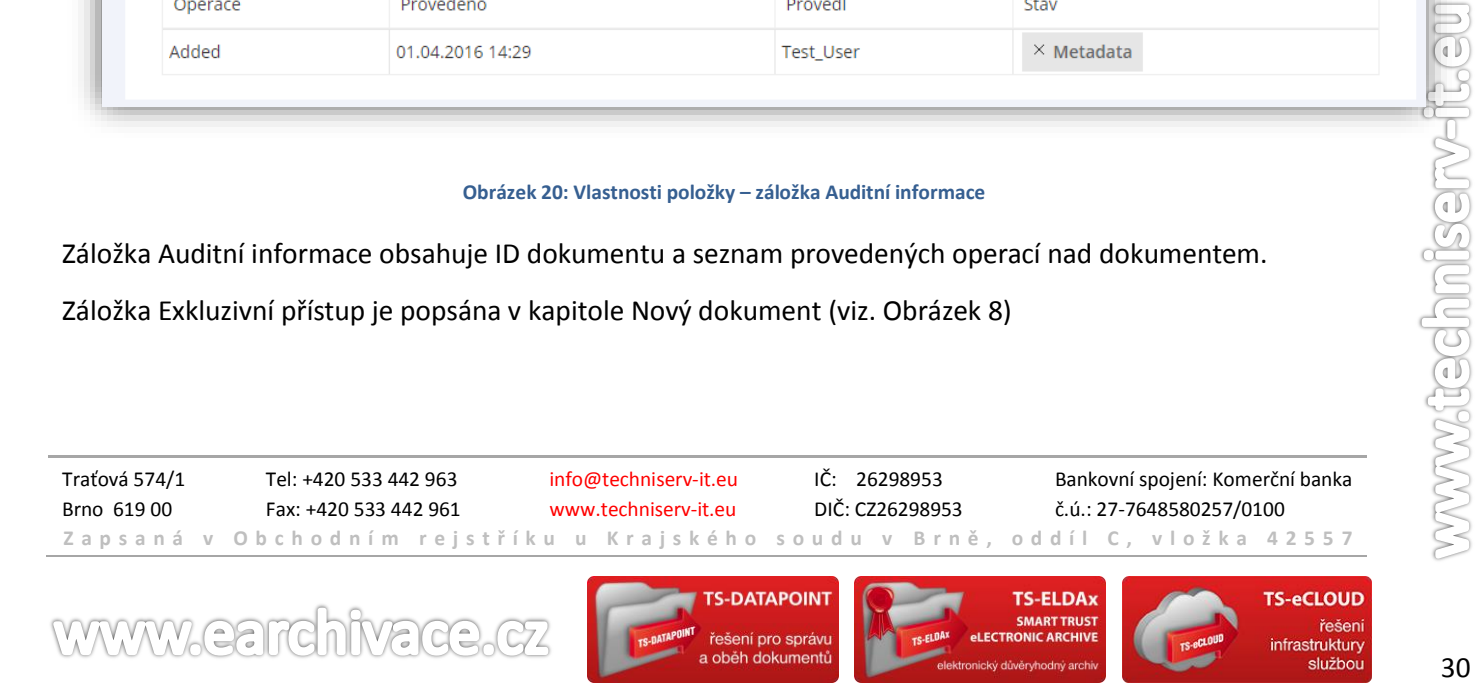

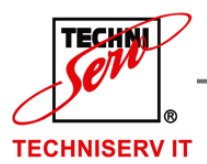

VÁŠ PARTNER PRO INFORMAČNÍ SYSTÉMY  $\blacksquare$ 

**IN THE YOUR PARTNER FOR INFORMATION SYSTEMS** 

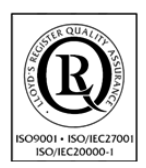

## <span id="page-30-0"></span>**6.3 PŘEVOD PDF DO PDF/A**

Tato funkcionalita slouží pro převod dokumentu typu PDF do formátu PDF/A, který je určen pro dlouhodobou archivaci.

Dokument je po výběru odeslán do systému, který realizuje převod a následně je nabídnut ke stažení.

## <span id="page-30-1"></span>**6.4 DOKUMENTY KE SKARTACI**

Spuštění práce s dokumenty, které jsou ve stavu "Ke skartaci" probíhá pomocí tlačítka **Dokumenty ke skartaci** v menu **Dokumenty** (viz. [Obrázek](#page-30-2) 21).

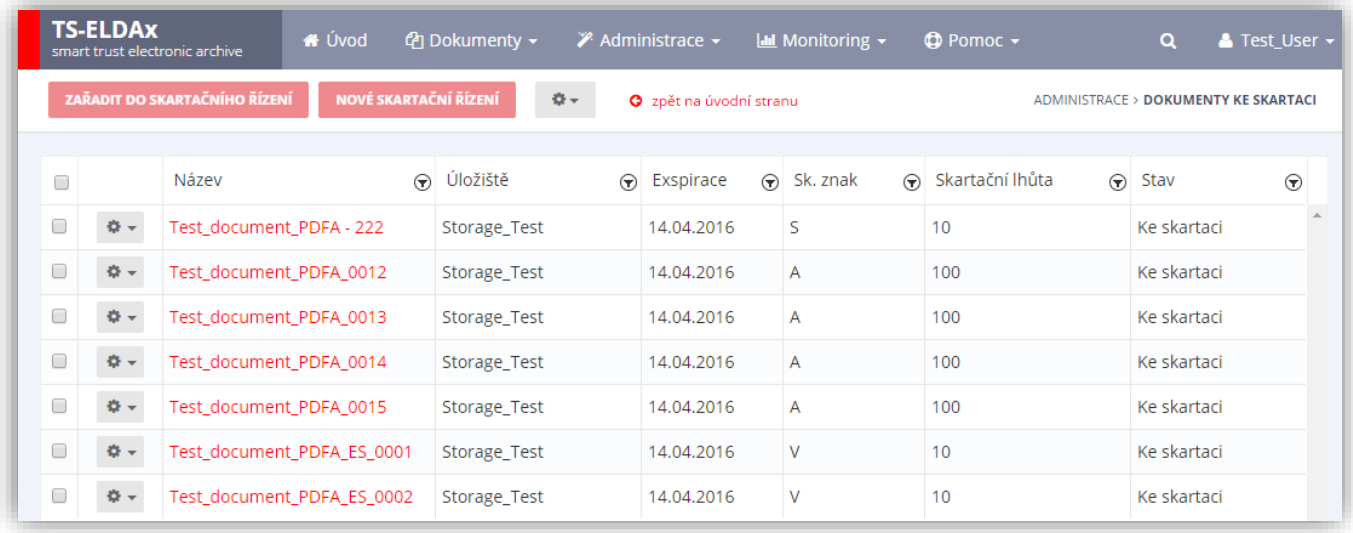

#### **Obrázek 21: Dokumenty ke skartaci**

<span id="page-30-2"></span>Po zaškrtnutí **naproti dokumentu lze zařadit dokument do** již existujícího skartačního řízení stisknutím tlačítka **Zařadit do skartačního řízení** nebo vytvořit nové skartační řízení pro vybraný dokument stisknutím tlačítka **Nové skartační řízení** (více o skartačním řízení v kapitole [6.5\)](#page-31-0).

Do skartačního řízení mohou vstoupit pouze dokumenty se skartačním znakem "A" nebo "S". Volba konečného znaku se provede zaškrtnutím naproti dokumentu se skartačním znakem V a následně vybráním nového skartačního znaku ("A" nebo "S") pomocí tlačítka  $\frac{\Phi_{\tau}}{2}$  (viz. [Obrázek](#page-31-1) 22). Po volbě se zobrazí okno s žádostí o potvrzení změnit skartační znak.

Také uživatel má možnost přejít na editaci dokumentu, odstranit nebo stáhnout dokument přes tlačítko a odpovídající možnost v nabídce na začátku řádku vybraného dokumentu. Na editaci dokumentu se lze také dostat kliknutím na název dokumentu.

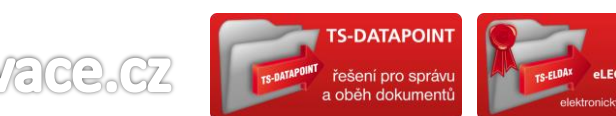

Traťová 574/1 Tel: +420 533 442 963 info@techniserv-it.eu IČ: 26298953 Bankovní spojení: Komerční banka Brno 619 00 Fax: +420 533 442 961 www.techniserv-it.eu DIČ: CZ26298953 č.ú.: 27-7648580257/0100 **Z a p s a n á v O b c h o d n í m r e j s t ř í k u u K r a j s k é h o s o u d u v B r n ě , o d d í l C , v l o ž k a 4 2 5 5 7**

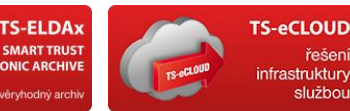

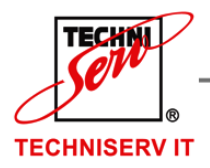

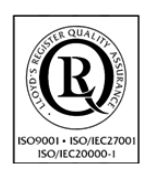

VÁŠ PARTNER PRO INFORMAČNÍ SYSTÉMY = ==

**IF YOUR PARTNER FOR INFORMATION SYSTEMS** 

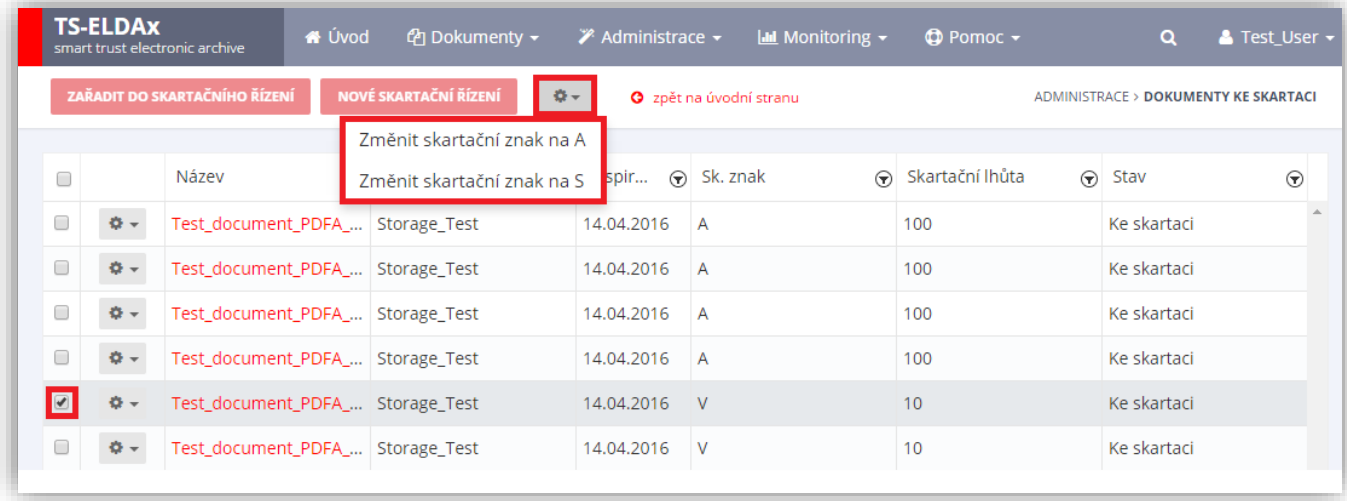

#### **Obrázek 22: Změna skartačního znaku V**

## <span id="page-31-1"></span><span id="page-31-0"></span>**6.5 SKARTAČNÍ ŘÍZENÍ**

Spuštění práce se skartačním řízením a návrhy pro skartační řízení probíhá pomocí tlačítka **Skartační řízení** v menu **Dokumenty** (viz. [Obrázek](#page-32-0) 23).

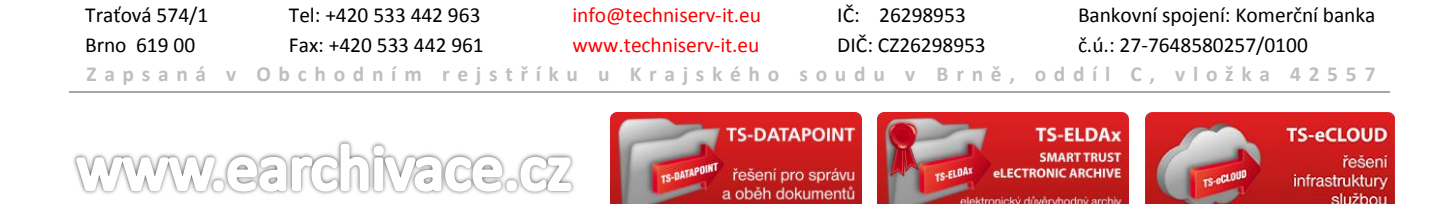

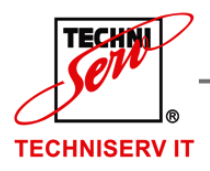

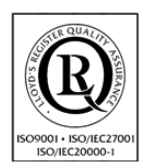

VÁŠ PARTNER PRO INFORMAČNÍ SYSTÉMY  $\blacksquare$ 

**IF YOUR PARTNER FOR INFORMATION SYSTEMS** 

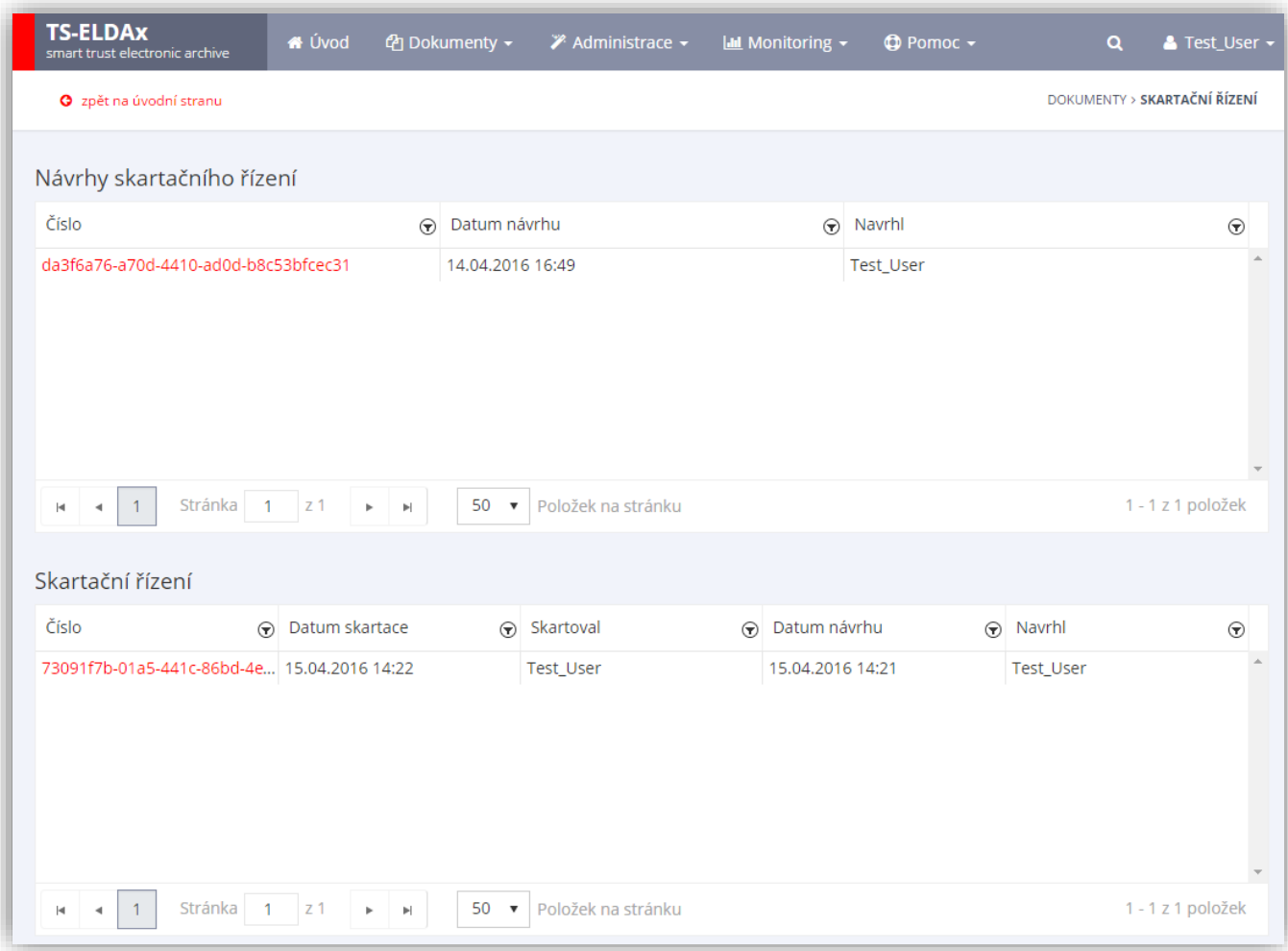

#### **Obrázek 23: Skartační řízení**

<span id="page-32-0"></span>První tabulka **Návrhy skartačního řízení** zobrazuje pouze plán skartačního řízení, který obsahuje dokumenty zařazené do daného skartačního řízení (viz. kapitola [6.4\)](#page-30-1). Dokumenty lze buď skartovat, nebo odebrat ze skartačního řízení (v daném případě dokument se vrátí do seznamu "Dokumenty ke skartaci") (viz. Obrázek [24\)](#page-33-0). Také uživatel má možnost vytvořit skartační report (viz. [Obrázek](#page-33-1) 25).

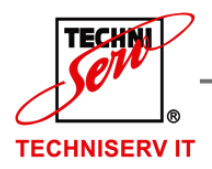

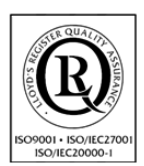

VÁŠ PARTNER PRO INFORMAČNÍ SYSTÉMY  $\blacksquare$ 

**IF YOUR PARTNER FOR INFORMATION SYSTEMS** 

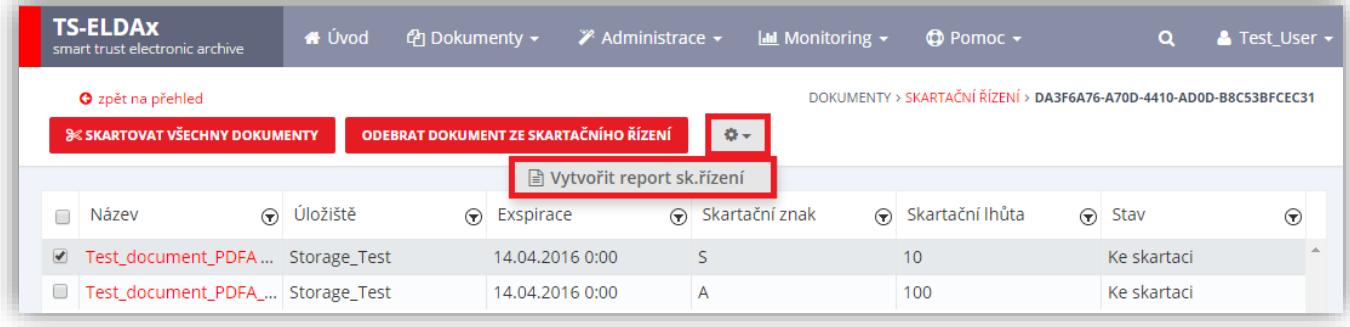

**Obrázek 24: Návrh skartačního řízení**

<span id="page-33-0"></span>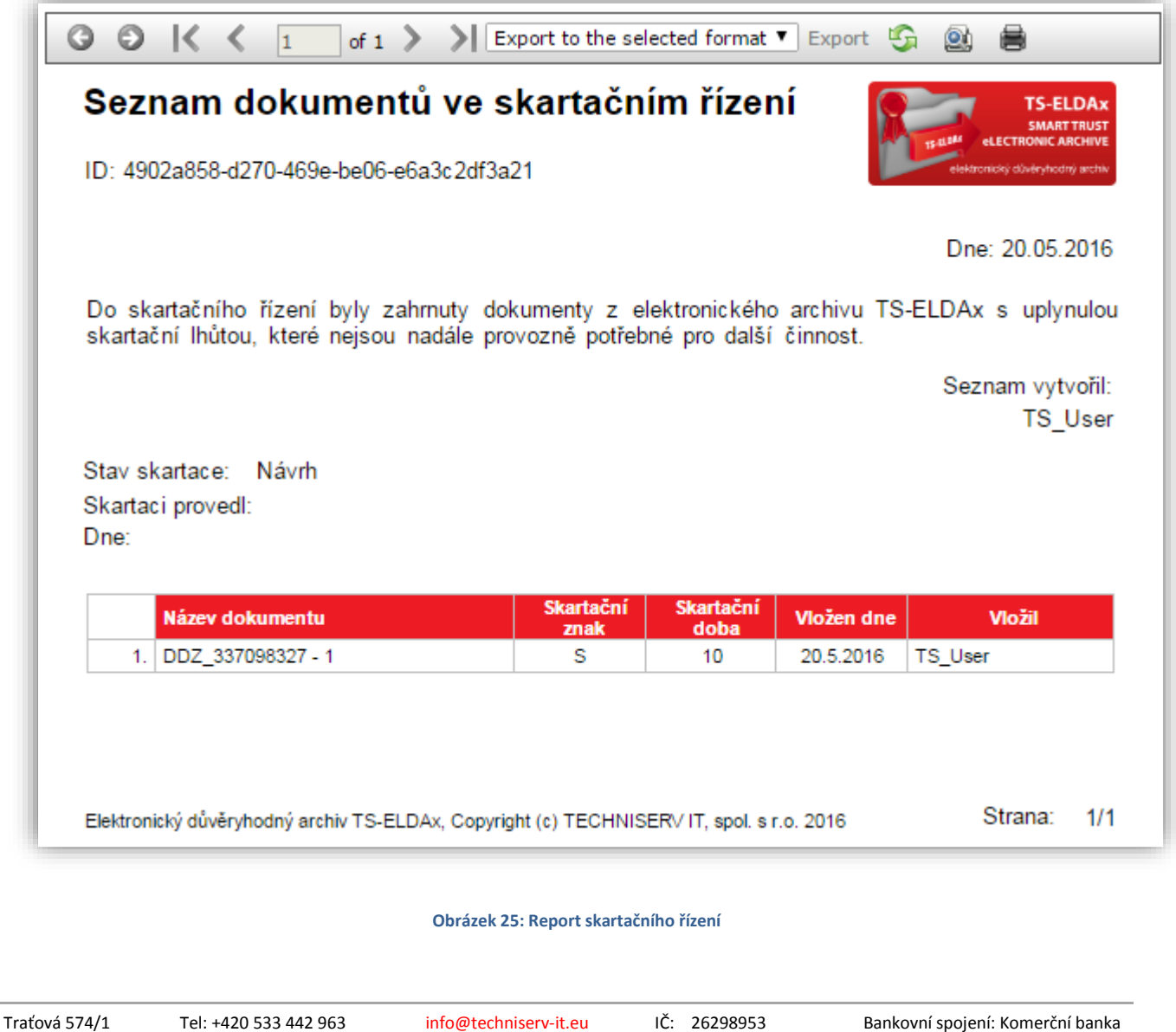

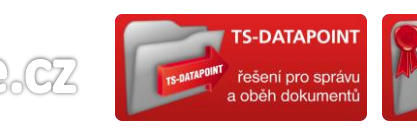

**WWW.eardhivace** 

<span id="page-33-1"></span>Brno 619 00 Fax: +420 533 442 961 www.techniserv-it.eu DIČ: CZ26298953 č.ú.: 27-7648580257/0100 **Z a p s a n á v O b c h o d n í m r e j s t ř í k u u K r a j s k é h o s o u d u v B r n ě , o d d í l C , v l o ž k a 4 2 5 5 7**

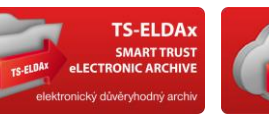

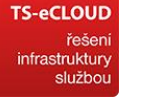

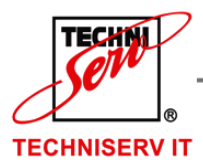

**MAW.ean** 

 $cln$ 

**TECHNISERV IT, spol. s r.o.** 

VÁŠ PARTNER PRO INFORMAČNÍ SYSTÉMY = ==

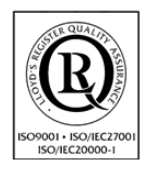

**IF YOUR PARTNER FOR INFORMATION SYSTEMS** 

Druhá tabulka **Skartační řízení** obsahuje řízení, ve kterém byly dokumenty již skartovány (viz. [Obrázek](#page-34-0) 26). Kliknutím na název dokumentu lze zobrazit vlastnosti dokumentu.

<span id="page-34-0"></span>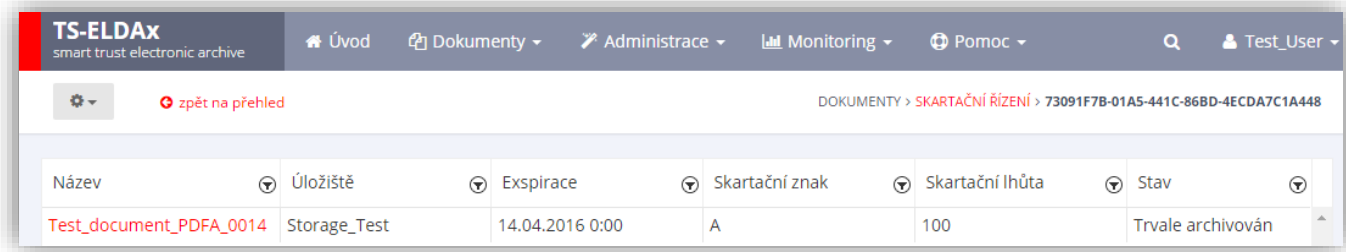

**Obrázek 26: Skartované dokumenty**

Traťová 574/1 Tel: +420 533 442 963 info@techniserv-it.eu IČ: 26298953 Bankovní spojení: Komerční banka Brno 619 00 Fax: +420 533 442 961 www.techniserv-it.eu DIČ: CZ26298953 č.ú.: 27-7648580257/0100 **Z a p s a n á v O b c h o d n í m r e j s t ř í k u u K r a j s k é h o s o u d u v B r n ě , o d d í l C , v l o ž k a 4 2 5 5 7 S-DATAPOINT** TS-ELDA>

ní pro správ

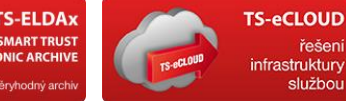

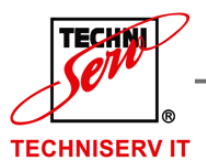

VÁŠ PARTNER PRO INFORMAČNÍ SYSTÉMY  $\blacksquare$ 

**IN THE YOUR PARTNER FOR INFORMATION SYSTEMS** 

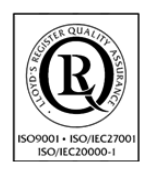

## <span id="page-35-0"></span>**7 ADMINISTRACE**

Tlačítko Administrace v menu aplikace poskytuje prostředky k administraci celého systému TS-ELDAx.

## <span id="page-35-1"></span>**7.1 CERTIFIKAČNÍ AUTORITY**

Spuštění práce s certifikačními autoritami probíhá pomocí tlačítka **Certifikační autority** v menu **Administrace**  (viz. [Obrázek](#page-35-3) 27). Na dané stránce je zobrazen seznam všech certifikačních autorit založených v systému.

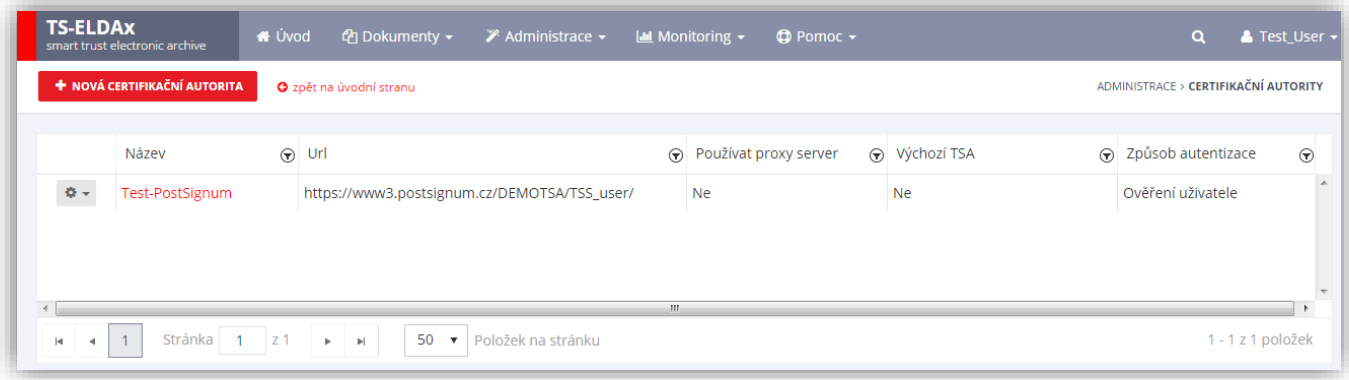

#### **Obrázek 27: Certifikační autority**

## <span id="page-35-3"></span><span id="page-35-2"></span>7.1.1 NOVÁ CERTIFIKAČNÍ AUTORITA

Zadání nové certifikační autority probíhá stisknutím tlačítka **Nová certifikační autorita**, které se nachází v levé horní části stránky v menu Administrace – Certifikační autority (viz. [Obrázek](#page-35-3) 27). Po volbě se zobrazí stránka pro zadání nové certifikační autority (viz. [Obrázek](#page-36-1) 28).

Je nutno zadat všechny hodnoty:

- Název název certifikační autority
- Url url certifikační autority
- Způsob autentizace Certifikát/Ověření uživatele

V případě, že za způsob autentizace bude zvolen Certifikát, zobrazí se:

- Certifikát výběr certifikátu
- Heslo heslo uživatele

V případě, že za způsob autentizace bude zvoleno Ověření uživatele, zobrazí se:

- Přihlašovací jméno přihlašovací jméno uživatele
- Heslo heslo uživatele

**WWW.earchivace.cz** 

Volitelně lze označit:

- Používat proxy server víc informací v kapitole [7.1.1.1](#page-36-0)
- Výchozí TSA pokud uživatel vybere danou možnost, systém před vyplní danou certifikační autoritu při založení nebo editaci třídy dokumentů (více v kapitole [7.4\)](#page-51-0)

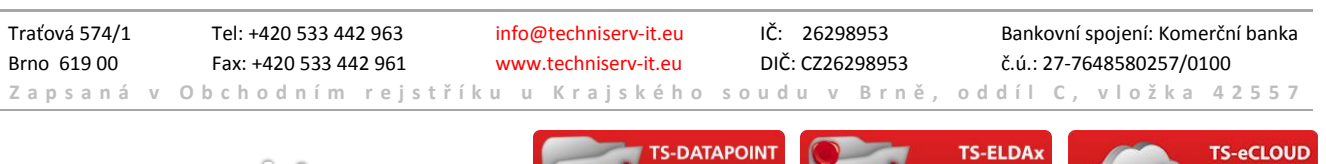

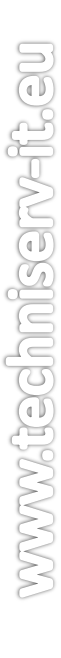
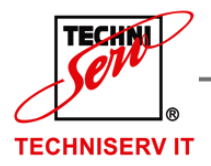

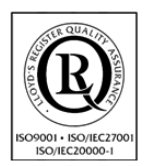

VÁŠ PARTNER PRO INFORMAČNÍ SYSTÉMY  $\blacksquare$ 

**IF YOUR PARTNER FOR INFORMATION SYSTEMS** 

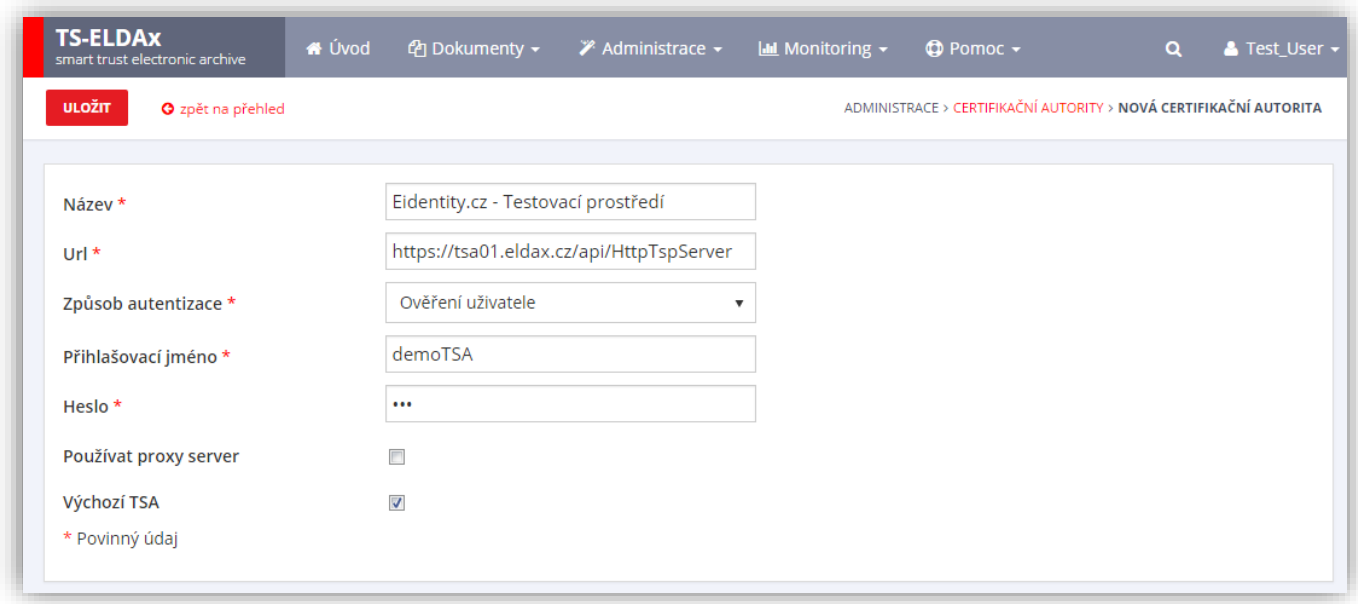

#### **Obrázek 28: Nová certifikační autorita**

Po zadání všech hodnot se stiskne tlačítko **Uložit** a vytvoří se nová certifikační autorita.

### 7.1.1.1 NASTAVENÍ PROXY SERVERU CERTIFIKAČNÍ AUTORITY

Pokud klient využívá ve své infrastruktuře tzv. PROXY server, tak je nutné nastavit k tomuto serveru připojení. Na kartě vybrané certifikační autority zaškrtněte políčko **Používat proxy server** a následně vyplňte všechny potřebné údaje (viz. [Obrázek](#page-37-0) 29). Po vyplnění klikněte na tlačítko **Uložit**.

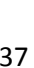

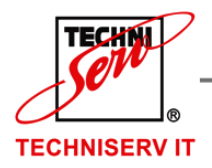

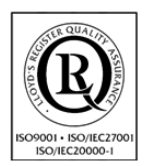

VÁŠ PARTNER PRO INFORMAČNÍ SYSTÉMY

**IF YOUR PARTNER FOR INFORMATION SYSTEMS** 

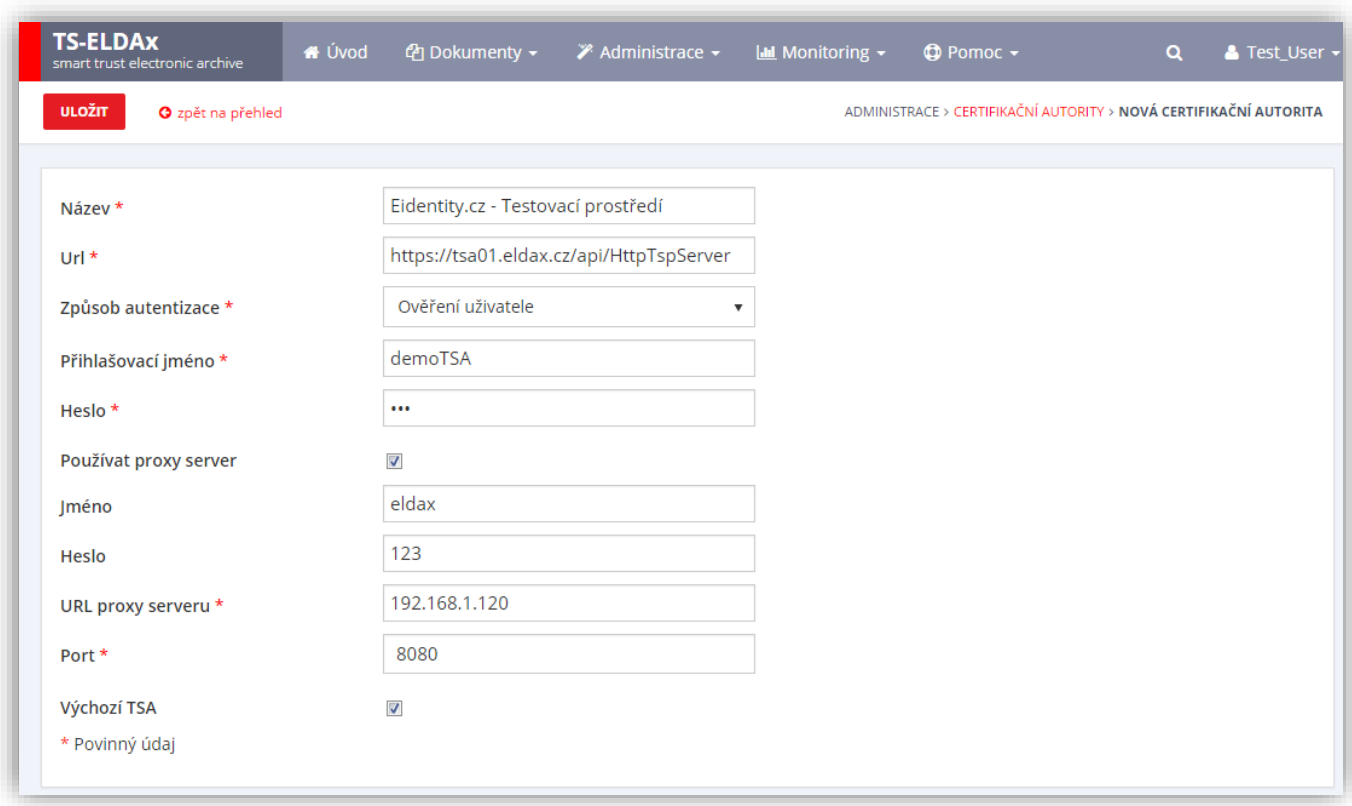

#### **Obrázek 29: Nastavení PROXY serveru certifikační autority**

## <span id="page-37-0"></span>7.1.2 ZMĚNA CERTIFIKAČNÍ AUTORITY

Změna certifikační autority probíhá stisknutím názvu certifikační autority nebo přes tlačítko  $\frac{\phi}{\phi}$ a možnost **Upravit položku** na začátku řádku vybrané certifikační autority. Po volbě se zobrazí nová stránka pro editaci (viz. [Obrázek](#page-38-0) 30).

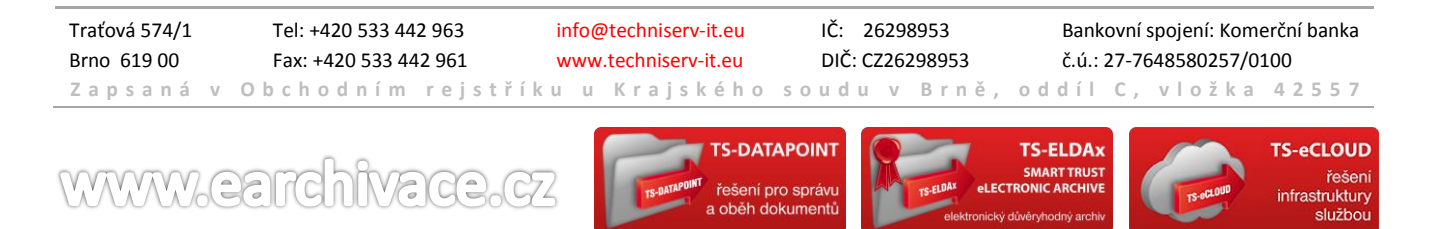

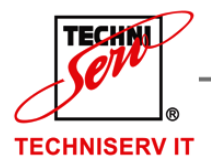

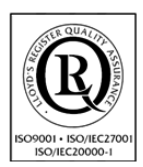

VÁŠ PARTNER PRO INFORMAČNÍ SYSTÉMY  $\blacksquare$ 

**IN THE YOUR PARTNER FOR INFORMATION SYSTEMS** 

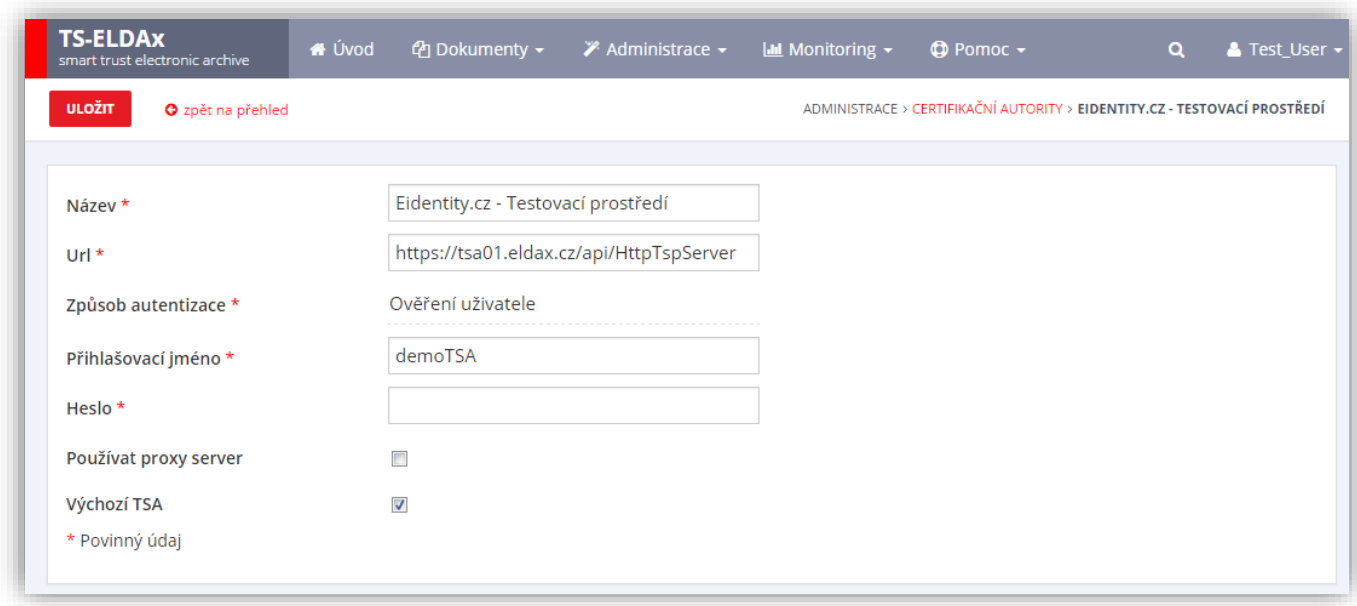

#### **Obrázek 30: Editace certifikační autority**

<span id="page-38-0"></span>Zde je opět nutné, aby byly vyplněny všechny hodnoty. Po stisknutí tlačítka **Uložit** dojde ke změně certifikační autority.

## 7.1.3 SMAZÁNÍ CERTIFIKAČNÍ AUTORITY

<span id="page-38-1"></span>Smazání certifikační autority probíhá přes tlačítko a možnost **Odstranit položku** na začátku řádku vybrané certifikační autority. Po volbě se zobrazí dialogové okno s žádostí potvrzení smazání (viz. [Obrázek](#page-38-1) 31).

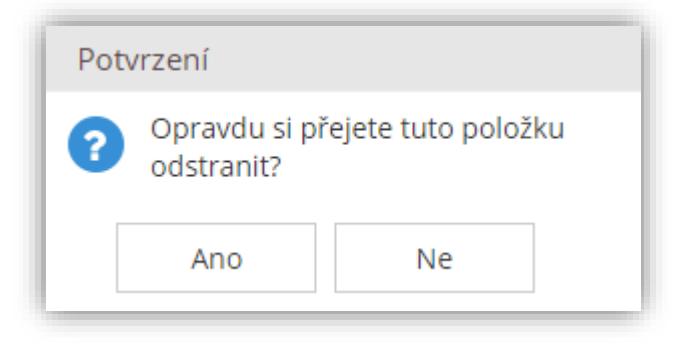

**Obrázek 31: Potvrzení smazání položky**

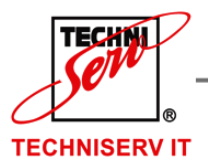

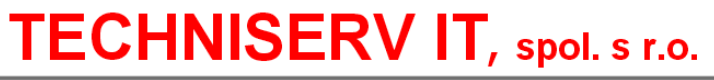

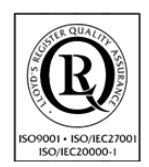

VÁŠ PARTNER PRO INFORMAČNÍ SYSTÉMY  $\blacksquare$ 

**IN THE YOUR PARTNER FOR INFORMATION SYSTEMS** 

## **7.2 ÚLOŽIŠTĚ**

Spuštění práce s Úložišti probíhá volbou tlačítka **Úložiště** v menu **Administrace** aplikace (viz. [Obrázek](#page-39-0) 32).

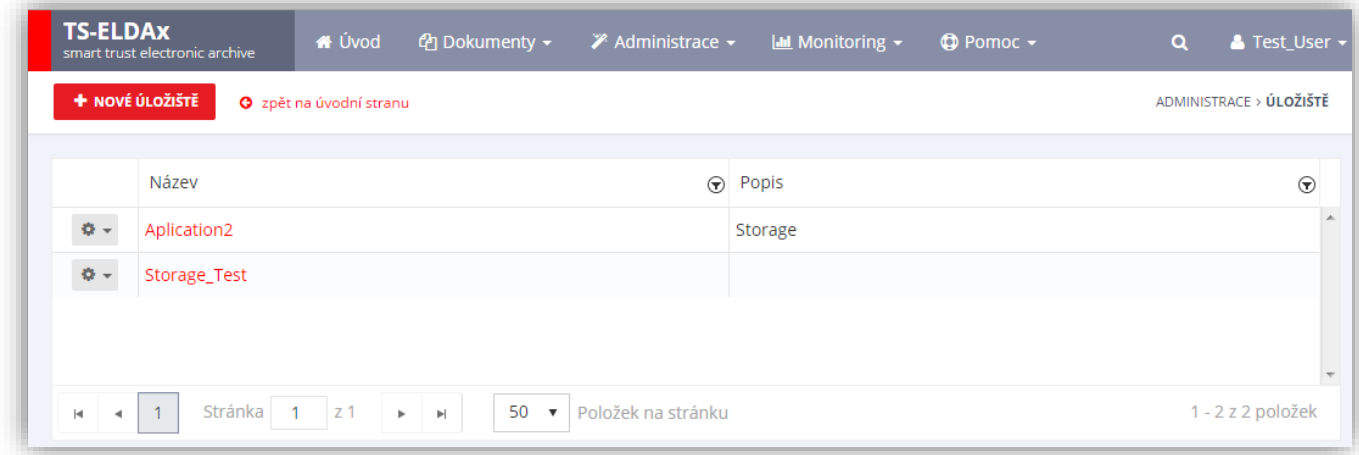

#### **Obrázek 32: Úložiště**

## <span id="page-39-0"></span>7.2.1 NOVÉ ÚLOŽIŠTĚ

Zadání nového úložiště probíhá stisknutím tlačítka **Nové úložiště**, které se nachází v levé horní části stránky v menu Administrace – Úložiště (viz. [Obrázek](#page-39-0) 32). Po volbě se zobrazí stránka pro zadání nového úložiště (viz. [Obrázek](#page-41-0) 33).

Zde je nutné zadat následující hodnoty:

- Název název úložiště
- Typ archivace (Databáze / Souborový systém / NSESSS)
- Cesta pouze v případě volby Souborový systém a NSESSS
- Složky třídy, Podsložky třídy, Dokumenty třídy Limity pro souborové ukládání dokumentů
- Aktuální velikost dokumentů [B], Počet vložených důvěryhodných dokumentů Informace aktuálního počtu dokumentů
- Limit velikosti dokumentů [B] Limit pro celkovou velikost důvěryhodných dokumentů. (0 - neomezeně)
- Limit počtu dokumentů Limit pro celkový počet dokumentů běžné archivace. (0 neomezeně)
- Notifikace počet dokumentů před limitem Limit u kterého systém zahájí zaslání emailu s notifikaci o dosahování maximálního počtu dokumentů běžné archivace v úložišti. (0 - vypnuta)
- Notifikace velikost dokumentů před limitem [B] Limit u kterého systém zahájí zaslání emailu s notifikaci o dosahování maximální velikosti [B] důvěryhodných dokumentů v úložišti. (0 - vypnuta)
- E-mail zákazníka (email je použit pro notifikaci při dosažení limitu úložiště)
- E-mail přiřazeného obchodníka (email je použit pro notifikaci při dosažení limitu úložiště)

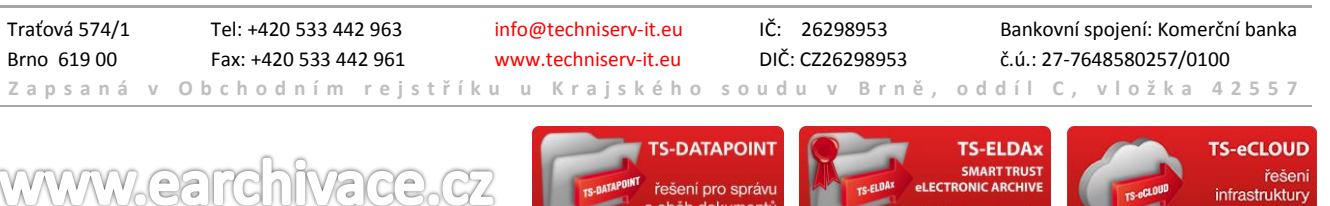

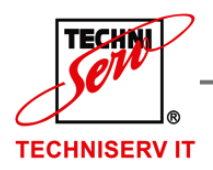

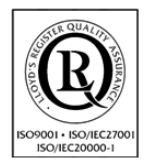

VÁŠ PARTNER PRO INFORMAČNÍ SYSTÉMY  $\blacksquare$ 

**IN THE YOUR PARTNER FOR INFORMATION SYSTEMS** 

- Mód ukládání dokumentů po dosažení limitu Omezení pro vložení dokumentu/ů po vyčerpání limitu (Po limitu neumožnit uložit dokument, Vždy uložit dokument)
- Adresáti notifikací k limitu Zde se nastavuje způsob, kterým bude zákazník / obchodník notifikován o limitu úložiště. (Nikdo / Zákazník / Obchodník / Všichni)
- Limit velikost zapnut zapnutí / vypnutí limitu velikosti
- Limit počtu zapnut zapnutí / vypnutí limitu počtu
- Úložiště aktivní zapnutí / vypnutí úložiště
- Vložení dokumentu emailové upozornění zapnutí / vypnutí emailové notifikace po vložení dokumentu
- Typy archivace Výběr typů archivací, které bude možné vybrat při vytváření dokumentové třídy. (Běžná archivace / CAdES / XAdES / PAdES)
- Převést na PDF/A Po zaškrtnutí této volby budou všechny dokumenty typu PDF převedeny do PDF/A.

Stisknutím tlačítka **Uložit** se provede vytvoření úložiště.

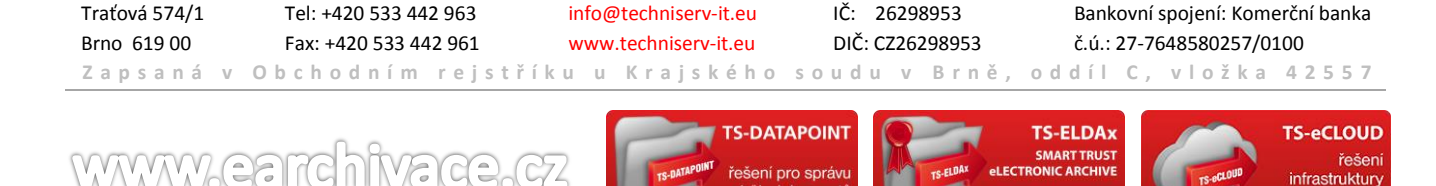

službo

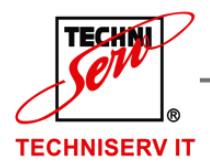

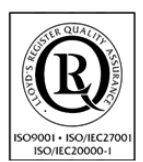

VÁŠ PARTNER PRO INFORMAČNÍ SYSTÉMY  $\blacksquare$ 

**IF YOUR PARTNER FOR INFORMATION SYSTEMS** 

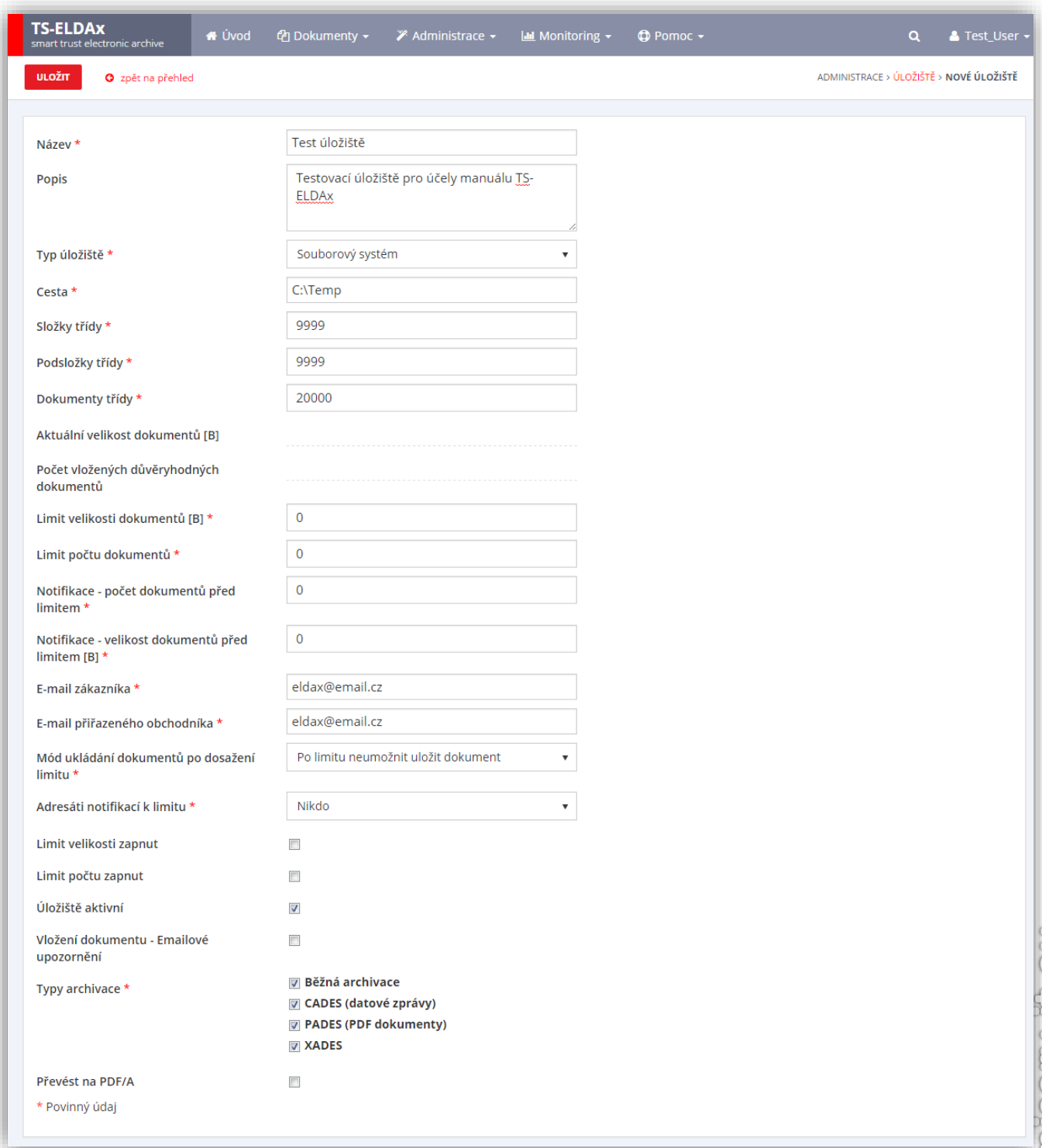

#### **Obrázek 33: Nové úložiště**

<span id="page-41-0"></span>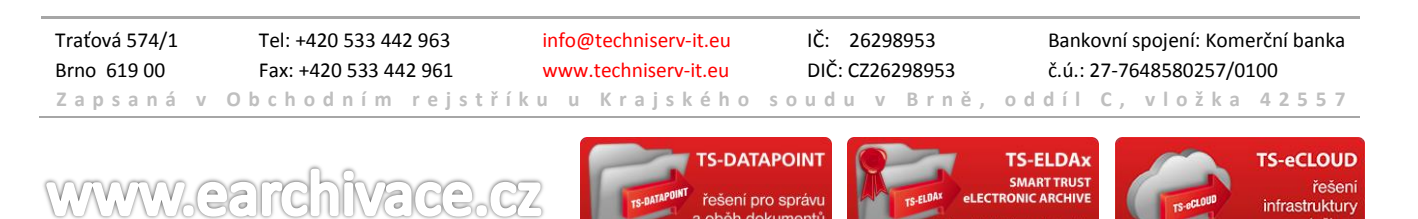

služboj

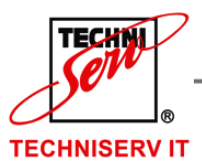

VÁŠ PARTNER PRO INFORMAČNÍ SYSTÉMY  $\blacksquare$ **IN THE YOUR PARTNER FOR INFORMATION SYSTEMS** 

## 7.2.2 ZMĚNA ÚLOŽIŠTĚ

 $G$ 

Změna úložiště probíhá stisknutím názvu úložiště nebo přes tlačítko **a možnost Upravit položku** na začátku řádku vybraného úložiště. Po volbě se zobrazí nová stránka pro editaci (viz. [Obrázek](#page-43-0) 34).

Na úložišti lze měnit všechny údaje kromě typu úložiště a limitů složek, podsložek a dokumentů třídy v případě typu úložiště "Souborový systém a NSESSS".

Traťová 574/1 Tel: +420 533 442 963 info@techniserv-it.eu IČ: 26298953 Bankovní spojení: Komerční banka Brno 619 00 Fax: +420 533 442 961 www.techniserv-it.eu DIČ: CZ26298953 č.ú.: 27-7648580257/0100 **Z a p s a n á v O b c h o d n í m r e j s t ř í k u u K r a j s k é h o s o u d u v B r n ě , o d d í l C , v l o ž k a 4 2 5 5 7**

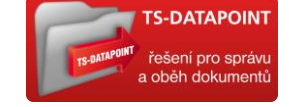

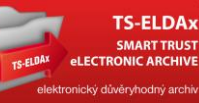

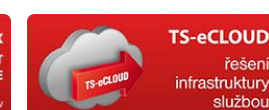

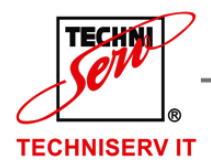

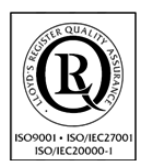

VÁŠ PARTNER PRO INFORMAČNÍ SYSTÉMY = = =

**IF YOUR PARTNER FOR INFORMATION SYSTEMS** 

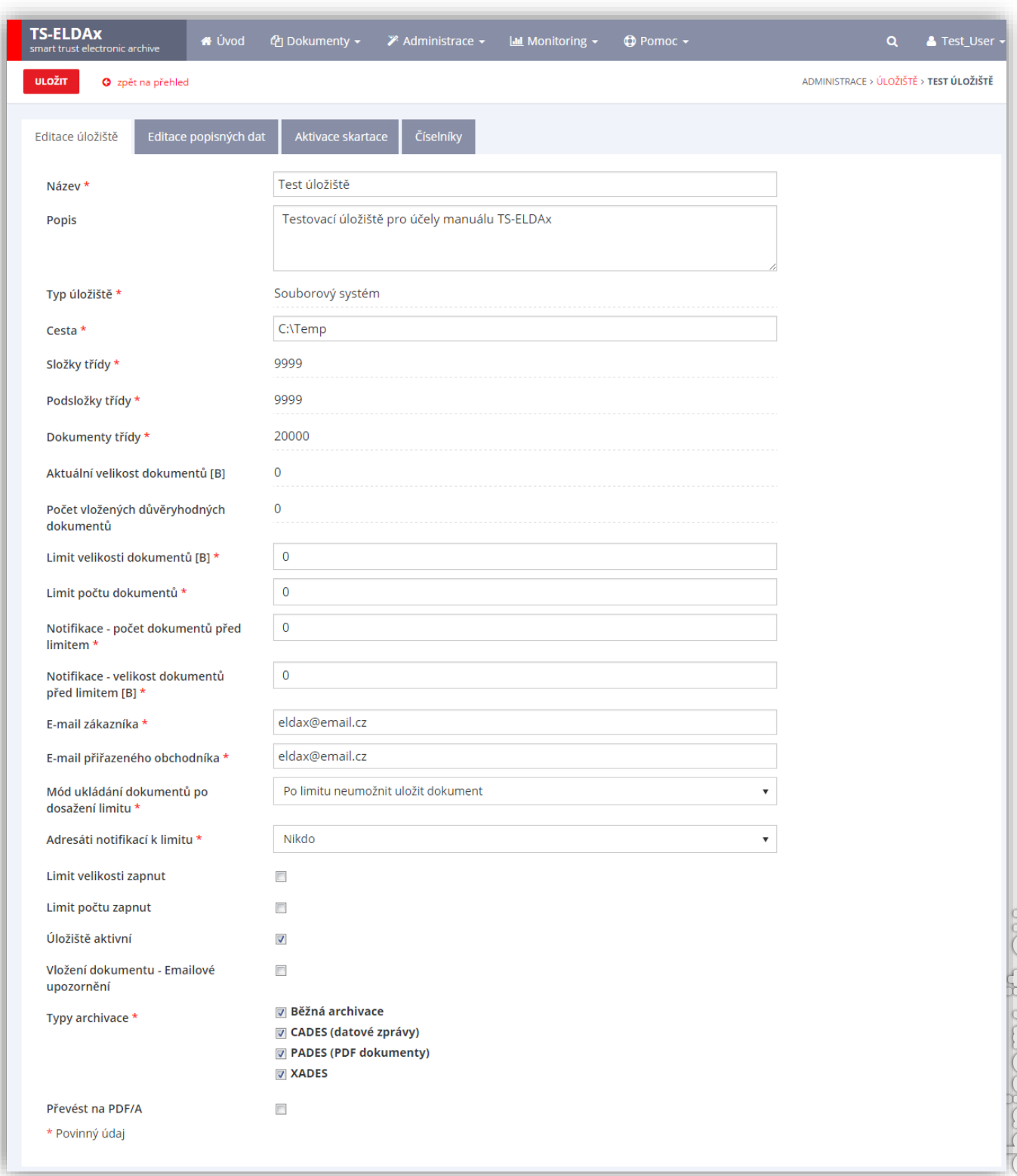

## <span id="page-43-0"></span>Traťová 574/1 Tel: +420 533 442 963 info@techniserv-it.eu IČ: 26298953 Bankovní spojení: Komerční banka Brno 619 00 Fax: +420 533 442 961 www.techniserv-it.eu DIČ: CZ26298953 č.ú.: 27-7648580257/0100 **Z a p s a n á v O b c h o d n í m r e j s t ř í k u u K r a j s k é h o s o u d u v B r n ě , o d d í l C , v l o ž k a 4 2 5 5 7 Obrázek 34: Změna úložiště**

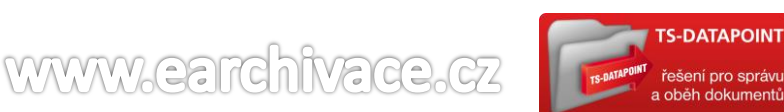

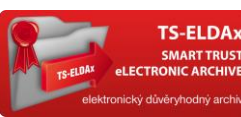

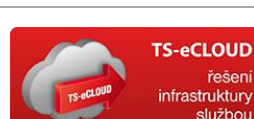

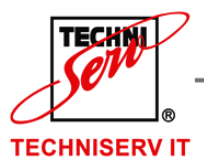

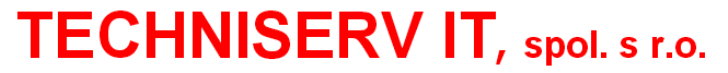

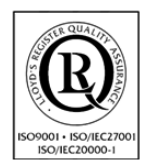

VÁŠ PARTNER PRO INFORMAČNÍ SYSTÉMY  $\blacksquare$ 

**IN THE YOUR PARTNER FOR INFORMATION SYSTEMS** 

## 7.2.3 SMAZÁNÍ ÚLOŽIŠTĚ

Smazání úložiště probíhá přes tlačítko a možnost **Odstranit položku** na začátku řádku vybraného úložiště. Po volbě se zobrazí dialogové okno s žádostí potvrzení smazání (viz[. Obrázek](#page-44-0) 35).

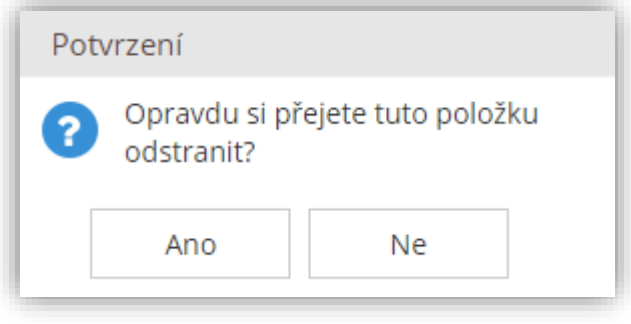

#### **Obrázek 35: Potvrzení smazání položky**

<span id="page-44-0"></span>Upozornění: Úložiště lze smazat, pouze pokud v něm nejsou žádné dokumenty.

## <span id="page-44-2"></span>7.2.4 GLOBÁLNÍ POPISNÁ DATA ÚLOŽIŠTĚ

Práce s globálními popisnými daty nad úložištěm se realizuje dvěma způsoby: stisknutím názvu vybraného

úložiště a následně výběru záložky "Editace popisných dat" nebo přes tlačítko **a a možnost** "Editace popisných dat" na začátku řádku vybraného úložiště. Globální popisná data na úložišti slouží k zadávání uživatelských vlastností, které lze následně přiřadit jednotlivým třídám v rámci daného úložiště. Seznam globálních popisných dat vybraného úložiště je zobrazen na obrázku (viz. [Obrázek](#page-44-1) 36).

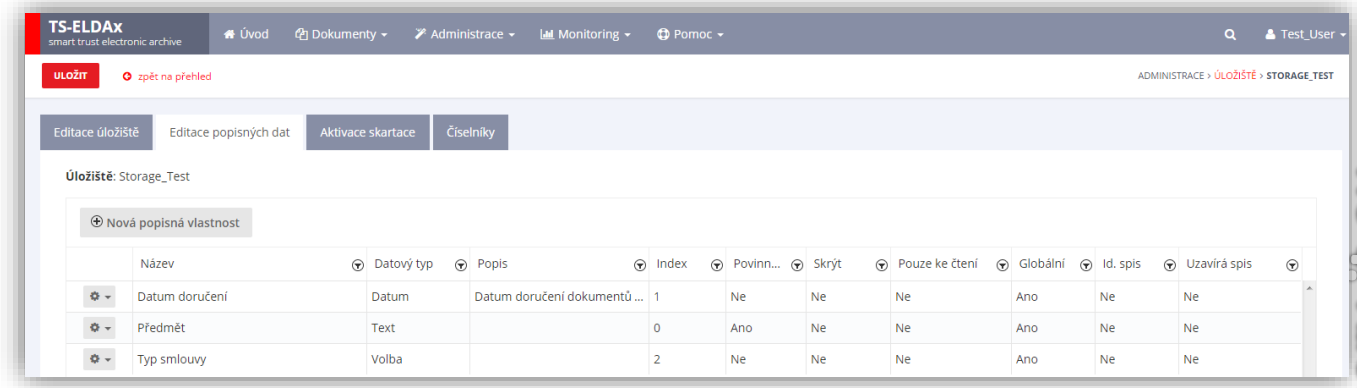

#### **Obrázek 36: Popisná data na úložišti**

<span id="page-44-1"></span>Vytváření nových vlastností probíhá stejně jako na třídách dokumentu, kapitola [7.4.3.2](#page-55-0). Editace vlastností dokumentu je popsána v kapitole [7.4.3.3](#page-56-0) a smazání v kapitole [7.4.3.4.](#page-59-0)

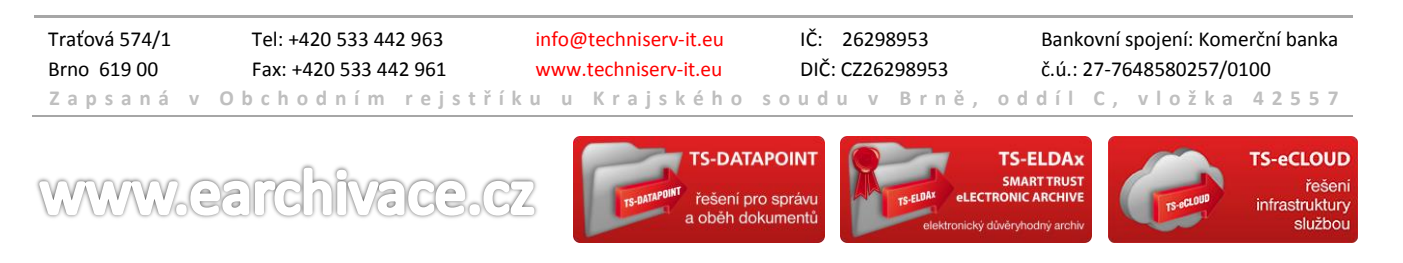

45

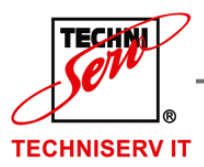

VÁŠ PARTNER PRO INFORMAČNÍ SYSTÉMY  $\blacksquare$ 

**IN THE YOUR PARTNER FOR INFORMATION SYSTEMS** 

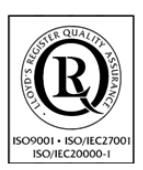

### 7.2.5 AKTIVACE SKARTACE

Tato funkcionalita slouží pro vytvoření mechanismu spouštění výpočtu začátku skartace dokumentu. Mechanismus může být zahájen automaticky při vložení dokumentu nebo později ručně pomocí akce v přehledu dokumentů (kapitola [6.2.8](#page-26-0)). Nad úložištěm se definují aktivace skartace, které mohou být následně přiřazeny jednotlivým třídám dokumentů (kapitola [7.4.4\)](#page-59-1).

Funkcionalitu lze spustit dvěma způsoby: stisknutím názvu vybraného úložiště a následně výběru záložky

"Aktivace skartace" nebo přes tlačítko **a možnost "Aktivace skartace" na začátku** řádku vybraného úložiště. Po stisku se zobrazí následující stránka ([Obrázek](#page-45-0) 37):

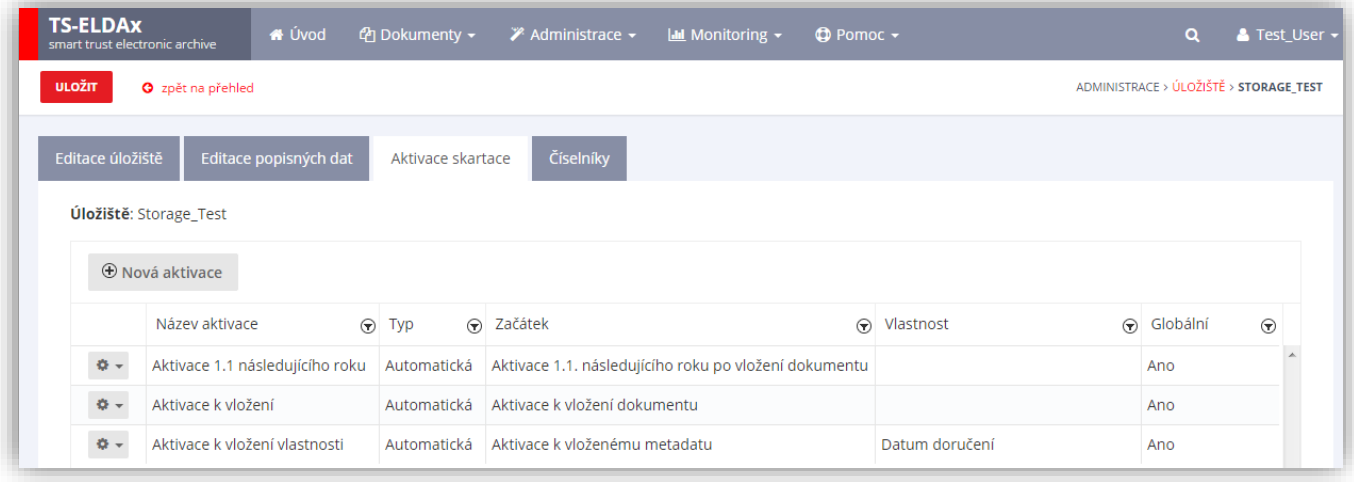

#### **Obrázek 37: Aktivace skartace**

<span id="page-45-1"></span><span id="page-45-0"></span>Na vybraném úložišti mohou být aktivace vytvářeny, editovány, a pokud nebyly použity i mazány.

### 7.2.5.1 NOVÁ AKTIVACE SKARTACE

Funkcionalita vytvoří novou aktivaci skartace, která bude dostupná pro přiřazení na třídách daného úložiště. Zadání nového aktivace skartace probíhá stisknutím tlačítka Nová aktivace na záložce "Aktivace skartace" při editaci úložiště.

Systém zobrazí dialogové okno pro založení nové aktivace skartace (viz. [Obrázek](#page-46-0) 38). Uživatel vyplní nebo vybere následující položky:

- Název Název nové aktivace skartace
- Začátek Výběr začátku běhu aktivace skartace. Volitelné jsou následující možnosti:
	- o Aktivace 1. 1. následujícího roku po vložení dokumentu
	- o Aktivace k vložení dokumentu
	- o Aktivace 1. 1. následujícího roku po vloženém metadatu
	- o Aktivace k vloženému metadatu
- Typ Typ aktivace
	- o Automatická výpočet proběhne při vložení

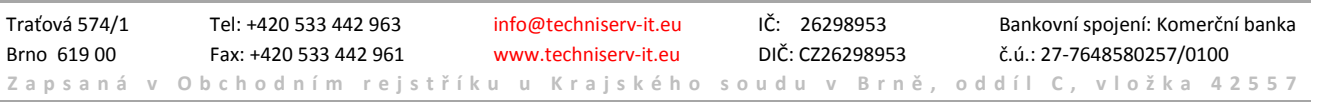

**-DATAPOINT** 

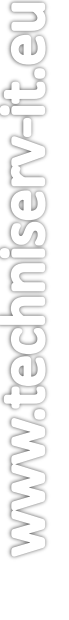

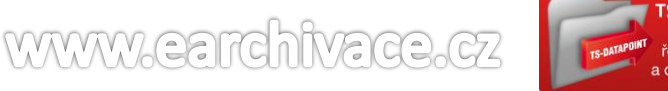

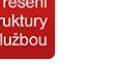

TS-eCLOUD

**S-FLDA** 

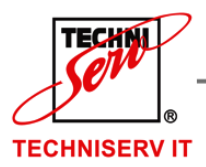

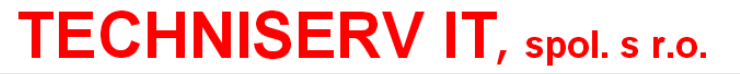

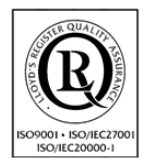

VÁŠ PARTNER PRO INFORMAČNÍ SYSTÉMY  $\blacksquare$ 

- **IF YOUR PARTNER FOR INFORMATION SYSTEMS**
- o Manuální výpočet aktivace bude spuštěn ručně ze stránky "Přehled dokumentů" a akce Aktivace Skartace (kapitola [6.2.8\)](#page-26-0).

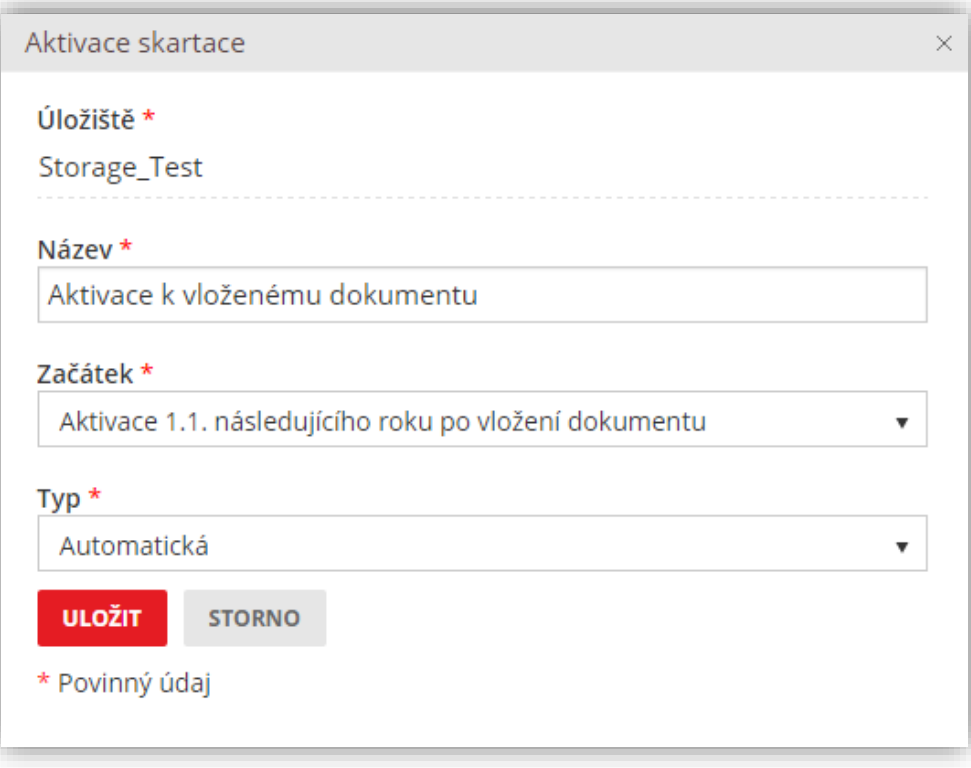

#### **Obrázek 38: Nová aktivace skartace k vloženému dokumentu**

<span id="page-46-0"></span>Vlastnost – při výběru Začátku aktivace "Aktivace 1. 1. následujícího roku po vloženém metadatu" nebo "Aktivace k vloženému metadatu" se zobrazí v okně Aktivace skartace nová položka Vlastnost. Tato položka nabízí veškeré globální vlastnosti úložiště typu datum, které mohou sloužit pro stanovení začátku běhu při aktivaci skartace.

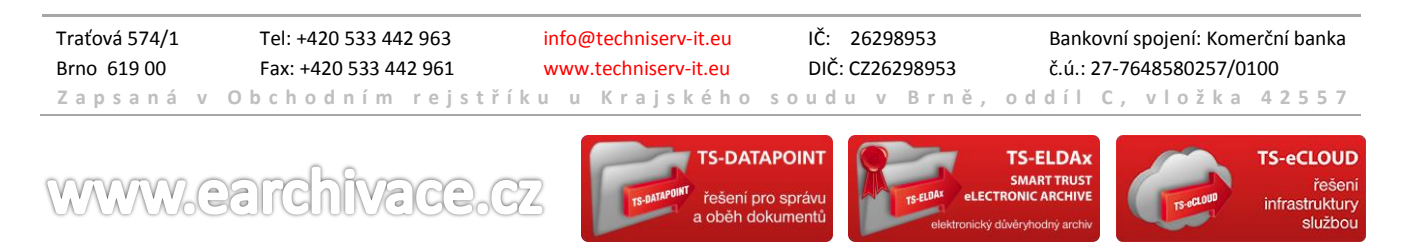

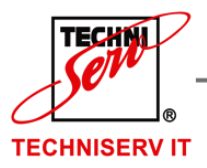

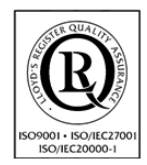

VÁŠ PARTNER PRO INFORMAČNÍ SYSTÉMY  $\blacksquare$ 

**IN THE YOUR PARTNER FOR INFORMATION SYSTEMS** 

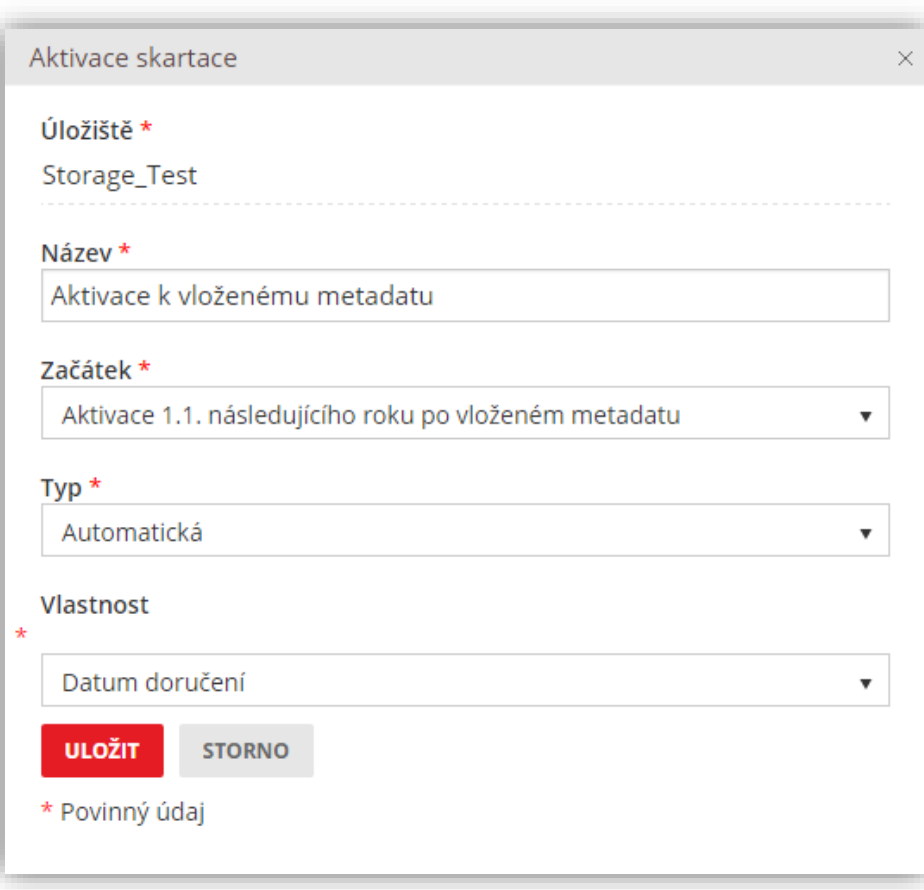

#### **Obrázek 39: Nová aktivace skartace k metadatu**

### <span id="page-47-1"></span><span id="page-47-0"></span>7.2.5.2 UPRAVIT AKTIVACI SKARTACE

Úprava aktivace skartace probíhá přes tlačítko a možnost **Upravit položku** na začátku řádku vybrané aktivace skartace. Po stisku ikony Systém zobrazí identické okno jako při založení Aktivace skartace [\(Obrázek](#page-46-0)  [38](#page-46-0) nebo [Obrázek](#page-47-0) 39). Zde může uživatel měnit veškeré hodnoty dané aktivace. Tato nastavení se ovšem neprojeví zpětně u dokumentů, kde byla tato aktivace již použita, ale pouze u dokumentů nových.

### <span id="page-47-2"></span>7.2.5.3 SMAZAT AKTIVACI SKARTACE

WWW.eardhivade.cz

Smazání aktivace skartace probíhá přes tlačítko a možnost **Odstranit položku** na začátku řádku vybrané aktivace skartace. Po volbě se zobrazí dialogové okno s žádostí potvrzení smazání (viz. [Obrázek](#page-48-0) 40). Odebrat ze systému jdou pouze nepoužité položky.

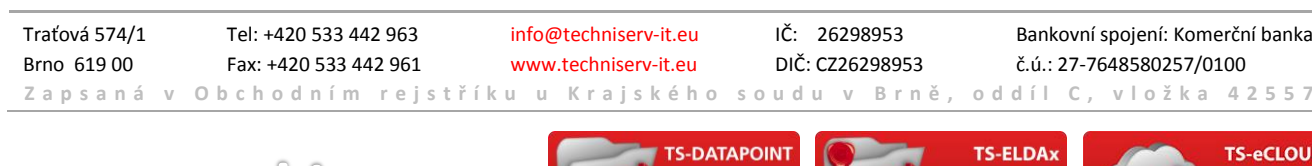

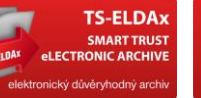

![](_page_47_Picture_15.jpeg)

![](_page_48_Picture_0.jpeg)

![](_page_48_Picture_2.jpeg)

VÁŠ PARTNER PRO INFORMAČNÍ SYSTÉMY  $\blacksquare$ 

**IN THE YOUR PARTNER FOR INFORMATION SYSTEMS** 

![](_page_48_Picture_190.jpeg)

**Obrázek 40: Potvrzení smazání položky**

## <span id="page-48-0"></span>7.2.6 ČÍSELNÍKY

Práce s číselníky vybraného úložiště se realizuje dvěma způsoby: stisknutím názvu vybraného úložiště a následném výběru záložky "Číselníky" nebo přes tlačítko **a možnost "Číselníky**" na začátku řádku vybraného úložiště. Funkcionalita **Číselníky** slouží pro vytvoření vlastních číselníků pro zaznamenání položek s libovolnými atributy.

Funkcionalita Číselníky je popsaná v kapitole [7.5.](#page-64-0)

## <span id="page-48-1"></span>**7.3 SKARTAČNÍ TYPY**

Skartační typ (Skartační režim) je kombinace skartačního znaku a skartační lhůty.

- Skartační znak stanoví, co se provede s dokumentem během skartačního řízení: A (archiv) – dokument se předá archívu V (výběr) – dokument se odborně posoudí a pak se buď předá, nebo zničí (skartuje) S (stoupa, nebo skart) – dokument se zničí (skartu)
- Skartační lhůta časový úsek, po kterém se spustí automatická skartace.

Spuštění práce se skartačními typy probíhá pomocí tlačítka **Skartační typy** v menu **Administrace**.

![](_page_49_Picture_0.jpeg)

![](_page_49_Picture_2.jpeg)

VÁŠ PARTNER PRO INFORMAČNÍ SYSTÉMY  $\blacksquare$ 

**IF YOUR PARTNER FOR INFORMATION SYSTEMS** 

![](_page_49_Picture_139.jpeg)

#### **Obrázek 41: Skartační typy**

### 7.3.1 NOVÝ SKARTAČNÍ TYP

Zadání nového skartačního typu probíhá stisknutím tlačítka **Nový skartační typ** na stránce přehledu Skartačních typů. Po volbě se zobrazí nová stránka pro zadání nového skartačního typu (viz. [Obrázek](#page-50-0) 42). Zde je nutné zadat všechny hodnoty:

- Název název skartačního režimu
- Skartační lhůta časový úsek, po kterém se spustí automatická skartace.
- Úložiště skartační typ lze definovat pouze pro jednotlivá úložiště
- Skartační znak zacházení s dokumentem po skončení lhůty.

Po zadání všech hodnot se stiskne tlačítko **Uložit** a vytvoří se nový skartační typ.

![](_page_49_Picture_15.jpeg)

![](_page_50_Picture_0.jpeg)

![](_page_50_Picture_2.jpeg)

VÁŠ PARTNER PRO INFORMAČNÍ SYSTÉMY  $\blacksquare$ 

**IN THE YOUR PARTNER FOR INFORMATION SYSTEMS** 

![](_page_50_Picture_156.jpeg)

#### **Obrázek 42: Nový skartační typ**

### <span id="page-50-0"></span>7.3.2 ZMĚNA SKARTAČNÍHO TYPU

Změna skartačního typu probíhá stisknutím názvu skartačního typu nebo přes tlačítko  $\bullet$  a možnost **Upravit položku** na začátku řádku vybraného skartačního typu. Po volbě se zobrazí nová stránka pro editaci (viz. [Obrázek](#page-50-1) 43).

![](_page_50_Picture_157.jpeg)

#### **Obrázek 43: Editace skartačního typu**

<span id="page-50-1"></span>Zde je opět nutné, aby byly vyplněny všechny hodnoty. Po stisknutí tlačítka **Uložit** dojde ke změně skartačního typu. Tato změna se ovšem neprojeví u dříve vložených dokumentů. Těm zůstane přidělen dřívější skartační znak a lhůta v případě jejich změny. Změna skartační lhůty a znaku musí být provedena přímo na dokumentu.

## 7.3.3 SMAZÁNÍ SKARTAČNÍHO TYPU

Smazání skartačního typu probíhá přes tlačítko **a možnost Odstranit položku** na začátku řádku vybraného skartačního typu. Po volbě se zobrazí dialogové okno s žádostí potvrzení smazání (viz. [Obrázek](#page-51-0) 44).

![](_page_50_Picture_14.jpeg)

![](_page_51_Picture_0.jpeg)

![](_page_51_Picture_2.jpeg)

VÁŠ PARTNER PRO INFORMAČNÍ SYSTÉMY = ==

**IF YOUR PARTNER FOR INFORMATION SYSTEMS** 

![](_page_51_Picture_109.jpeg)

**Obrázek 44: Potvrzení smazání položky**

## <span id="page-51-0"></span>**7.4 TŘÍDY DOKUMENTŮ**

Spuštění práce s třídami dokumentů probíhá pomocí tlačítka **Třídy dokumentů** v menu **Administrace** (viz. [Obrázek](#page-51-1) 45).

![](_page_51_Picture_110.jpeg)

**Obrázek 45: Třídy dokumentů**

<span id="page-51-1"></span>Traťová 574/1 Tel: +420 533 442 963 info@techniserv-it.eu IČ: 26298953 Bankovní spojení: Komerční banka

![](_page_51_Picture_12.jpeg)

![](_page_51_Picture_13.jpeg)

![](_page_52_Picture_0.jpeg)

VÁŠ PARTNER PRO INFORMAČNÍ SYSTÉMY  $\blacksquare$ 

**IN THE YOUR PARTNER FOR INFORMATION SYSTEMS** 

![](_page_52_Picture_4.jpeg)

## 7.4.1 NOVÁ TŘÍDA

Zadání nové třídy dokumentů probíhá stisknutím tlačítka **Nový třída** v levém horním rohu na stránce přehledu tříd dokumentů. Po volbě se zobrazí nová stránka pro zadání Nové třídy dokumentů (viz. [Obrázek](#page-52-0) 46):

![](_page_52_Picture_166.jpeg)

#### **Obrázek 46: Nová třída dokumentů**

<span id="page-52-0"></span>Zde je nutné zadat hodnoty:

- Název
- Popis
- Úložiště
- Skartační typ výběr ze skartačních typů úložiště (kapitola [7.3](#page-48-1)). Tento skartační typ pak bude automaticky přednastaven u dokumentů vkládaných do této třídy.
- TSA nastavená certifikační autorita
- Výchozí typ archivace
- Převést na PDF/A

Vytvoření nové třídy se provede stisknutím tlačítka **Uložit.**

![](_page_52_Picture_19.jpeg)

službo

![](_page_53_Picture_0.jpeg)

![](_page_53_Picture_2.jpeg)

VÁŠ PARTNER PRO INFORMAČNÍ SYSTÉMY  $\blacksquare$ 

**IN THE YOUR PARTNER FOR INFORMATION SYSTEMS** 

## 7.4.2 EDITACE TŘÍDY

Pro změnu třídy je nutné stisknout název třídy nebo přes tlačítko **\*** a možnost Upravit položku na začátku řádku vybrané třídy dokumentů. Po volbě se zobrazí nová stránka pro editaci třídy dokumentů (viz. [Obrázek](#page-53-0)  [47\)](#page-53-0).

![](_page_53_Picture_158.jpeg)

**Obrázek 47: Třídy dokumentů – nastavení**

<span id="page-53-0"></span>Zde je možné změnit následující hodnoty:

- Název
- Popis
- Aktivace skartace
- Skartační typ
- TSA nastavená certifikační autorita
- Výchozí typ archivace
- Převést na PDF/A

Uložení změn na třídě se provede stisknutím tlačítka **Uložit.**

![](_page_53_Picture_18.jpeg)

![](_page_54_Picture_0.jpeg)

VÁŠ PARTNER PRO INFORMAČNÍ SYSTÉMY  $\blacksquare$ 

**BREAD YOUR PARTNER FOR INFORMATION SYSTEMS** 

![](_page_54_Picture_4.jpeg)

### 7.4.3 POPISNÁ DATA DOKUMENTU

Práce s popisnými daty nad třídou dokumentů se realizuje dvěma způsoby: stisknutím názvu vybrané třídy

dokumentů a následně výběru záložky "Editace popisných dat" nebo přes tlačítko  $\bullet$  a možnost "Editace popisných dat" na začátku řádku vybrané třídy dokumentů (viz. [Obrázek](#page-54-0) 48). Na třídě se zakládají lokální popisná data dokumentů, které jsou unikátní a existují pouze v rámci dané třídy nebo se přiřazují globální popisná data, které lze následně přiřadit jednotlivým třídám v rámci daného úložiště (viz. kapitola [7.2.4\)](#page-44-2). V horní části stránky jsou zobrazená globální popisná data, která jsou představená následující tabulkou:

- Název název vlastnosti
- Datový typ datový typ vlastnosti třídy
- Popis popis vlastnosti
- Index index vlastnosti
- Povinné informace, jestli je daná vlastnost povinná k vyplnění nebo ne
- Skrýt informace, jestli je daná vlastnost vidět nebo ne
- Pouze ke čtení informace, jestli je daná vlastnost pouze ke čtení nebo ne
- Id. spis identifikátor spisu

Dále jsou k náhledu lokální popisná data dané třídy dokumentů, kde je kromě popsaných výše položek:

Globální – informace, jestli je daná vlastnost přiřazená z globálních popisných dat

Pozn.: globální vlastnosti lze přiřadit na třídu pomocí výběru vlastnosti **a kliknutí na tlačítko Přiřadit.** 

![](_page_54_Picture_244.jpeg)

#### **Obrázek 48: Popisná data**

### <span id="page-54-0"></span>7.4.3.1 UZAVŘENÍ SPISU

Uzavření spisu probíhá uložením dokumentu pod konkrétní třídu dokumentů, ke které je přiřazená vlastnost, která identifikuje a uzavírá spis. Nastavit takovou vlastnost lze označením globální vlastnosti úložiště pomocí .

![](_page_54_Picture_23.jpeg)

![](_page_55_Picture_0.jpeg)

VÁŠ PARTNER PRO INFORMAČNÍ SYSTÉMY  $\blacksquare$ 

![](_page_55_Picture_2.jpeg)

**IN THE YOUR PARTNER FOR INFORMATION SYSTEMS** 

která identifikuje spis. Dále se uživateli zpřístupní volba **Uzavírá spis,** po označení které uživatel přiřadí danou vlastnost do lokálních popisných dat třídy pomocí tlačítka **Přiřadit** (viz. [Obrázek](#page-55-1) 49).

![](_page_55_Figure_5.jpeg)

#### **Obrázek 49: Uzavření spisu**

<span id="page-55-1"></span>Uzavření spisu probíhá následujícím způsobem:

Například, máme třídu dokumentů *Dokumenty*, kde je nastavená vlastnost *Číslo zakázky* jako vlastnost, která identifikuje a uzavírá spis. Vkládáme dokumenty do jiných tříd, kde daná vlastnost také identifikuje spis. Abychom všechny tyto dokumenty zařadili do jednoho spisu, *Číslo zakázky* musí být stejné u všech požadovaných dokumentů.

Dále po vložení dokumentu do třídy *Dokumenty* se stejným číslem zakázky systém uzavře spis a sjednotí parametry všech těchto dokumentů podle parametrů dokumentu třídy *Dokumenty.* 

## <span id="page-55-0"></span>7.4.3.2 NOVÁ POPISNÁ VLASTNOST DOKUMENTU

Vytvoření nové vlastnosti dokumentu probíhá stisknutím tlačítka **Nová popisná vlastnost** na záložce Editace popisných dat při editaci třídy dokumentů. Po volbě se zobrazí dialogové okno pro zadání nové vlastnosti (viz. [Obrázek](#page-56-1) 50).

Zde je nutno zadat:

- Název
- Datový typ
- Univerzální číselník (pokud Datový typ je Univerzální číselník)
- Atribut univerzálního číselníku (pokud Datový typ je Univerzální číselník)

Dále je možnost zadat:

• Popis

![](_page_55_Picture_240.jpeg)

elužbo

![](_page_56_Picture_0.jpeg)

![](_page_56_Picture_1.jpeg)

![](_page_56_Picture_2.jpeg)

VÁŠ PARTNER PRO INFORMAČNÍ SYSTÉMY

**IF YOUR PARTNER FOR INFORMATION SYSTEMS** 

- Skrýt
- Povinné
- Pouze ke čtení
- Index

Po zadání všech povinných hodnot se stiskne tlačítko **Uložit** a vytvoří se nová vlastnost třídy.

![](_page_56_Picture_111.jpeg)

#### **Obrázek 50: Nová vlastnost**

### <span id="page-56-1"></span><span id="page-56-0"></span>7.4.3.3 EDITACE VLASTNOSTI DOKUMENTU

![](_page_56_Picture_13.jpeg)

![](_page_57_Picture_0.jpeg)

![](_page_57_Picture_1.jpeg)

VÁŠ PARTNER PRO INFORMAČNÍ SYSTÉMY ===

![](_page_57_Picture_2.jpeg)

**IF YOUR PARTNER FOR INFORMATION SYSTEMS** 

Změna vlastnosti dokumentu probíhá přes tlačítko a možnost **Upravit položku** na začátku řádku vybrané vlastnosti. Po volbě se zobrazí dialogové okno pro editaci vlastnosti dokumentu (viz. [Obrázek](#page-58-0) 51).

Zde je nutno vyplnit Název a lze vyplnit ostatní editovatelné hodnoty. Po stisknutí tlačítka **Uložit** dojde ke změně dané vlastnosti dokumentu.

![](_page_57_Picture_7.jpeg)

![](_page_57_Picture_9.jpeg)

![](_page_57_Picture_10.jpeg)

![](_page_57_Picture_11.jpeg)

řešen

![](_page_58_Picture_0.jpeg)

![](_page_58_Picture_2.jpeg)

VÁŠ PARTNER PRO INFORMAČNÍ SYSTÉMY = = =

**IF YOUR PARTNER FOR INFORMATION SYSTEMS** 

![](_page_58_Picture_76.jpeg)

#### **Obrázek 51: Editace vlastnosti dokumentu**

<span id="page-58-0"></span>![](_page_58_Picture_7.jpeg)

![](_page_59_Picture_0.jpeg)

VÁŠ PARTNER PRO INFORMAČNÍ SYSTÉMY  $\blacksquare$ 

**IN THE YOUR PARTNER FOR INFORMATION SYSTEMS** 

![](_page_59_Picture_4.jpeg)

### <span id="page-59-0"></span>7.4.3.4 SMAZÁNÍ VLASTNOSTI DOKUMENTU

Smazání popisných dat dokumentu probíhá přes tlačítko a možnost **Odstranit položku** na začátku řádku vybrané vlastnosti. Po volbě se zobrazí dialogové okno s žádostí potvrzení smazání.

### <span id="page-59-1"></span>7.4.4 AKTIVACE SKARTACE

Práce s aktivacemi skartací nad třídou dokumentů se realizuje dvěma způsoby: stisknutím názvu vybrané třídy

dokumentů a následně výběru záložky "Aktivace skartace" nebo přes tlačítko **a možnost "Aktivace** skartace" na začátku řádku vybrané třídy dokumentů (viz. [Obrázek](#page-59-2) 52).

![](_page_59_Picture_189.jpeg)

#### **Obrázek 52: Aktivace skartace**

<span id="page-59-2"></span>Zde je k náhledu seznam globálních aktivací skartací a přiřazených aktivací na vybrané třídě. Globální aktivace lze přiřadit na třídu pomocí výběru a kliknutí na tlačítko **Přiřadit**. Další možností je vytvořit aktivace lokální přímo na třídě.

Systém zobrazuje následující informace o jednotlivých aktivacích:

- Název aktivace
- Typ typ aktivace (manuální/automatická)
- Začátek výběr mezi dostupnými možnostmi aktivace skartace
- Vlastnost metadato, podle kterého je nastaven začátek běhu skartace.
- Globální informace, jestli je daná aktivace přiřazená z globálních aktivací skartace nebo jedná-li se o aktivaci lokální.

![](_page_59_Picture_20.jpeg)

Traťová 574/1 Tel: +420 533 442 963 info@techniserv-it.eu IČ: 26298953 Bankovní spojení: Komerční banka

![](_page_59_Picture_21.jpeg)

![](_page_60_Picture_0.jpeg)

![](_page_60_Picture_2.jpeg)

VÁŠ PARTNER PRO INFORMAČNÍ SYSTÉMY  $\blacksquare$ 

**IN THE YOUR PARTNER FOR INFORMATION SYSTEMS** 

![](_page_60_Picture_189.jpeg)

#### **Obrázek 53: Editace aktivace skartace**

### 7.4.4.1 NOVÁ AKTIVACE SKARTACE

Vytvoření nové aktivace skartace je popsáno v kapitole [7.2.5.1](#page-45-1). Po vytvoření je tato aktivace přiřazena dané třídě a nemůže být již jinde použita. Zde je hlavní rozdíl oproti aktivaci globální.

### 7.4.4.2 UPRAVIT AKTIVACI SKARTACE

Editace aktivace skartace je popsána v kapitole [7.2.5.2](#page-47-1). Při editaci ze třídy může být editována aktivace jak lokální, tak globální.

### 7.4.4.3 SMAZAT AKTIVACI SKARTACE

Smazání aktivace skartace je popsána v kapitol[e 7.2.5.3](#page-47-2)

### 7.4.5 NASTAVENÍ E-MAILU

Nastavení e-mailu nad třídou dokumentů se realizuje dvěma způsoby: stisknutím názvu vybrané třídy

dokumentů a následně výběru záložky "Nastavení e-mailu" nebo přes tlačítko **a meto a možnost "Nastavení e**mailu" na začátku řádku vybrané třídy dokumentů (viz. [Obrázek](#page-61-0) 54).

Vaše nastavená emailová schránka bude poté pravidelně kontrolována a přílohy z nových emailů budou ukládány do Vámi vybrané dokumentové třídy v závislosti na nastaveném typu archivace. Typ archivace Běžná a XAdES stahují veškeré přílohy. V případě XAdES jsou tyto dokumenty archivovány důvěryhodně. U archivace PAdES jsou stahovány pouze PDF soubory a u archivace CAdES jsou stahovány soubory typu ZFO.

Pro nastavení je nutné zadat:

![](_page_60_Picture_18.jpeg)

61

![](_page_61_Picture_0.jpeg)

![](_page_61_Picture_2.jpeg)

VÁŠ PARTNER PRO INFORMAČNÍ SYSTÉMY  $\blacksquare$ 

**IN THE YOUR PARTNER FOR INFORMATION SYSTEMS** 

- Aktivní zapíná nebo vypíná funkcionalitu
- Adresa serveru podporován pouze protokol POP3
- Port adresa portu serveru POP3 (Standardně 110, v případě SSL 995)
- Login jméno z adresy (obsah před " $\omega$ ")
- Nastavení hesla zadání hesla pro účet na mail serveru

![](_page_61_Picture_227.jpeg)

#### **Obrázek 54: Nastavení emailu**

## <span id="page-61-0"></span>*UPOZORNĚNÍ PRO GMAIL.COM*

V případě použití účtu na gmail.com je potřeba provést některá další nastavení na tomto účtu:

- 1. Povolit méně bezpečné aplikace [Další Informace](https://support.google.com/accounts/answer/6010255?hl=cs)
- 2. Stahování přes protokol POP [Další informace](https://support.google.com/mail/troubleshooter/1668960?hl=cs&rd=2)

## 7.4.6 NASTAVENÍ IDENTIFIKÁTORU

Nastavení identifikátoru nad třídou dokumentů se realizuje dvěma způsoby: stisknutím názvu vybrané třídy

dokumentů a následně výběru záložky "Nastavení identifikátoru" nebo přes tlačítko  $\frac{1}{2}$ a možnost "Nastavení identifikátoru" na začátku řádku vybrané třídy dokumentů (viz. [Obrázek](#page-62-0) 55).

Nastavení identifikátoru je funkcionalita, která přiřadí každému nově vloženému dokumentu do dané třídy identifikátor s maskou. Tento identifikátor bude pak uložen ve vybrané vlastnosti dokumentu, která je typu Text. Tento identifikátor se skládá z Masky identifikátoru (např. Identifikátor\_{0:00000}) a samotného identifikátoru tzv. pořadové číslo vložení dokumentu. Pro nastavení je nutné zadat:

![](_page_61_Picture_20.jpeg)

![](_page_62_Picture_0.jpeg)

![](_page_62_Picture_1.jpeg)

**IN THE YOUR PARTNER FOR INFORMATION SYSTEMS** 

- Maska identifikátoru řetězec ve tvaru: libovolný název masky (např. Identifikátor\_) + "{" + požadovaný tvar nul (např. 0:00000) + " $\mathcal{V}$
- Vlastnost pro uložení identifikátoru výběr popisných dat dané třídy pro uložení identifikátoru (zobrazují se pouze vlastnosti typu Text)

Aktuální identifikátor zobrazuje poslední přidělený identifikátor systémem.

![](_page_62_Picture_155.jpeg)

**Obrázek 55: Nastavení identifikátoru**

## <span id="page-62-0"></span>7.4.7 BALÍČKOVÁNÍ

Nastavení balíčkování nad třídou dokumentů se realizuje dvěma způsoby: stisknutím názvu vybrané třídy dokumentů a následně výběru záložky "Balíčkování" nebo přes tlačítko **\*** a možnost "Balíčkování" na začátku řádku vybrané třídy dokumentů.

Tato funkcionalita se používá pro hromadné zpracování přijatých dokumentů, ze kterých se v nastavených intervalech (viz. [Obrázek](#page-63-0) 56) budou tvořit XAdES soubory a následně se budou zpracovávat systémem dle definovaného postupu.

![](_page_63_Picture_0.jpeg)

![](_page_63_Picture_2.jpeg)

VÁŠ PARTNER PRO INFORMAČNÍ SYSTÉMY = = =

**IF YOUR PARTNER FOR INFORMATION SYSTEMS** 

![](_page_63_Picture_98.jpeg)

#### **Obrázek 56: Balíčkování**

## <span id="page-63-0"></span>7.4.8 SMAZÁNÍ TŘÍDY

Smazání třídy dokumentu probíhá přes tlačítko a možnost Odstranit položku na začátku řádku vybrané třídy dokumentů. Po volbě se zobrazí dialogové okno s žádostí potvrzení smazání (viz. [Obrázek](#page-63-1) 57).

![](_page_63_Picture_99.jpeg)

#### **Obrázek 57: Odstranit položku**

<span id="page-63-1"></span>![](_page_63_Picture_100.jpeg)

![](_page_64_Picture_0.jpeg)

VÁŠ PARTNER PRO INFORMAČNÍ SYSTÉMY  $\blacksquare$ 

**IN THE YOUR PARTNER FOR INFORMATION SYSTEMS** 

![](_page_64_Picture_4.jpeg)

## <span id="page-64-0"></span>**7.5 ČÍSELNÍKY**

Funkcionalita **Číselníky** slouží pro vytvoření vlastních číselníků pro zaznamenání položek s libovolnými atributy.

Spuštění práce s číselníky probíhá pomocí tlačítka **Číselníky** v menu **Administrace** (viz. [Obrázek](#page-64-1) 58).

![](_page_64_Picture_141.jpeg)

#### **Obrázek 58: Číselníky**

## <span id="page-64-1"></span>7.5.1 NOVÝ ČÍSELNÍKU

Vytvoření nového číselníku probíhá na stránce **Administrace – Číselníky** stisknutím tlačítka **Přidat nový číselník** v levém horním rohu na stránce přehledu číselníků uživatele. Po volbě se zobrazí nová stránka pro zadání Nového číselníku (viz[. Obrázek](#page-65-0) 59):

![](_page_64_Picture_12.jpeg)

65

![](_page_65_Picture_0.jpeg)

![](_page_65_Picture_2.jpeg)

VÁŠ PARTNER PRO INFORMAČNÍ SYSTÉMY  $\blacksquare$ 

**IF YOUR PARTNER FOR INFORMATION SYSTEMS** 

![](_page_65_Picture_145.jpeg)

**Obrázek 59: Nový číselník**

<span id="page-65-0"></span>Zde je nutno zadat hodnoty:

- Úložiště úložiště, na kterém bude použít číselník
- Kód unikátní označení číselníku v rámci daného úložiště
- Název název samotného číselníku

Dále uživatel má možnost vyplnit Popis číselníku a uloží ho pomocí tlačítka **Uložit**.

## 7.5.2 EDITACE ČÍSELNÍKU

Změna číselníku se provádí přes tlačítko **a možnost Upravit položku** na začátku řádku vybraného číselníku. Po volbě se zobrazí nová stránka pro jeho editaci (viz. [Obrázek](#page-66-0) 60):

![](_page_65_Picture_15.jpeg)

![](_page_66_Picture_0.jpeg)

![](_page_66_Picture_2.jpeg)

VÁŠ PARTNER PRO INFORMAČNÍ SYSTÉMY  $\blacksquare$ 

**IF YOUR PARTNER FOR INFORMATION SYSTEMS** 

![](_page_66_Picture_132.jpeg)

#### **Obrázek 60: Editace číselníku**

<span id="page-66-0"></span>Uživatel má možnost změnit pouze:

- Kód
- Název
- Popis

Uložení změn na číselníku se provede stisknutím tlačítka **Uložit.**

Nově systém zobrazí záložku **Parametry číselníku**. Daná funkcionalita je popsaná v následujících kapitolách.

## 7.5.3 PARAMETRY ČÍSELNÍKU

Spravovat parametry číselníku lze pouze při editaci už existujícího číselníku. Po výběru záložky **Parametry číselníku** systém zobrazí následující stránku (viz[. Obrázek](#page-67-0) 61):

![](_page_66_Picture_16.jpeg)

![](_page_67_Picture_0.jpeg)

![](_page_67_Picture_2.jpeg)

VÁŠ PARTNER PRO INFORMAČNÍ SYSTÉMY = ==

**IF YOUR PARTNER FOR INFORMATION SYSTEMS** 

![](_page_67_Picture_111.jpeg)

#### **Obrázek 61: Parametry číselníku**

## <span id="page-67-0"></span>7.5.4 NOVÝ PARAMETR ČÍSELNÍKU

Nový parametr číselníku lze založit kliknutím na tlačítko **Přidat parametr** na záložce **Parametry číselníku**. Systém zobrazí nové okno pro vytvoření parametru (viz. [Obrázek](#page-68-0) 62):

68

![](_page_68_Picture_0.jpeg)

![](_page_68_Picture_2.jpeg)

VÁŠ PARTNER PRO INFORMAČNÍ SYSTÉMY  $\blacksquare$ 

**IF YOUR PARTNER FOR INFORMATION SYSTEMS** 

![](_page_68_Picture_140.jpeg)

**Obrázek 62: Nový parametr číselníku**

<span id="page-68-0"></span>Je nutno zadat:

- Kód unikátní označení parametru číselníku v rámci číselníku
- Název název samotného parametru
- Datový typ lze vybrat z: Text, Číslo, Datum, Logická hodnota

Dále uživatel má možnost vyplnit položky Popis a Pořadí, nebo označit daný parametr jako Povinný.

Vytvoření parametru se provede stisknutím tlačítka **Uložit**.

### 7.5.5 EDITACE PARAMETRU ČÍSELNÍKU

Změna parametru číselníku se provádí přes tlačítko **a možnost Upravit položku** na začátku řádku vybraného parametru číselníku. Po volbě se zobrazí nové okno pro jeho editaci (viz[. Obrázek](#page-69-0) 63):

![](_page_68_Picture_141.jpeg)

69

![](_page_69_Picture_0.jpeg)

![](_page_69_Picture_2.jpeg)

VÁŠ PARTNER PRO INFORMAČNÍ SYSTÉMY = = =

**IF YOUR PARTNER FOR INFORMATION SYSTEMS** 

![](_page_69_Picture_116.jpeg)

#### **Obrázek 63: Editace parametru číselníku**

<span id="page-69-0"></span>Uživatel má možnost změnit všechny údaje, kromě Datového typu a uložit změny tlačítkem **Uložit**.

## 7.5.6 POLOŽKY ČÍSELNÍKU

Spravovat položky číselníku lze z menu **Administrace – Číselníky** kliknutím na tlačítko a možnost **Správa položek číselníku** na začátku řádku vybraného číselníku. Systém zobrazí následující stránku (viz[. Obrázek](#page-70-0) 64):

![](_page_69_Picture_11.jpeg)

![](_page_70_Picture_0.jpeg)

![](_page_70_Picture_2.jpeg)

VÁŠ PARTNER PRO INFORMAČNÍ SYSTÉMY = = =

**IF YOUR PARTNER FOR INFORMATION SYSTEMS** 

![](_page_70_Picture_99.jpeg)

#### **Obrázek 64: Položky číselníku**

## <span id="page-70-0"></span>7.5.7 NOVÉ POLOŽKY ČÍSELNÍKU

Přidat novou položku číselníku lze kliknutím na tlačítko **Přidat položku**. Po volbě se zobrazí nová stránka pro založení nové položky (viz. [Obrázek](#page-70-1) 65):

<span id="page-70-1"></span>![](_page_70_Picture_100.jpeg)

![](_page_71_Picture_0.jpeg)

![](_page_71_Picture_1.jpeg)

Položky lze přidávat pouze k existujícím parametrům číselníku.

## 7.5.8 EDITACE POLOŽKY ČÍSELNÍKU

Změna položky číselníku se provádí přes tlačítko a možnost **Upravit položku** na začátku řádku vybrané položky číselníku. Po volbě se zobrazí nová stránka pro editaci (viz. [Obrázek](#page-71-0) 66):

![](_page_71_Picture_140.jpeg)

**Obrázek 66: Editace položky číselníku**

## <span id="page-71-0"></span>7.5.9 SMAZÁNÍ ČÍSELNÍKU, JEHO PARAMETRU A POLOŽKY

Smazání číselníky, jeho parametru nebo položky probíhá přes tlačítko **a vychoru odstranit položku** na začátku řádku odpovídajícího prvku. Po volbě se zobrazí dialogové okno s žádostí potvrzení smazání (viz. [Obrázek](#page-71-1) 67):

![](_page_71_Picture_9.jpeg)

**Obrázek 67: Smazání číselníku, jeho parametru nebo položky**

<span id="page-71-1"></span>![](_page_71_Picture_11.jpeg)

72
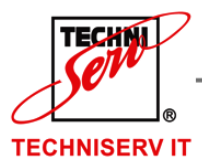

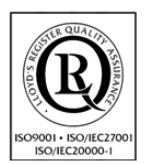

VÁŠ PARTNER PRO INFORMAČNÍ SYSTÉMY  $\blacksquare$ 

**III** YOUR PARTNER FOR INFORMATION SYSTEMS

## **7.6 PUBLIKACE DOKUMENTŮ**

Funkcionalita **Publikace dokumentů** slouží pro vystavení dokumentů osobám bez přístupu do archivu TS-ELDAx.

Spuštění práce s publikacemi dokumentů probíhá pomocí tlačítka **Publikace dokumentů** v menu **Administrace** (viz. [Obrázek](#page-72-0) 68).

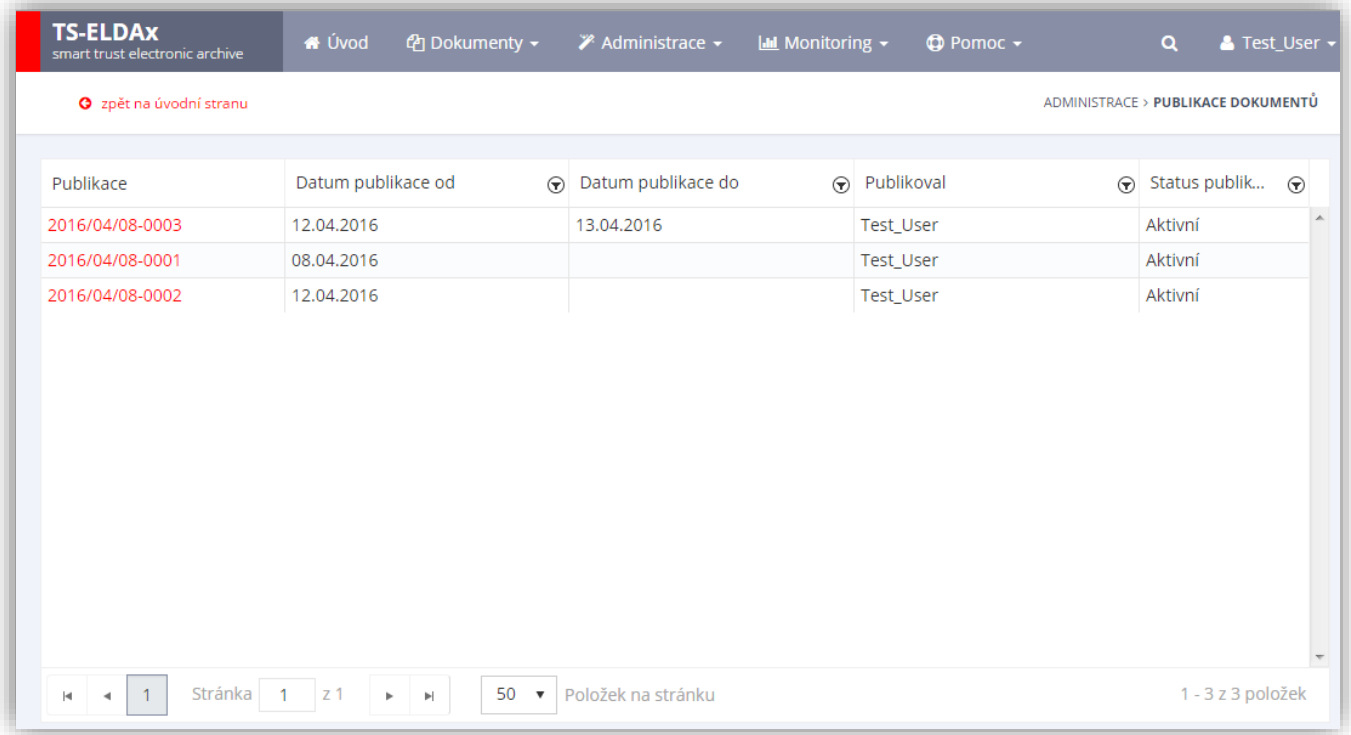

#### **Obrázek 68: Publikace dokumentů**

### <span id="page-72-0"></span>7.6.1 NOVÁ PUBLIKACE

Vytvoření nové publikace dokumentů probíhá na stránce **Dokumenty – Přehled dokumentů**.

Uživatel označí dokumenty, které chce publikovat a klikne na příslušné tlačítko (viz. [Obrázek](#page-73-0) 69).

Systém otevře okno pro vytvoření nové publikace (viz. [Obrázek](#page-74-0) 70), kde uživatel musí zadat:

- Adresáti e-maily osob, kterým uživatel chce poslat dané dokumenty
- Datum publikace od (předdefinováno na aktuální datum) datum, od kdy bude možné dokumenty stáhnout

Dále uživatel má možnost zadat:

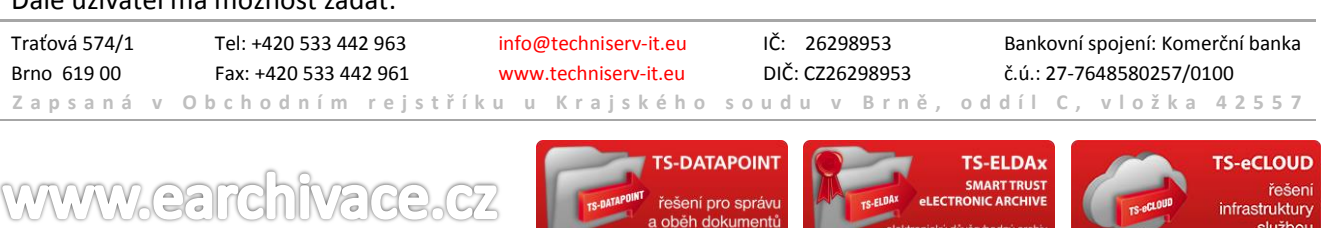

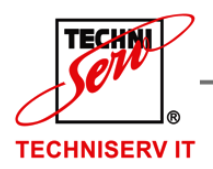

VÁŠ PARTNER PRO INFORMAČNÍ SYSTÉMY  $\blacksquare$ 

**IF YOUR PARTNER FOR INFORMATION SYSTEMS** 

- Datum publikace do datum, do kdy bude možné dané dokumenty stáhnout
- Zabezpečit heslem volba; v případě výběru systém automaticky vygeneruje heslo a následně ho pošle e-mailem všem adresátům
- Způsob publikace (předdefinováno Balíček) způsob, jakým dokumenty budou k dispozici ke stažení
	- o Balíček vybrané dokumenty budou zabaleny do archivu a systém pošle jeden odkaz pro stažení na daný archiv dokumentů
	- o Každý dokument zvlášť systém pošle odkazy pro stažení na každý dokument zvlášť
- Popis textový popis publikace dokumentů

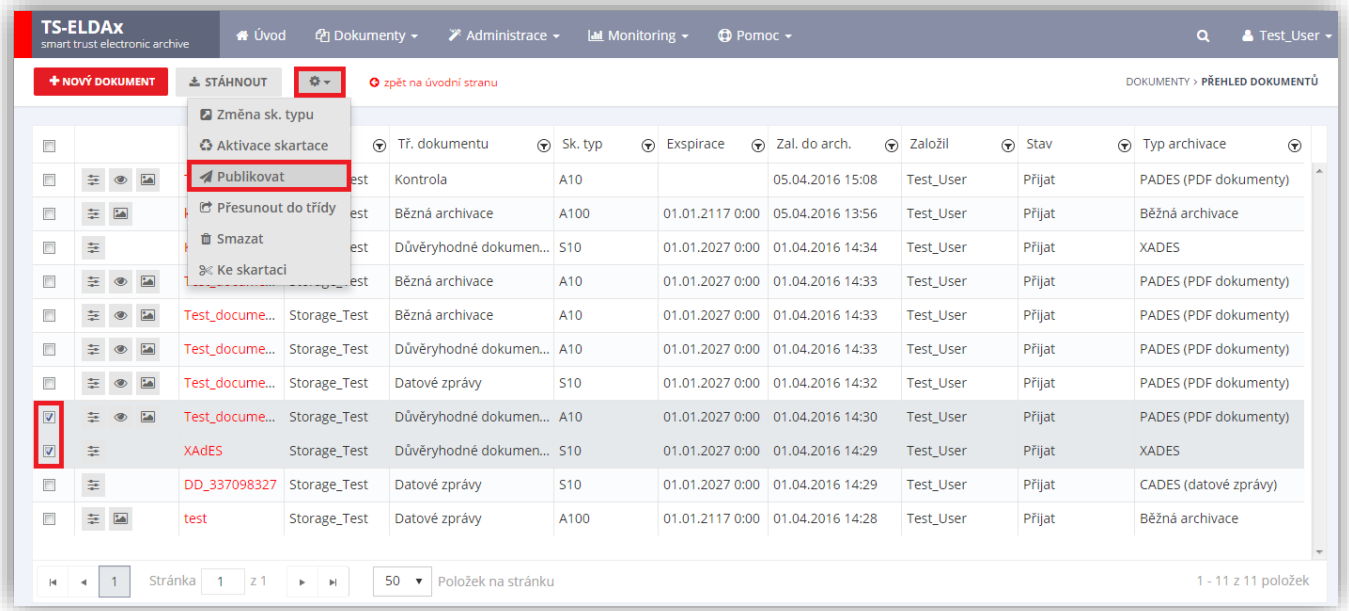

<span id="page-73-0"></span>**Obrázek 69: Vytvoření publikace**

službo

ww.techniserv-it.eu

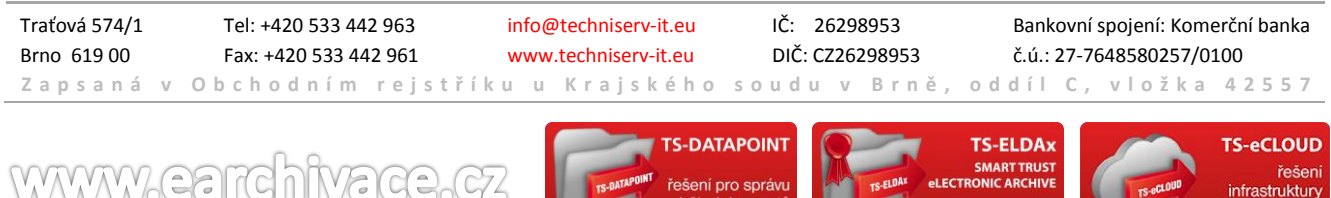

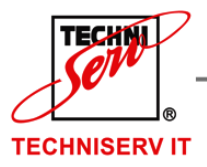

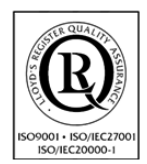

VÁŠ PARTNER PRO INFORMAČNÍ SYSTÉMY  $\blacksquare$ 

**IF YOUR PARTNER FOR INFORMATION SYSTEMS** 

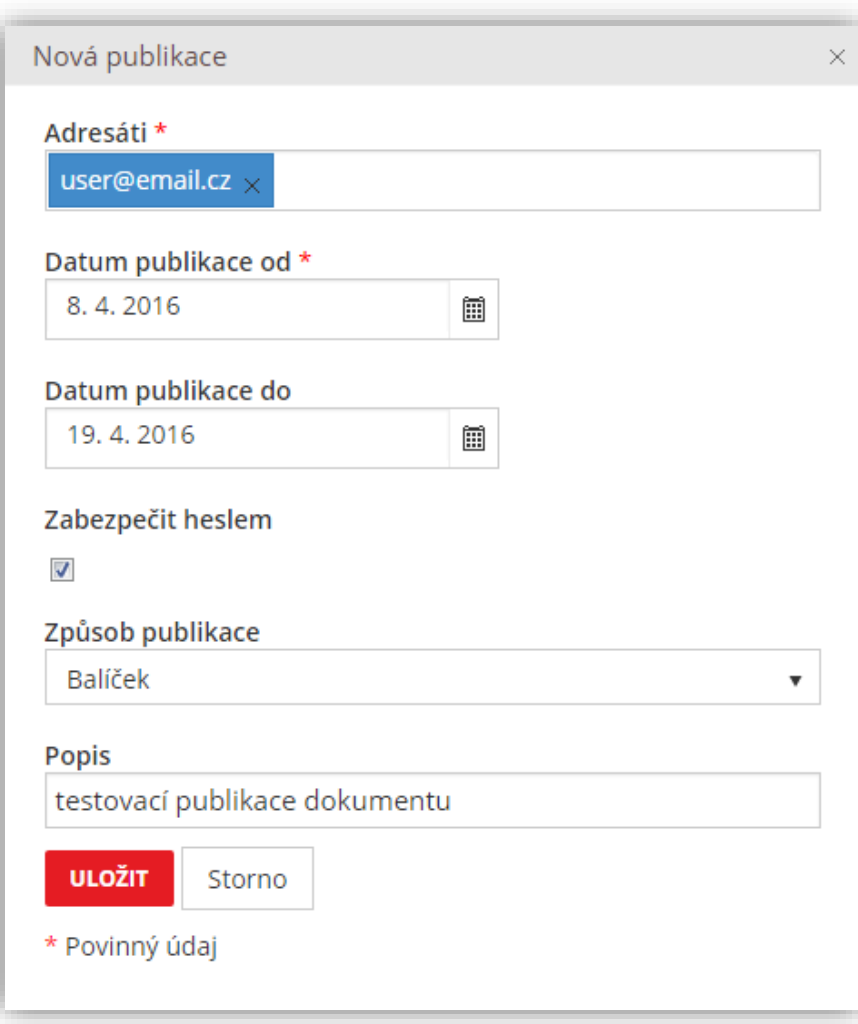

#### **Obrázek 70: Nová publikace**

## <span id="page-74-0"></span>7.6.2 ZMĚNA PUBLIKACE

Změna publikace probíhá kliknutím na **název publikace** v menu **Administrace – Publikace dokumentů**. Po volbě se zobrazí novou stránku pro editaci publikace se dvěma záložkami (viz. [Obrázek](#page-75-0) 71).

Na záložce **Editace publikace** uživatel má možnost změnit pouze **Datum publikace do**, a to dvěma způsoby:

- Výběr požadovaného data přímo u atributu *Datum publikace do* lze změnit datum publikace na kterýkoliv z přístupných dat a následně uložit provedené změny tlačítkem **Uložit**
- Tlačítko **Ukončit publikaci** systém automaticky změní *Datum publikace do* na aktuální datum a už není možné dokumenty stáhnout z příslušných odkazů

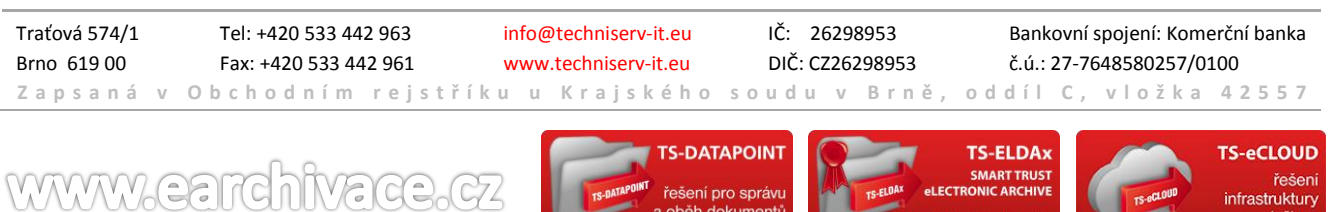

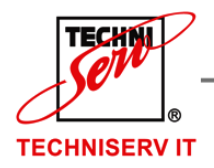

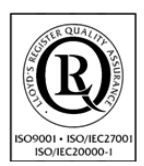

VÁŠ PARTNER PRO INFORMAČNÍ SYSTÉMY = ==

**IF YOUR PARTNER FOR INFORMATION SYSTEMS** 

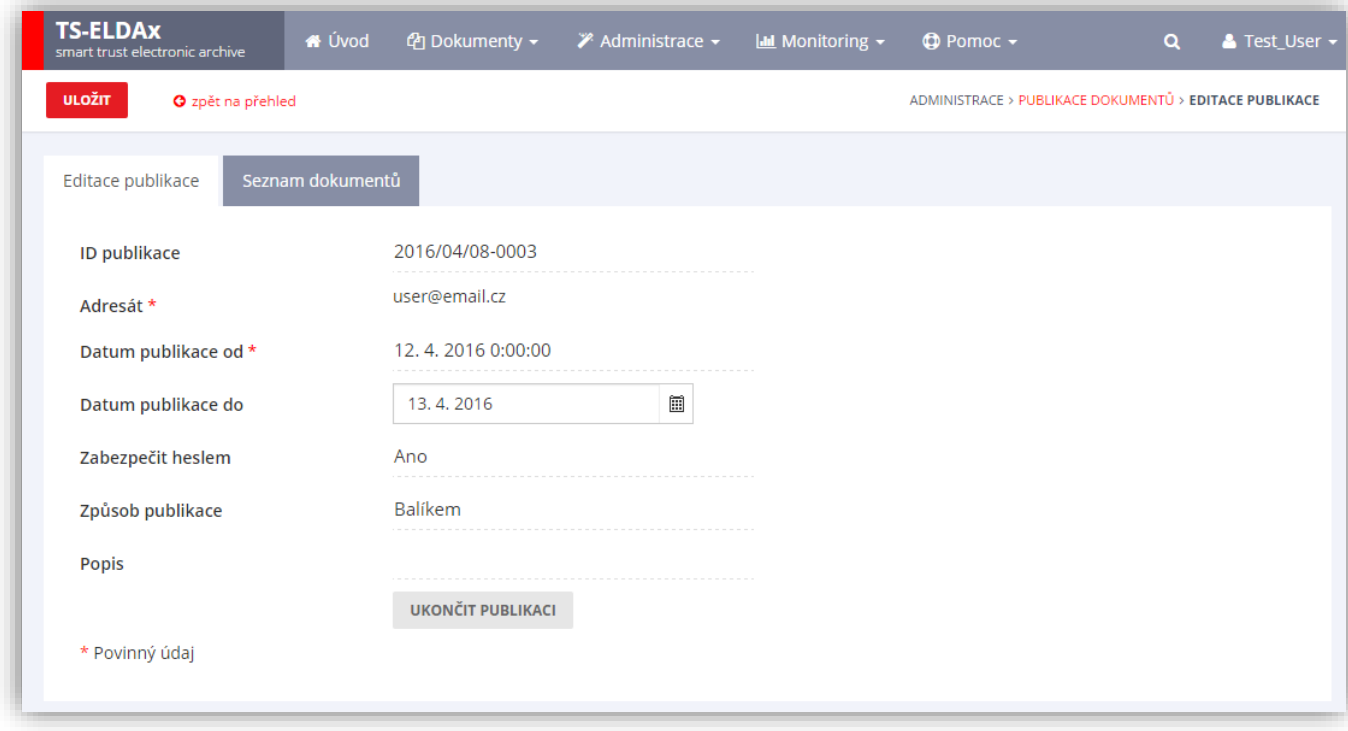

#### **Obrázek 71: Editace publikace**

<span id="page-75-0"></span>Na záložce **Seznam dokumentů** je zobrazen přehled dokumentů, které byly publikovány ke stažení ve vybrané publikaci (viz. [Obrázek](#page-76-0) 72). Přihlášený uživatel má možnost stáhnout dané dokumenty kliknutím na název dokumentu.

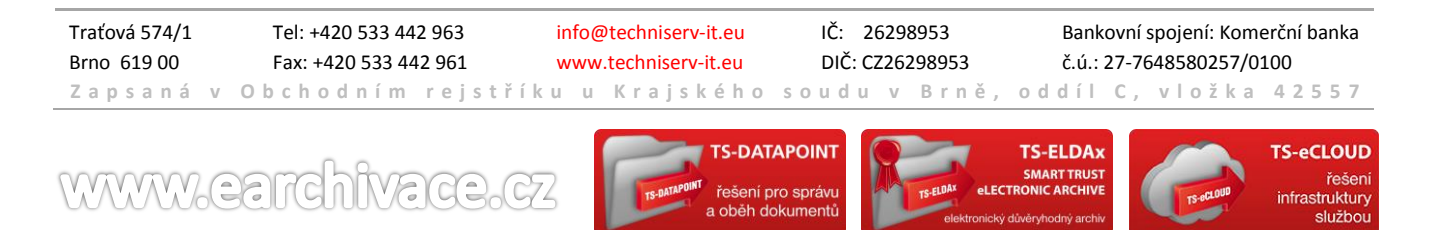

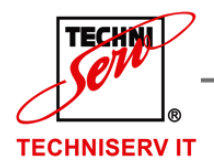

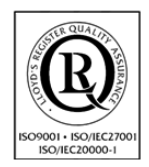

VÁŠ PARTNER PRO INFORMAČNÍ SYSTÉMY = ==

**IF YOUR PARTNER FOR INFORMATION SYSTEMS** 

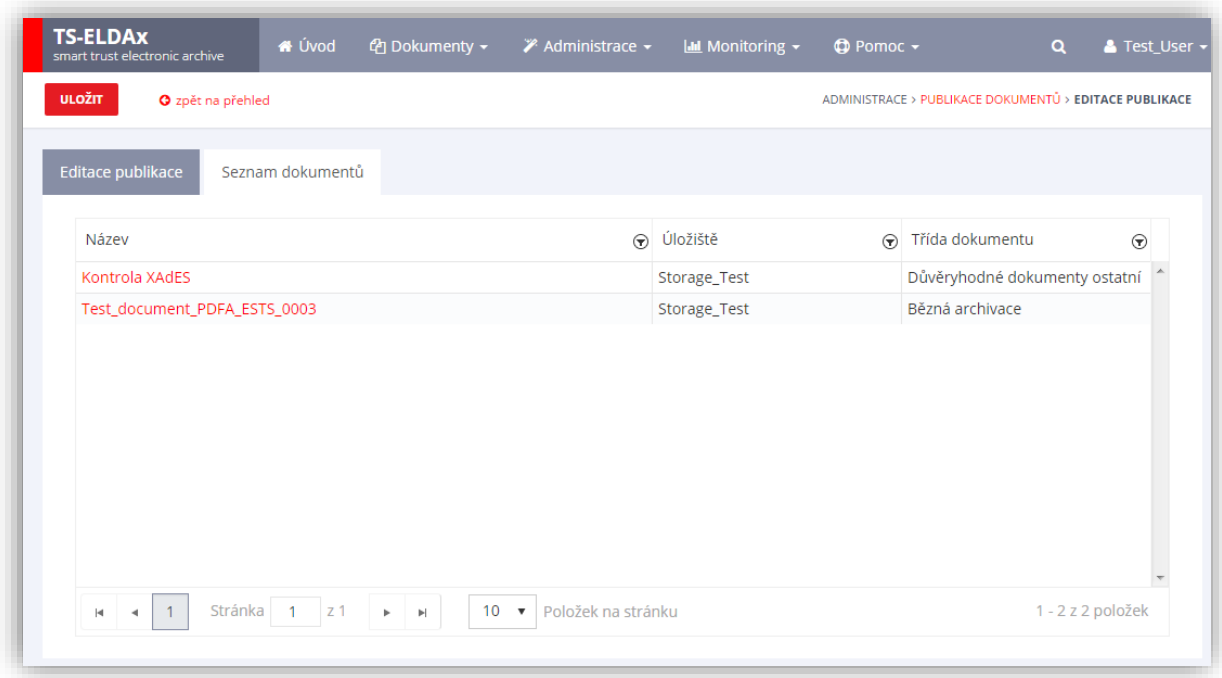

**Obrázek 72: Seznam dokumentů publikace**

## <span id="page-76-0"></span>**7.7 UŽIVATELÉ**

Spuštění práce s uživateli probíhá pomocí tlačítka **Uživatelé** v menu **Administrace** (viz. [Obrázek](#page-76-1) 73).

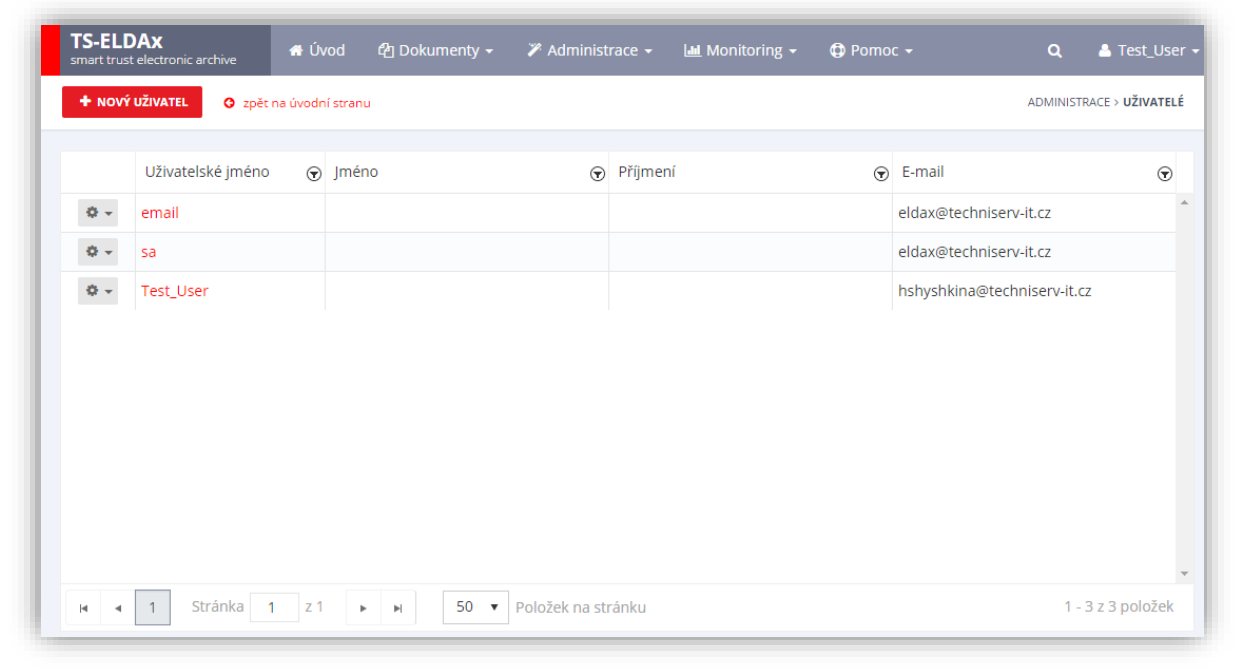

**Obrázek 73: Uživatelé**

<span id="page-76-1"></span>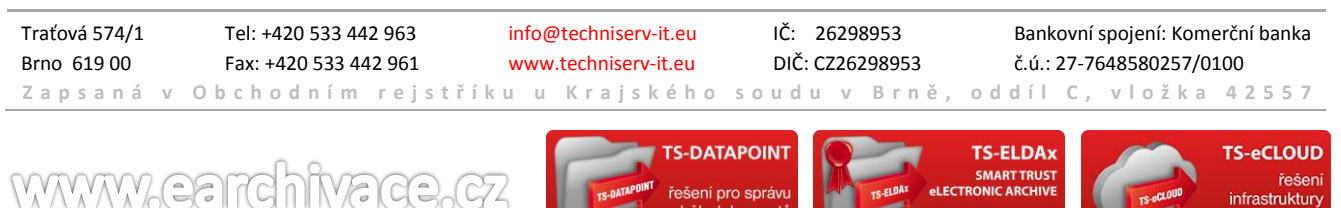

služboj

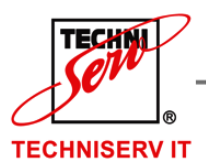

VÁŠ PARTNER PRO INFORMAČNÍ SYSTÉMY  $\blacksquare$ 

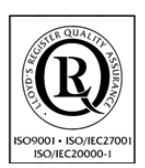

**IN THE YOUR PARTNER FOR INFORMATION SYSTEMS** 

## 7.7.1 NOVÝ UŽIVATEL

Zadání nového uživatele probíhá stisknutím tlačítka **Nový uživatel** v levém horním rohu na stránce přehledu uživatelů. Po volbě se zobrazí nová stránka pro zadání nového uživatele (viz. [Obrázek](#page-78-0) 74). Zde je nutno zadat:

- Uživatelské jméno uživatelské jméno nového uživatele
- E-mail e-mail uživatele
- Heslo heslo pro přístup do účtu
- Potvrdit heslo kontrola hesla

Dále je možnost zadat:

- Jméno jméno uživatele
- Příjmení příjmení uživatele
- Telefon kontaktní telefon uživatele
- Popis popis uživatele
- Časové pásmo zobrazení času dle zvoleného pásma uživatele
- Aplikační účet označuje účet, sloužící pro přístup na aplikační úrovni

Také lze přiřadit uživatele do jedné nebo více dostupných uživatelských skupin. V případě, že hodnota Uživatelské skupiny nebude vyplněna, daný uživatel nebude mít žádná oprávnění.

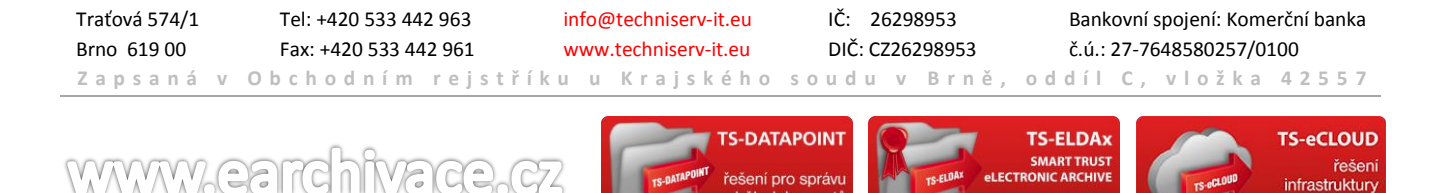

službo

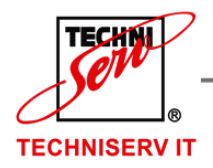

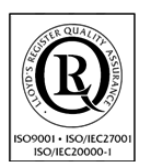

VÁŠ PARTNER PRO INFORMAČNÍ SYSTÉMY  $\blacksquare$ 

**IF YOUR PARTNER FOR INFORMATION SYSTEMS** 

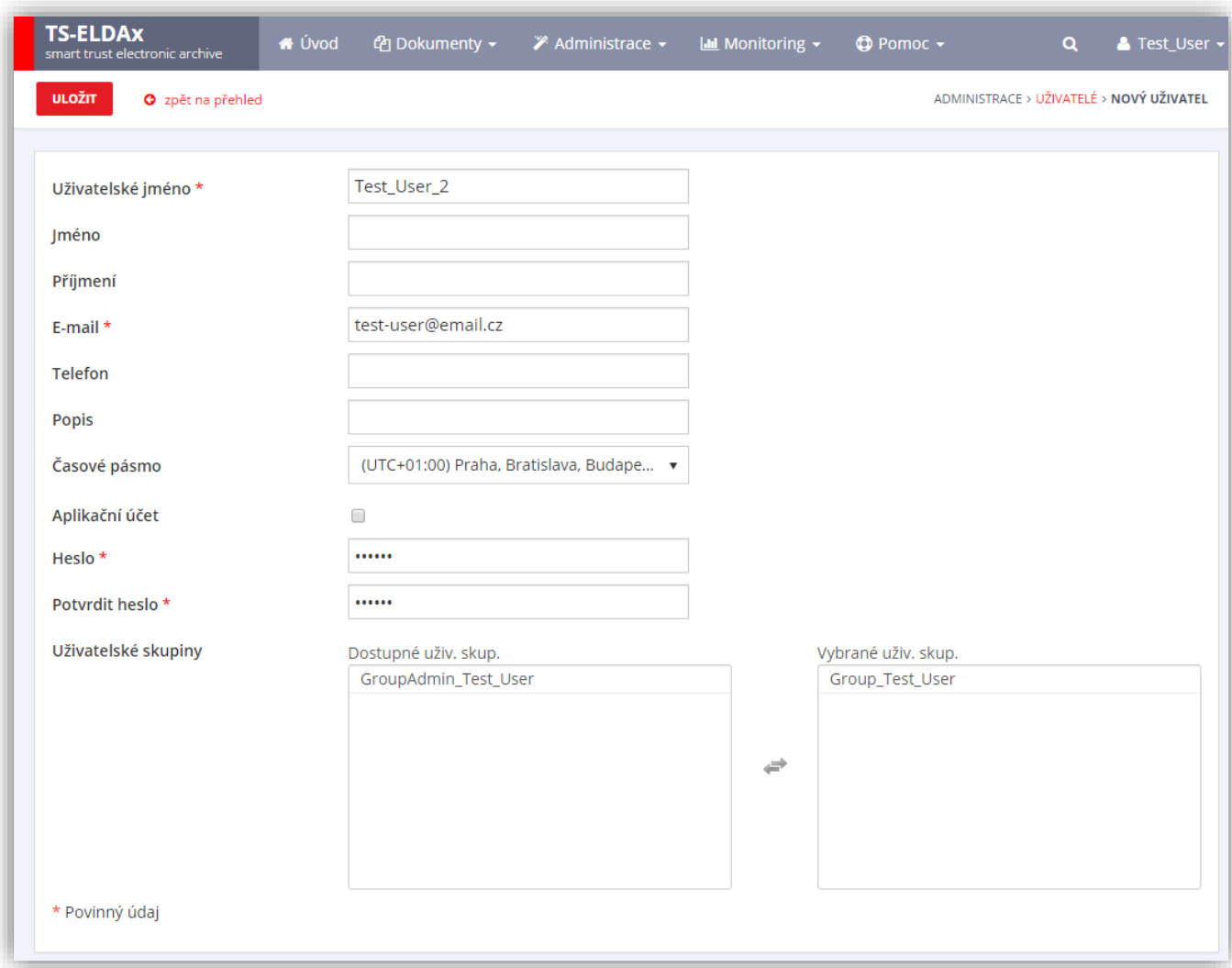

#### **Obrázek 74: Nový uživatel**

<span id="page-78-0"></span>Po zadání všech povinných hodnot se stiskne tlačítko **Uložit** a vytvoří se nový uživatel.

## 7.7.2 ZMĚNA UŽIVATELE

Změna uživatele probíhá dvěma způsoby: buď přes název uživatele, nebo přes tlačítko  $\bullet$  a možnost **Upravit položku** na začátku řádku vybraného uživatele. Po volbě se zobrazí nová stránka pro editaci uživatele (viz. [Obrázek](#page-79-0) 75).

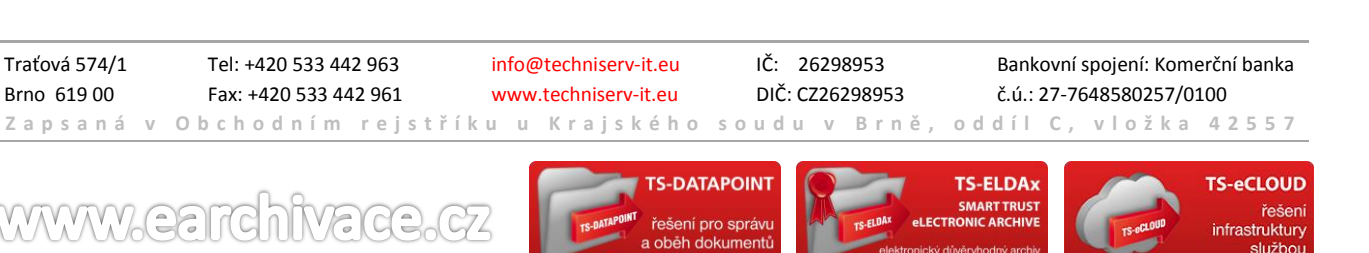

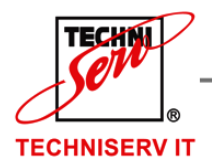

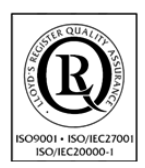

VÁŠ PARTNER PRO INFORMAČNÍ SYSTÉMY  $\blacksquare$ 

**IN THE YOUR PARTNER FOR INFORMATION SYSTEMS** 

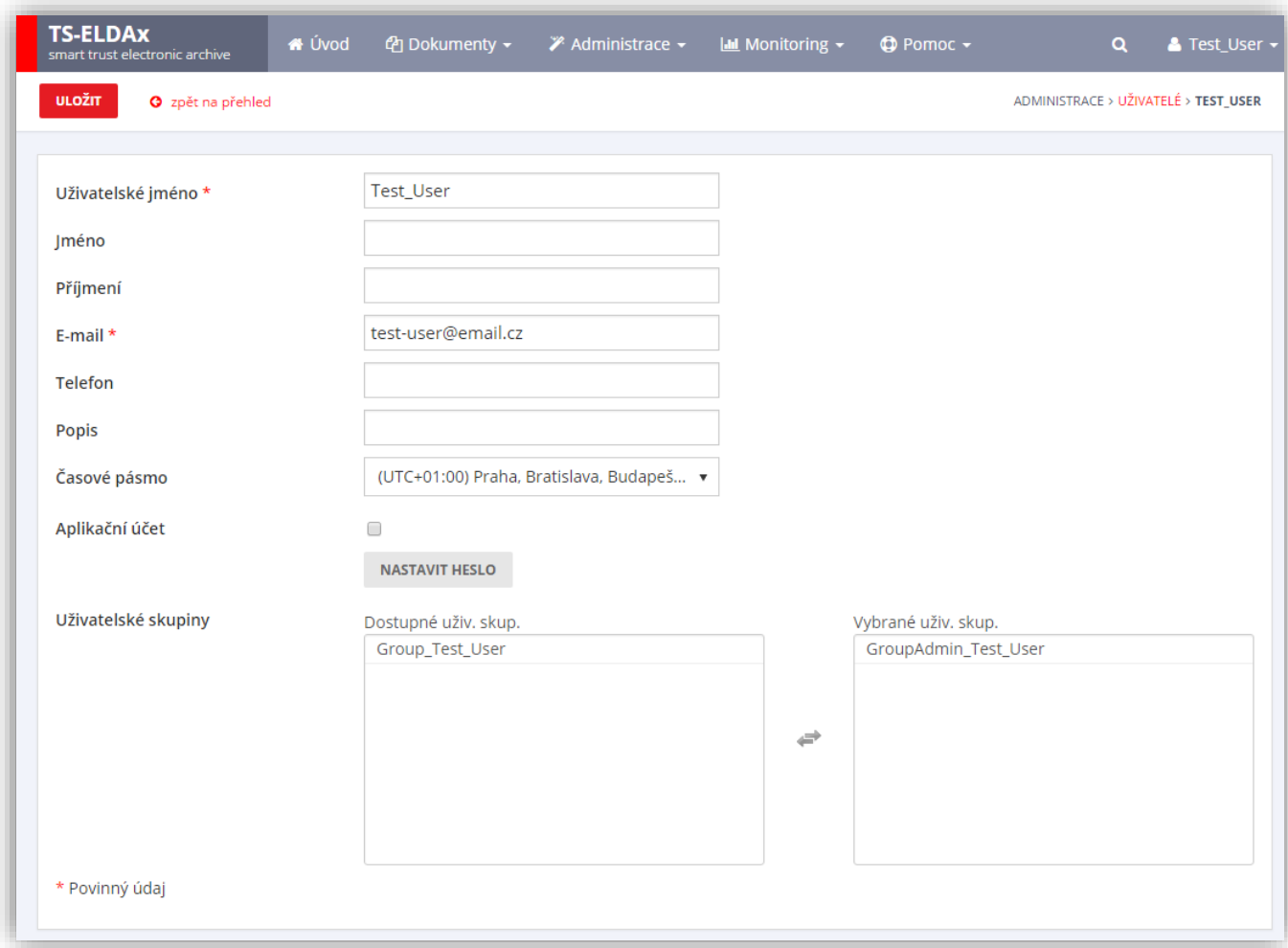

#### **Obrázek 75: Editace uživatele**

<span id="page-79-0"></span>Zde je nutné vyplnit Uživatelské jméno a E-mail, lze vyplnit ostatní hodnoty a změnit heslo. Po stisknutí tlačítka **Uložit** dojde ke změně daného uživatele. Tato změna se ovšem neprojeví u dříve vložených dokumentů tímto uživatelem. Těm zůstane přiděleno dřívější uživatelské jméno.

### 7.7.3 SMAZÁNÍ UŽIVATELE

Smazání uživatele probíhá stisknutím přes tlačítko a možnost **Odstranit položku** na začátku řádku vybraného uživatele. Po volbě se zobrazí dialogové okno s žádostí potvrzení smazání uživatele (viz. [Obrázek](#page-80-0)  [76\)](#page-80-0).

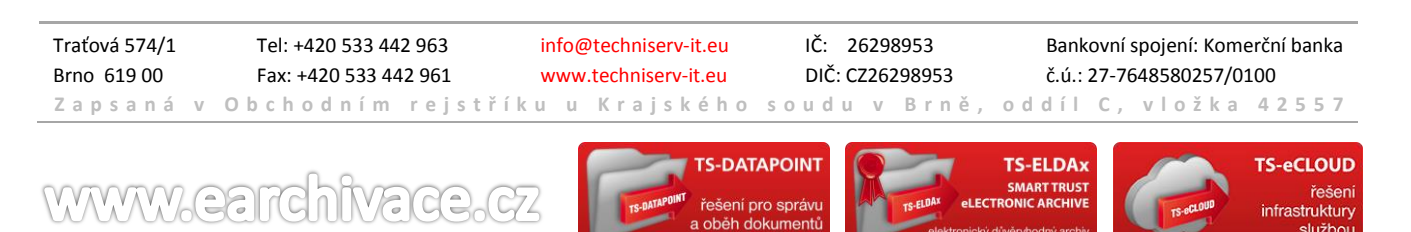

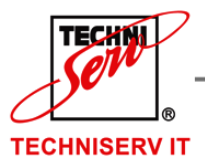

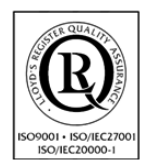

VÁŠ PARTNER PRO INFORMAČNÍ SYSTÉMY

**IF YOUR PARTNER FOR INFORMATION SYSTEMS** 

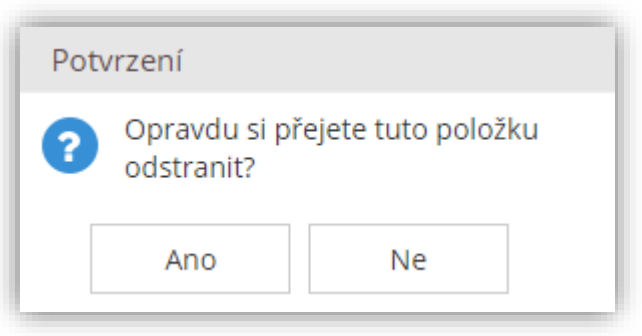

**Obrázek 76: Smazat uživatele**

## <span id="page-80-0"></span>**7.8 UŽIVATELSKÉ SKUPINY**

Spuštění práce s uživateli probíhá pomocí tlačítka **Uživatelské skupiny** v menu **Administrace** (viz. [Obrázek](#page-80-1) 77).

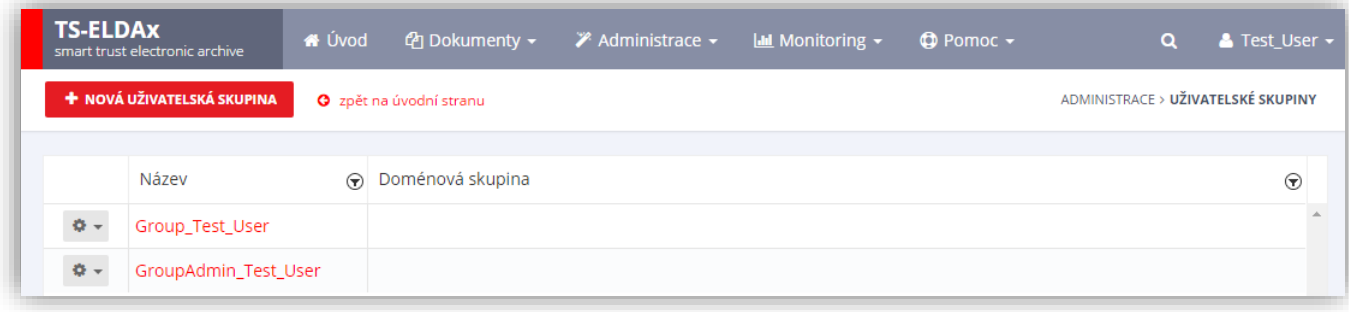

#### **Obrázek 77: Uživatelské skupiny**

### <span id="page-80-1"></span>7.8.1 NOVÁ UŽIVATELSKÁ SKUPINA

Zadání nové uživatelské skupiny probíhá stisknutím tlačítka **Nová uživatelská skupina** v levém horním rohu na stránce přehledu uživatelských skupin. Po volbě se zobrazí nová stránka pro zadání nové uživatelské skupiny (viz. [Obrázek](#page-80-2) 78).

Zde je nutno vyplnit Název, dále lze vyplnit Doménovou skupinu.

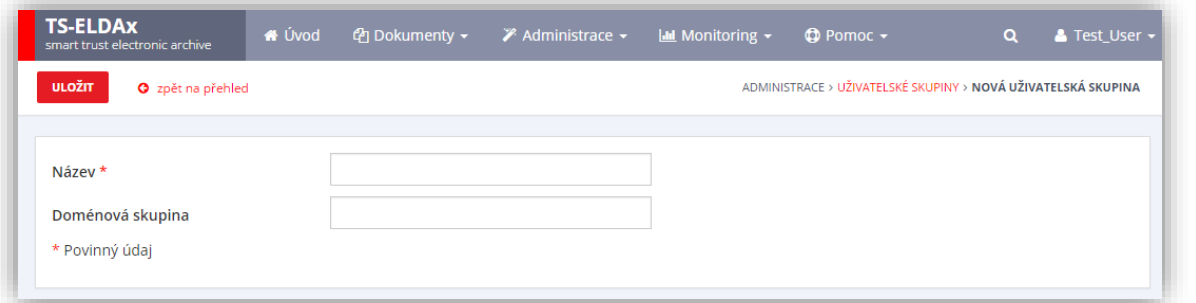

#### **Obrázek 78: Nová uživatelská skupina**

<span id="page-80-2"></span>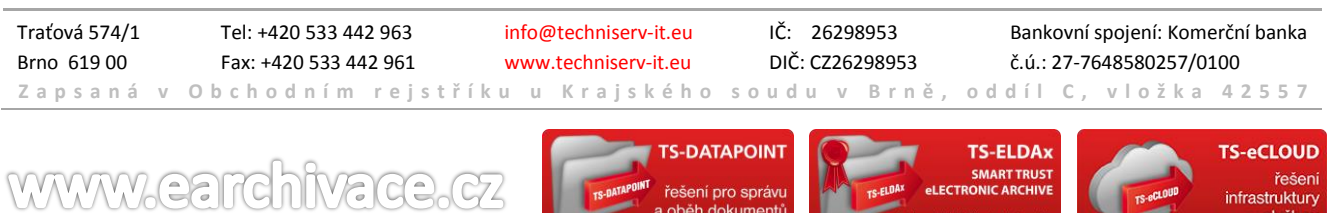

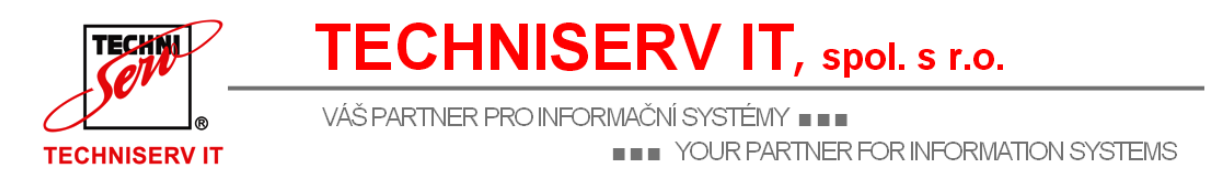

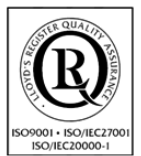

Po zadání alespoň povinné hodnoty se stiskne tlačítko **Uložit** a vytvoří se nová uživatelská skupina.

### 7.8.2 ZMĚNA UŽIVATELSKÉ SKUPINY

Změna uživatelské skupiny probíhá dvěma způsoby: buď přes název uživatelské skupiny, nebo přes tlačítko

a možnost **Upravit položku** na začátku řádku vybrané uživatelské skupiny. Po volbě se zobrazí nová stránka pro editaci uživatelské skupiny (viz. [Obrázek](#page-81-0) 79).

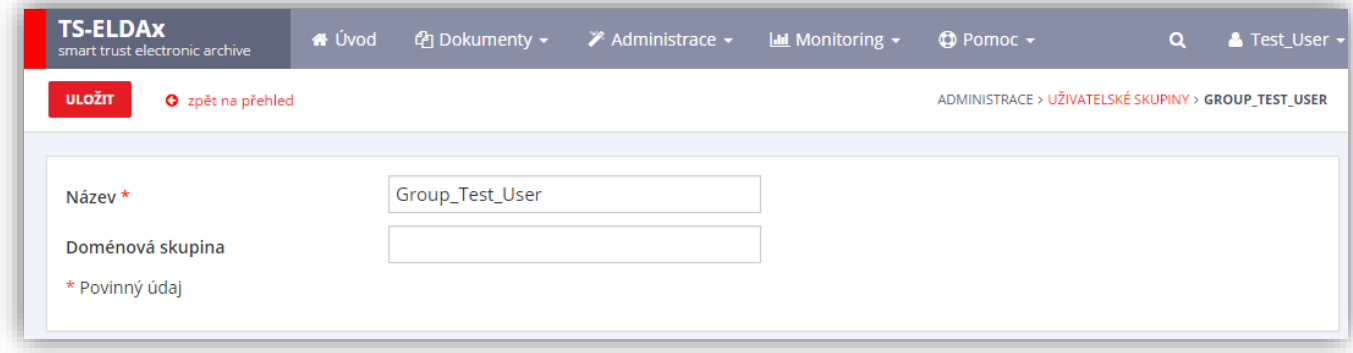

#### **Obrázek 79: Editace uživatelské skupiny**

<span id="page-81-0"></span>Zde je nutné vyplnit Název a lze vyplnit Doménovou skupinu. Po stisknutí tlačítka **Uložit** dojde ke změně dané uživatelské skupiny.

### 7.8.3 SMAZÁNÍ UŽIVATELSKÉ SKUPINY

Smazání uživatelské skupiny probíhá stisknutím tlačítka a možnost **Odstranit položku** na začátku řádku vybrané uživatelské skupiny. Po volbě se zobrazí dialogové okno s žádostí potvrzení smazání uživatelské skupiny (viz. [Obrázek](#page-81-1) 80).

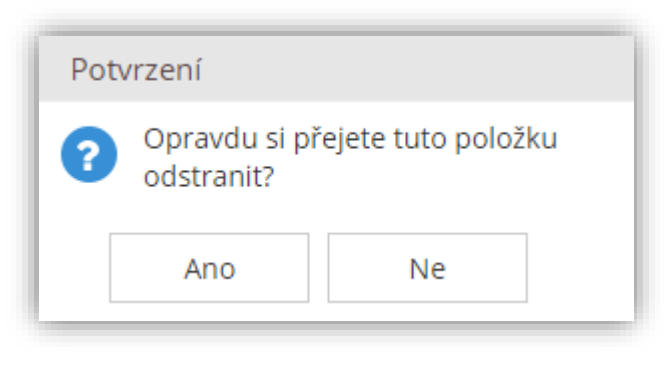

**Obrázek 80: Smazat uživatelskou skupinu**

<span id="page-81-1"></span>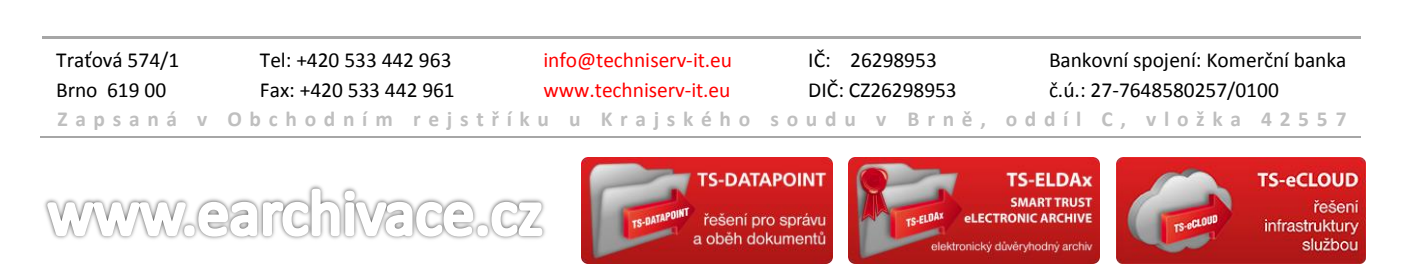

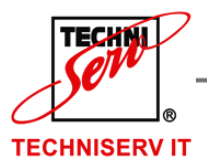

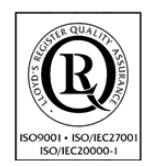

VÁŠ PARTNER PRO INFORMAČNÍ SYSTÉMY

**IF YOUR PARTNER FOR INFORMATION SYSTEMS** 

## **7.9 OPRÁVNĚNÍ**

Spuštění práce s oprávněními probíhá pomocí tlačítka **Oprávnění** v menu **Administrace** (viz. [Obrázek](#page-82-0) 81).

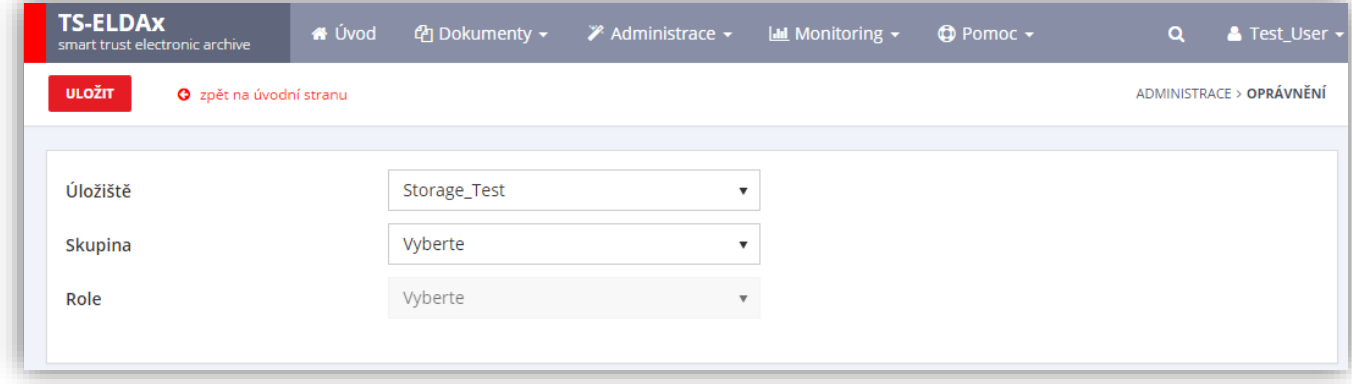

#### **Obrázek 81: Oprávnění**

<span id="page-82-0"></span>Po výběru úložiště a uživatelské skupiny se zobrazí pohled na oprávnění, která má nastavená přihlášený uživatel (viz. [Obrázek](#page-82-1) 82). Pomocí lze měnit oprávnění.

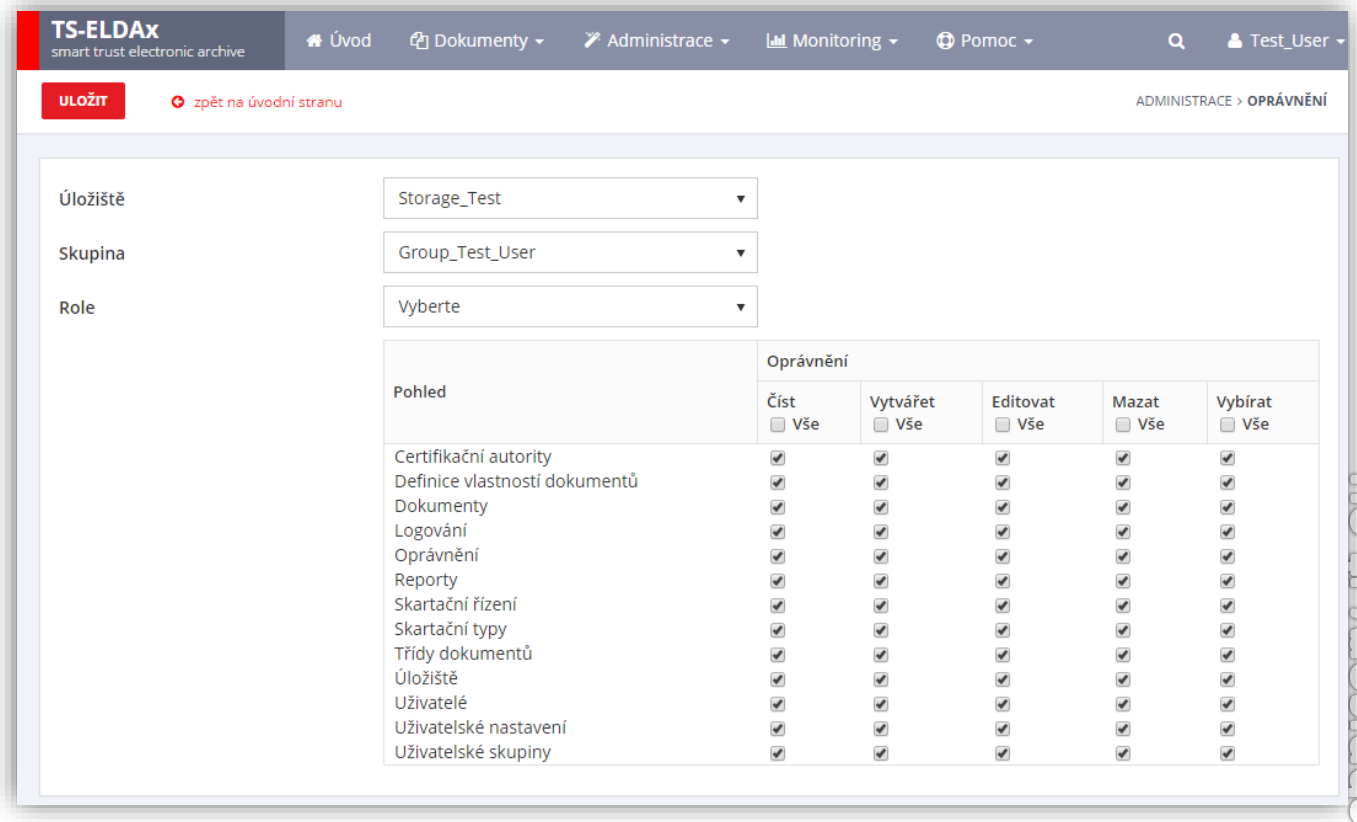

#### **Obrázek 82: Pohled na oprávnění**

<span id="page-82-1"></span>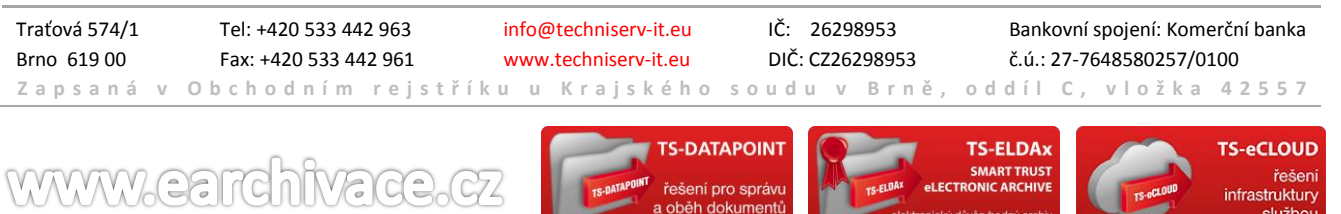

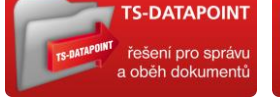

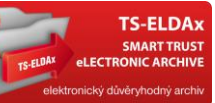

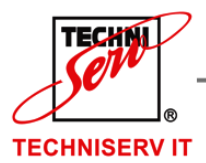

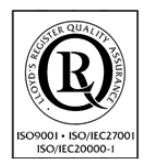

VÁŠ PARTNER PRO INFORMAČNÍ SYSTÉMY = ==

**IF YOUR PARTNER FOR INFORMATION SYSTEMS** 

### Také uživatel může nastavit oprávnění dle už definovaných rolí (viz. [Obrázek](#page-83-0) 83).

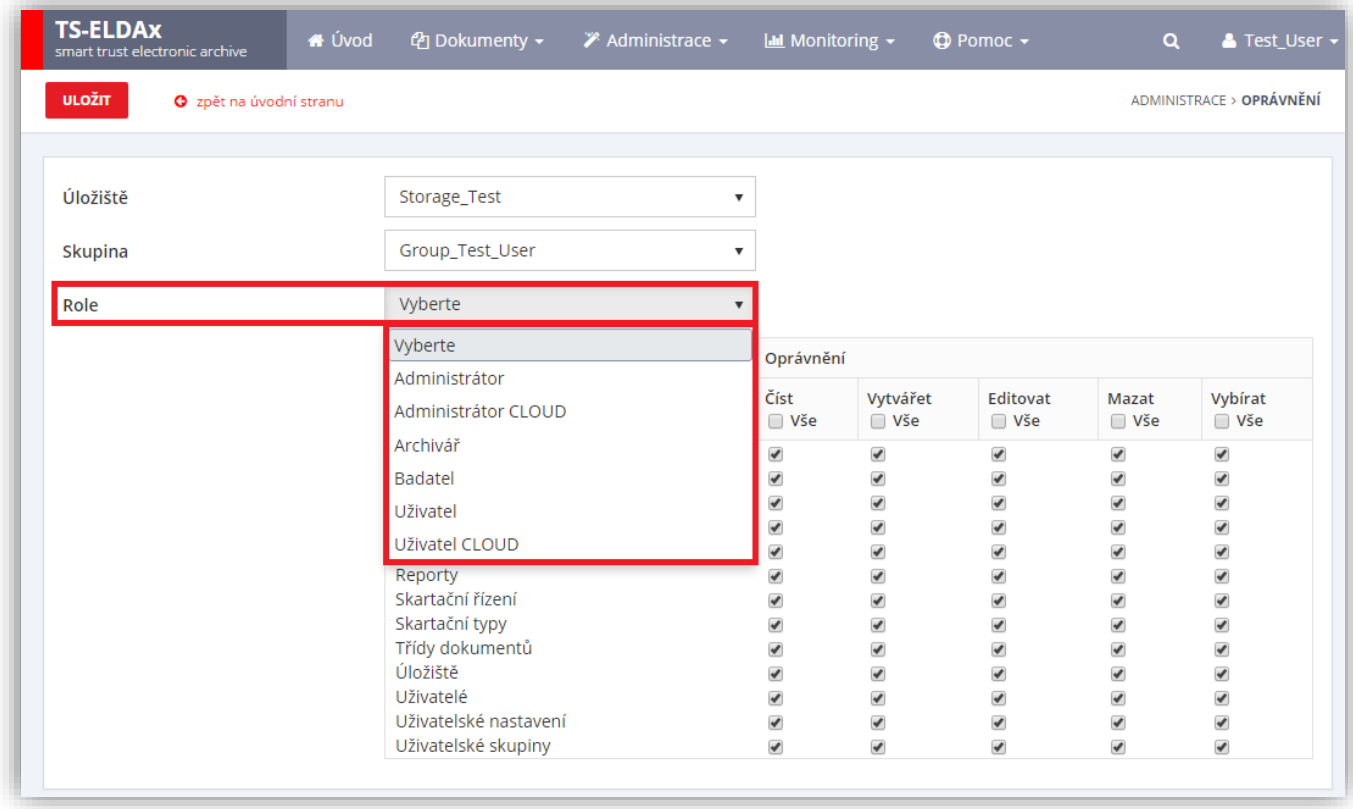

#### **Obrázek 83: Oprávnění – role**

<span id="page-83-0"></span>Po výběru jedné z definovaných rolí systém předvyplní pohled na oprávnění dle nastavených šablon, které uživatel má možnost měnit (viz. [Obrázek](#page-84-0) 84).

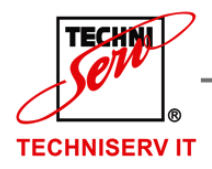

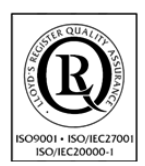

VÁŠ PARTNER PRO INFORMAČNÍ SYSTÉMY = = =

**IF YOUR PARTNER FOR INFORMATION SYSTEMS** 

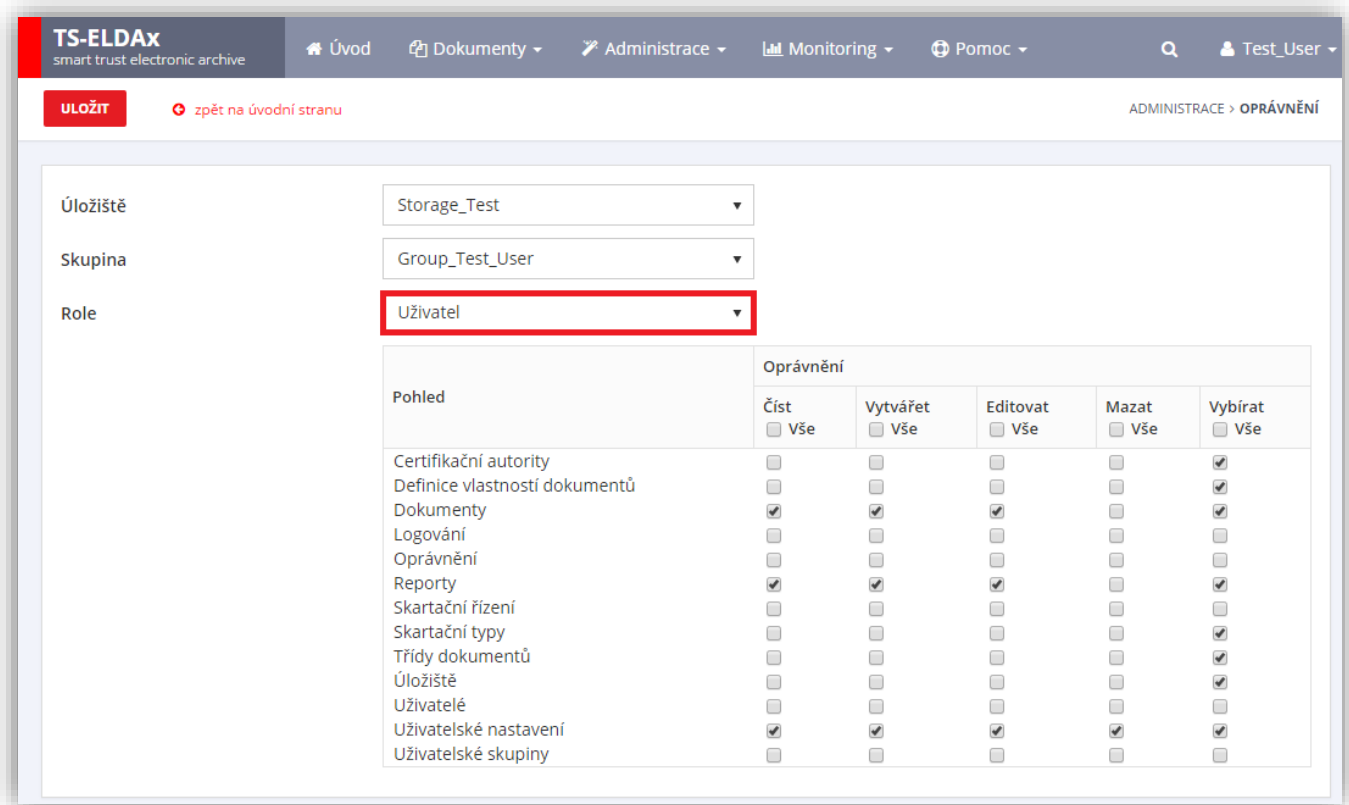

<span id="page-84-0"></span>**Obrázek 84: Pohled na oprávnění dle role**

Traťová 574/1 Tel: +420 533 442 963 info@techniserv-it.eu IČ: 26298953 Bankovní spojení: Komerční banka Brno 619 00 Fax: +420 533 442 961 www.techniserv-it.eu DIČ: CZ26298953 č.ú.: 27-7648580257/0100 **Z a p s a n á v O b c h o d n í m r e j s t ř í k u u K r a j s k é h o s o u d u v B r n ě , o d d í l C , v l o ž k a 4 2 5 5 7 S-DATAPOINT** TS-ELDAx TS-eCLOUD SMART TRUST<br>ONIC ARCHIVE www.earchivace řešeni<br>infrastruktury ní pro správ

služboj

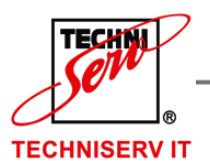

VÁŠ PARTNER PRO INFORMAČNÍ SYSTÉMY = ==

**IF YOUR PARTNER FOR INFORMATION SYSTEMS** 

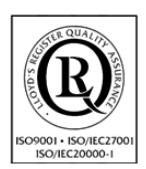

### **8 MONITORING**

## **8.1 LOGOVÁNÍ DOKUMENTŮ**

**Spuštění práce s logováním dokumentů probíhá pomocí tlačítka** Logování dokumentů **v menu** Monitoring **(viz.**

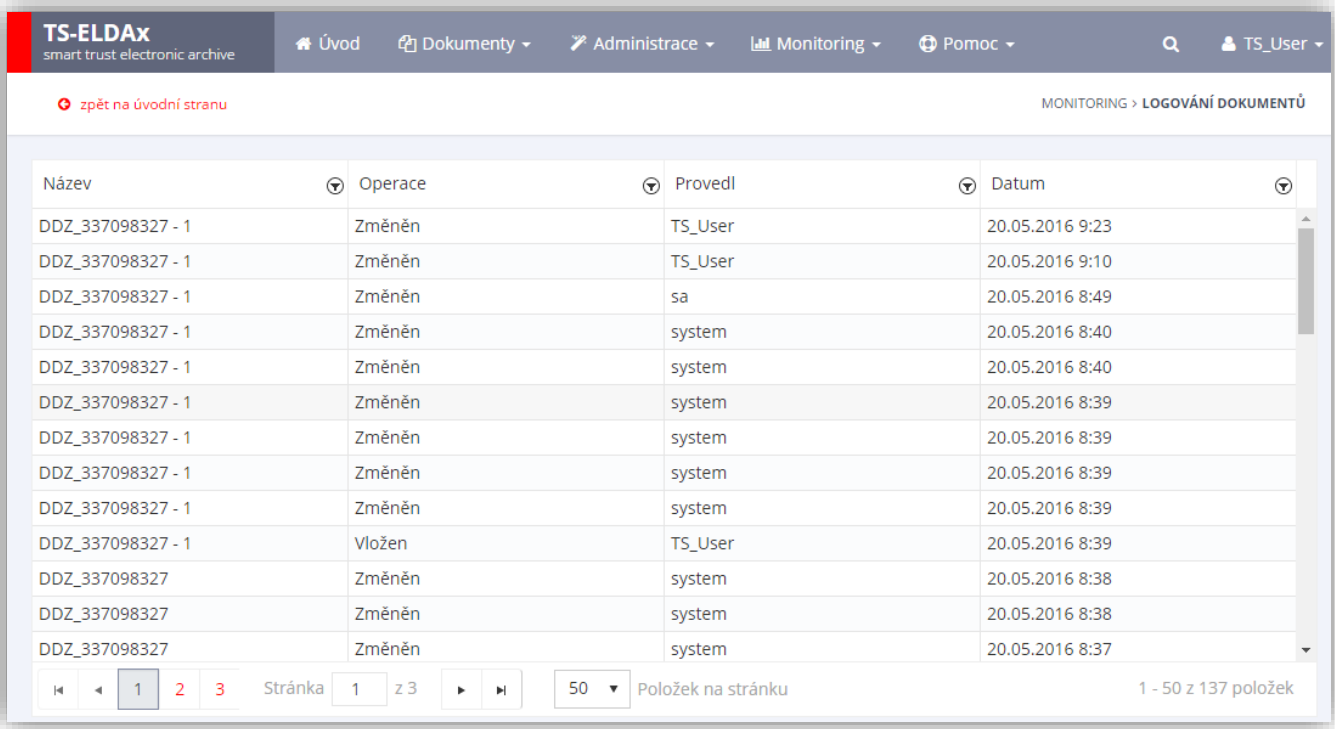

### [Obrázek](#page-86-0) 85, bod 1.).

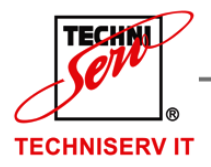

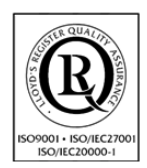

VÁŠ PARTNER PRO INFORMAČNÍ SYSTÉMY  $\blacksquare$ 

**IN THE YOUR PARTNER FOR INFORMATION SYSTEMS** 

<span id="page-86-0"></span>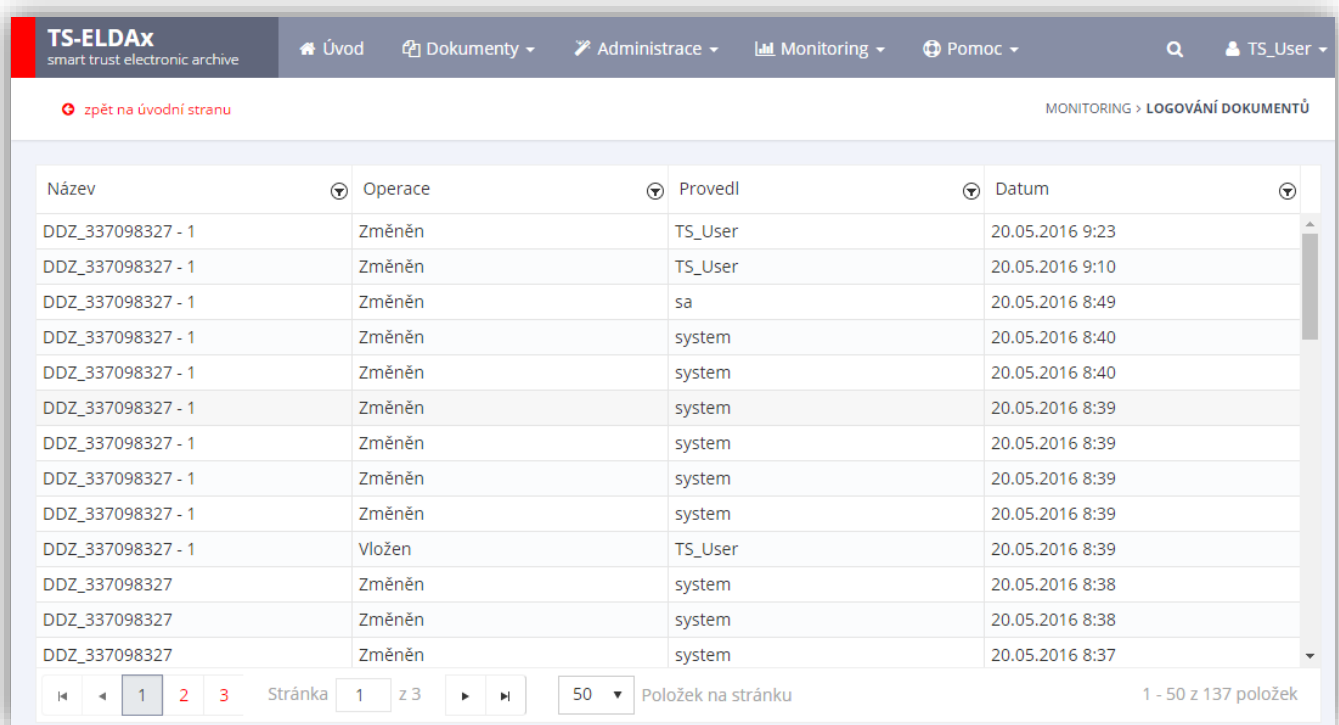

#### **Obrázek 85: Logování dokumentů**

### 8.1.1 ZMĚNY NA KONKRÉTNÍM DOKUMENTU

Po výběru Logování dokumentů se zobrazí okno, kde je zobrazeno prvních 50 dokumentů, s následujícími sloupci:

- Název název dokumentu
- Operace provedená operace nad dokumentem
- Provedl jméno uživatele, který provedl nad dokumentem danou operaci
- Datum datum a čas provedení dané operace nad dokumentem

Uživatel má možnost filtrovat nebo řadit dokumenty dle jednotlivých sloupců. Pořadí jednotlivých sloupců je možné měnit přetažením názvu sloupce.

## **8.2 LOGOVÁNÍ PŘIHLÁŠENÝCH UŽIVATELŮ**

Spuštění práce s logováním přihlášených uživatelů probíhá pomocí tlačítka **Logování přihlášených uživatelů** v menu **Monitoring** (viz. [Obrázek](#page-87-0) 86).

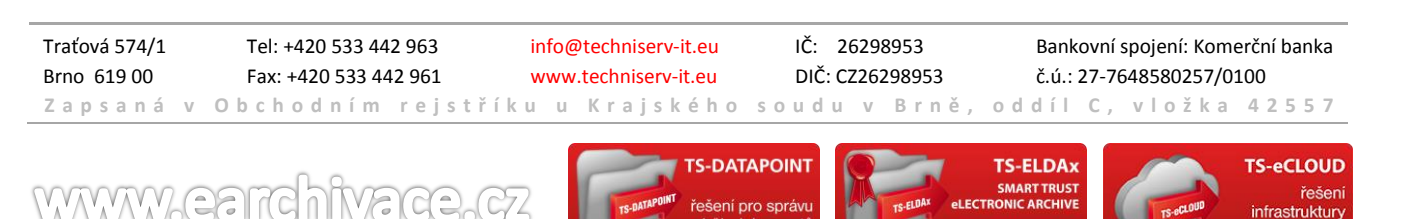

elužbr

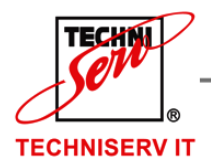

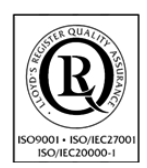

VÁŠ PARTNER PRO INFORMAČNÍ SYSTÉMY  $\blacksquare$ 

**IF YOUR PARTNER FOR INFORMATION SYSTEMS** 

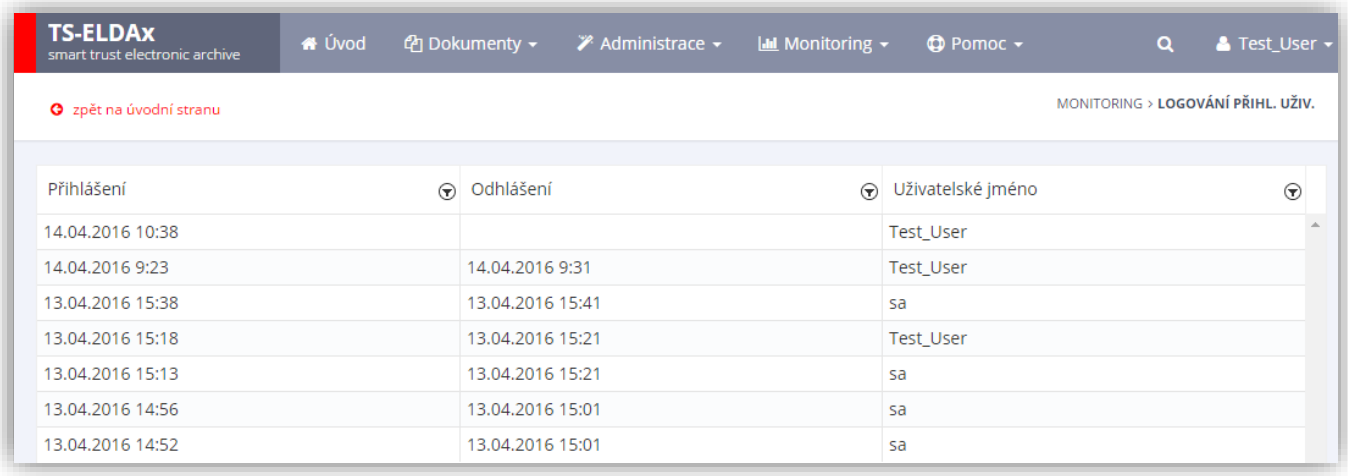

#### **Obrázek 86: Logování přihlášených uživatelů**

<span id="page-87-0"></span>Po výběru Logování přihlášených uživatelů se zobrazí stránka, kde je zobrazeno prvních 50 uživatelů, s následujícími sloupci:

- Přihlášení datum a čas přihlášení uživatele
- Odhlášení Datum a čas odhlášení uživatele
- o Na [Obrázek](#page-87-0) 86 je vidět, že uživatel Test\_User je stále přihlášený.
- Uživatelské jméno jméno uživatele

Uživatel má možnost filtrovat nebo řadit položky dle jednotlivých sloupců. Pořadí jednotlivých sloupců je možné měnit pomocí přetažení názvu sloupečku.

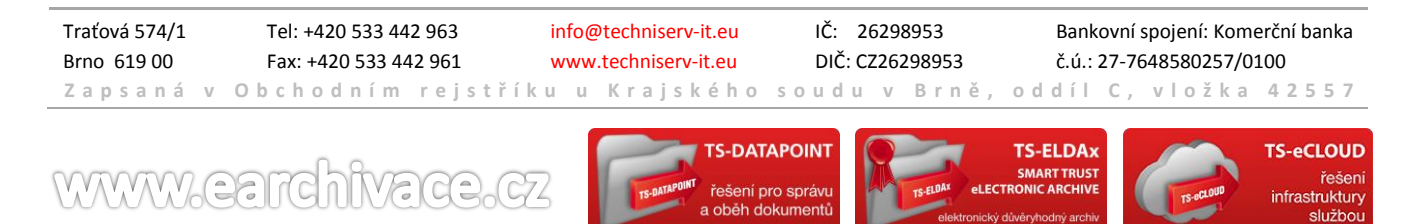

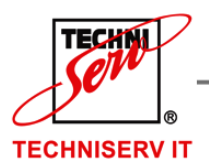

VÁŠ PARTNER PRO INFORMAČNÍ SYSTÉMY  $\blacksquare$ 

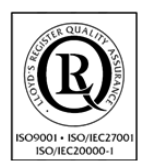

**IN THE YOUR PARTNER FOR INFORMATION SYSTEMS** 

### **9 POMOC**

Po stisknutí tlačítka **Pomoc** se před Vámi zobrazí nabídka, kde budete moci vybrat ze dvou možností.

- 1. TE-ELDAx manuál Po kliknutí na tuto volbu se zahájí stahování Uživatelského manuálu pro práci v TS-ELDAx
- 2. Helpdesk Po kliknutí na tuto volbu budete přesměrování na Helpdesk společnosti Techniserv-IT
- 3. Helpdesk manuál Po kliknutí na tuto volbu se zahájí stahování Uživatelského manuálu pro práci v TS-HELPDESK
- 4. Video návod odkaz na YouTube kanál s návody pro základní obsluhu systému
- 5. Produkt info

Zde jsou k zobrazení aktuální informace o systému TS-ELDAx: verze systému, stav WorkFlow agent a informace ohledně aktivace produktu. Pokud produkt nebyl aktivován, uživatel má možnost to udělat ručně zadáním sériového čísla a aktivačního identifikátoru

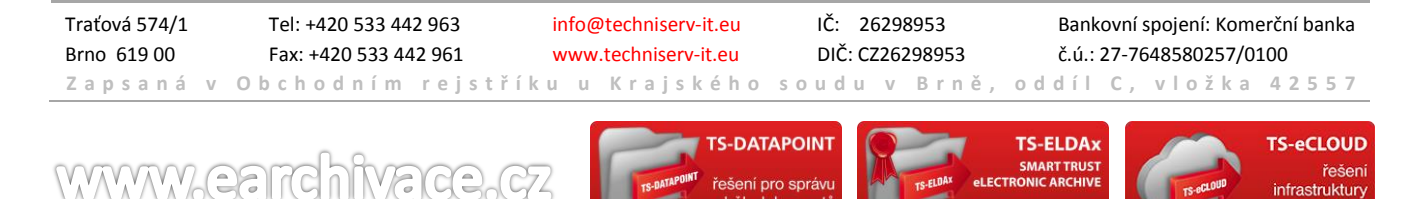

pro spra

řešen

službo